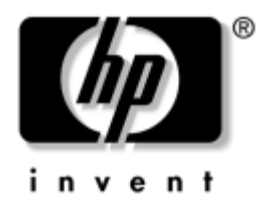

## **Guida alla soluzione dei problemi** Business PC

Numero di parte del documento: 384569-061

#### **Maggio 2005**

Questa guida contiene consigli utili e indica le soluzioni alle anomalie che possono interessare i prodotti trattati, oltre ad indicare a specificare le condizioni in cui si possono manifestare problemi hardware e software. © Copyright 2005 Hewlett-Packard Development Company, L.P. Le informazioni qui contenute sono soggette a modifiche senza preavviso.

Microsoft, MS-DOS e Windows sono marchi di Microsoft Corporation negli Stati Uniti e in altri paesi.

Le uniche garanzie su prodotti e servizi HP sono definite nei certificati di garanzia allegati a prodotti e servizi. Nulla di quanto qui contenuto potrà essere interpretato nel senso della costituzione di garanzie accessorie. HP declina ogni responsabilità per errori od omissioni tecniche o editoriali contenuti nella presente guida.

Il presente documento contiene informazioni proprietarie protette da copyright. Nessuna parte del documento può essere fotocopiata, riprodotta o tradotta in altra lingua senza la preventiva autorizzazione scritta di Hewlett-Packard Company.

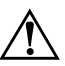

Å **AVVERTENZA:** Il testo presentato in questo modo indica che la mancata osservanza delle istruzioni potrebbe comportare lesioni fisiche o addirittura la perdita della vita.

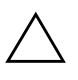

ATTENZIONE: Il testo presentato in questo modo indica che la mancata osservanza delle relative istruzioni può causare danni alle apparecchiature o perdite di informazioni.

#### **Guida alla soluzione dei problemi**

Business PC

Prima edizione (Maggio 2005) Numero di parte del documento: 384569-061

# **Sommario**

#### **[1](#page-4-0) [Funzioni diagnostiche](#page-4-1)**

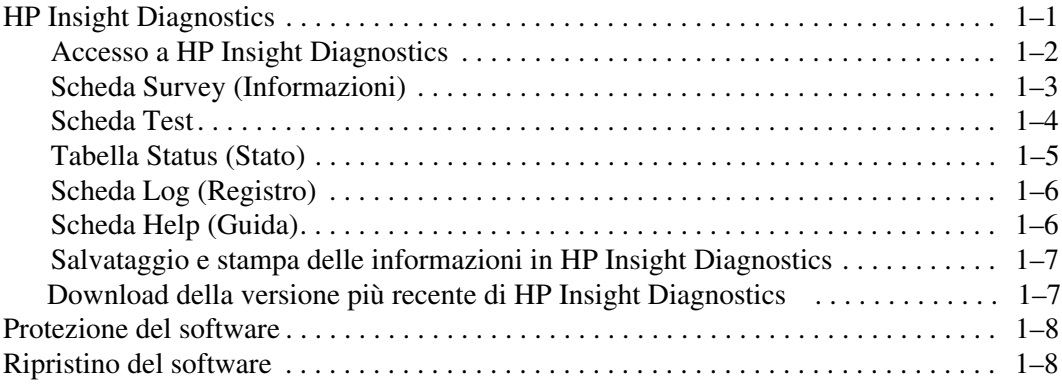

#### **[2](#page-12-0) [Individuazione ed eliminazione delle anomalie](#page-12-1)  [senza l'uso dei diagnostici](#page-12-1)**

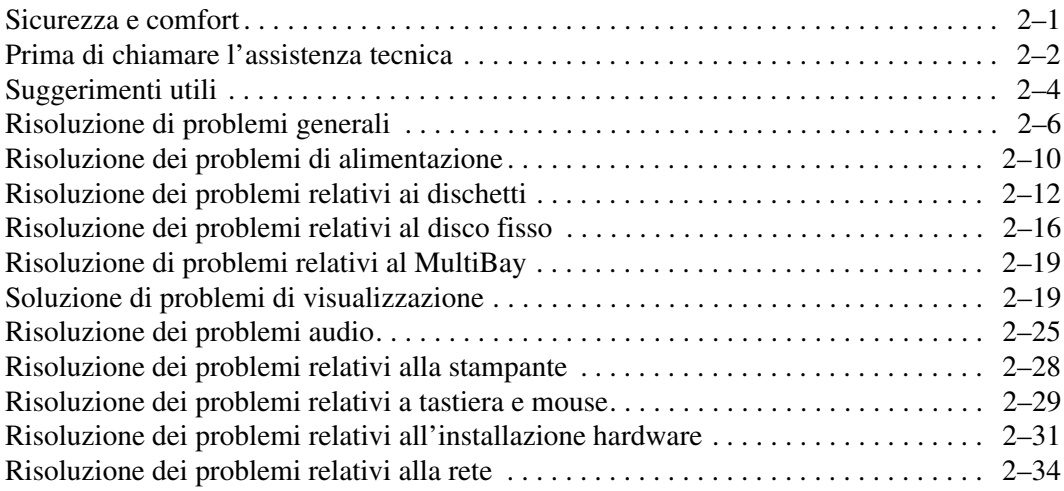

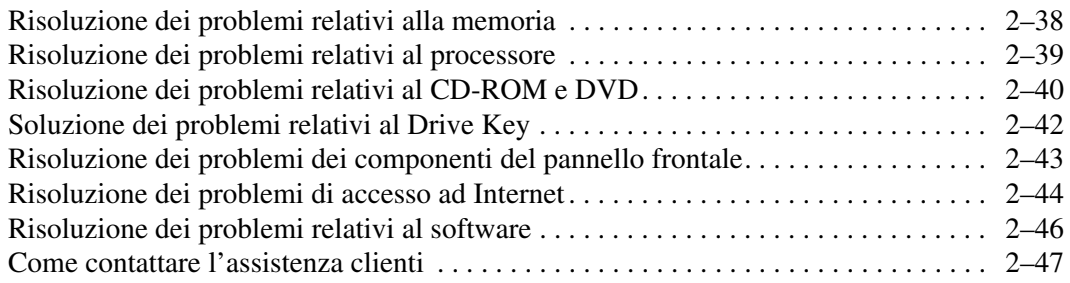

#### **[A](#page-59-0) [Messaggi di errore POST](#page-59-1)**

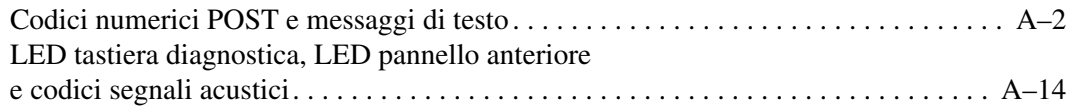

#### **[B](#page-79-0) [Sicurezza password e reset CMOS](#page-79-1)**

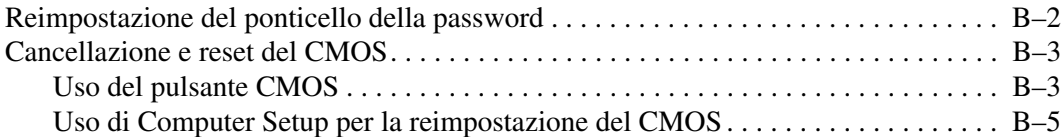

**[C](#page-84-0) [Drive Protection System \(DPS\)](#page-84-1)**

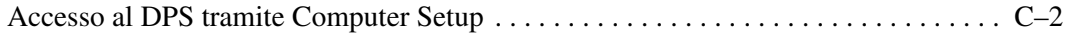

#### **[Indice Analitico](#page-86-0)**

**1**

# <span id="page-4-3"></span>**Funzioni diagnostiche**

### <span id="page-4-2"></span><span id="page-4-1"></span><span id="page-4-0"></span>**HP Insight Diagnostics**

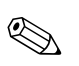

✎ HP Insight Diagnostics si trova sul CD in dotazione solo ad alcuni modelli di computer.

L'utility HP Insight Diagnostics consente di visualizzare informazioni relative alla configurazione hardware del computer ed eseguire test di diagnostica hardware sui sottosistemi del computer. Questo semplifica nettamente il processo di identificazione, diagnosi ed isolamento di eventuali problemi hardware.

Quando si richiama HP Insight Diagnostics viene visualizzata la scheda Survey (Informazioni). che mostra l'attuale configurazione del computer. Da questa scheda è possibile accedere a diverse categorie di informazioni sul computer. Altre schede forniscono informazioni tra cui le opzioni dei test diagnostici e i risultati dei test. Le informazioni nelle singole schermate dell'utility possono essere salvate come file html e memorizzate su dischetto o su HP Drive Key USB.

Utilizzare HP Insight Diagnostics per determinare se tutti i dispositivi installati sul computer vengono riconosciuti dal sistema e funzionano correttamente. Dopo l'installazione o il collegamento di un nuovo dispositivo l'esecuzione di test è facoltativa, ma consigliata.

Eseguire i test, salvarne i risultati e stamparli in modo da avere a disposizione i rapporti stampati prima di contattare il centro assistenza clienti.

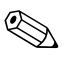

✎ HP Insight Diagnostics potrebbe non essere in grado di rilevare dispositivi di terzi.

### <span id="page-5-0"></span>**Accesso a HP Insight Diagnostics**

Per accedere a HP Insight Diagnostics avviare il CD *Documentazione e diagnostica*, come descritto di seguito.

- 1. Con il computer acceso inserire il CD *Documentazione e diagnostica*  nel disco ottico del computer.
- 2. Chiudere il sistema operativo e spegnere il computer.
- 3. Accendere il computer. Il sistema si avvierà dal CD.

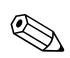

✎ Se il sistema non si avvia dal CD inserito nel disco ottico, è probabile che si debba modificare la sequenza di avvio nell'utility Computer Setup (F10) in modo che il sistema tenti di effettuare l'avvio dal disco ottico prima del disco fisso. Per ulteriori informazioni consultare la *Guida dell'utility Computer Setup (F10)* sul CD *Documentazione e diagnostica*.

4. Quando il sistema lo richiede premere il tasto **Sì** se si vuole che il computer funzioni in modalità provvisoria o un altro tasto se si vuole procedere in modalità normale.

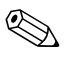

✎ Se non viene premuto nessun tasto entro un intervallo di tempo specificato la modalità predefinita è quella normale. Se lo schermo rimane vuoto dopo aver premuto un tasto diverso da **Sì**, provare a riavviare selezionando questa volta la modalità provvisoria.

5. Selezionare la lingua e fare clic su **Continua**.

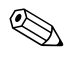

✎ A meno che non si voglia provare una tastiera specifica si consiglia di accettare la tastiera predefinita assegnata alla lingua in uso.

6. Nella pagina del Contratto di licenza per l'utente finale fare clic su **Accetto** per confermare l'accordo con i termini del contratto. L'utility HP Insight Diagnostics si avvia visualizzando la scheda Survey (Informazioni).

### <span id="page-6-0"></span>**Scheda Survey (Informazioni)**

La scheda **Survey** (**Informazioni**) visualizza importanti informazioni sulla configurazione del sistema. Nella sezione **View** (**Vista**) sul lato sinistro della schermata è possibile selezionare la vista **Summary** (**Sintetica**) per visualizzare alcuni dati di configurazione oppure la vista **Advanced** (**Avanzata**) per visualizzare tutti i dati nella categoria selezionata. Indipendentemente dal fatto che si scelga **Advanced** o **Summary**, nella scheda **Survey** sono disponibili le seguenti categorie di informazioni:

**All** (**Tutte**)**:** elenco di tutte le categorie di informazioni relative al computer.

**Overview** (**Generalità**)**:** elenco di informazioni generiche sul computer.

**Architecture** (**Architettura**)**:** informazioni sul BIOS del sistema e sulle periferiche PCI.

**Asset Control** (**Controllo asset**)**:** targhetta, numero di serie del sistema e informazioni sul processore.

**Communication** (**Comunicazione**)**:** informazioni sulle impostazioni delle porte parallela (LPT) e seriale (COM) del computer, oltre ad informazioni su controller USB e scheda di rete.

**Graphics** (**Grafica**)**:** informazioni sulla scheda grafico del computer.

**Input Devices** (**Periferiche di input**): informazioni su tastiera, mouse e altre periferiche di input collegate al computer.

**Memory** (**Memoria**)**:** informazioni su tutta la memoria del computer, compresi gli slot di memoria sulla scheda di sistema e i moduli di memoria installati.

**Miscellaneous** (**Varie**)**:** informazioni derivate dalla memoria di configurazione del computer (CMOS), dati del BIOS di gestione del sistema, dati della scheda di sistema e informazioni sui componenti diagnostici.

**Storage** (**Memorizzazione**)**:** informazioni sui supporti di memorizzazione collegati al computer, cioè tutti i dischi fissi, le unità a dischetti e i dischi ottici.

**System** (**Sistema**)**:** informazioni relative a scheda di sistema, processore, chassis e BIOS, oltre ad informazioni sull'altoparlante interno e il bus PCI.

### <span id="page-7-0"></span>**Scheda Test**

La scheda Test consente di scegliere diversi componenti di sistema da sottoporre a test. È anche possibile scegliere tipo e modalità del test.

Le modalità di test tra cui scegliere sono due:

- **Interactive Mode (Modalità interattiva):** fornisce il massimo controllo sull'esecuzione dei test. Il software diagnostico visualizza prompt di input durante i test che richiedono interazione da parte dell'utente. È anche possibile determinare se il test è stato superato o meno.
- **Unattended Mode (Modalità automatica):** non vengono visualizzati prompt e non viene richiesta interazione da parte dell'utente. Eventuali errori vengono visualizzati al completamento del test.

I tipi di test tra cui scegliere sono tre:

- **Quick Test (Test rapido):** si tratta di uno script prestabilito in cui viene verificato un campione di ogni componente hardware e che non richiede intervento dell'utente nelle modalità automatica o interattiva.
- **Complete Test (Test complete):** si tratta di uno script prestabilito in cui ogni viene verificato completamente ogni componente hardware. In modalità interattiva sono disponibili ulteriori test, che richiedono l'intervento dell'utente.
- **Custom Test (Test personalizzato):** consente la massima flessibilità di scelta delle verifiche da effettuare sul sistema. Il test personalizzato consente di scegliere periferiche, test e parametri.

Per iniziare il test:

- 1. Selezionare la scheda Test.
- 2. Sul lato sinistro della scheda selezionare **Type of Test (Tipo di test)** da eseguire (**Quick (Rapido)**, **Complete (Completo)** o **Custom (Personalizzato)**).
- 3. Sul lato sinistro della scheda selezionare **Test Mode (Modalità test)** (**Interactive (Interattiva)** o **Unattended (Automatica)**).
- 4. Nell'elenco a discesa selezionare la periferica da sottoporre a test.
- 5. Scegliere la modalità di esecuzione del test: **Number of Loops (Numero di cicli)** oppure **Total Test Time (Durata)**. Se si sceglie di eseguire il test per un determinato numero di cicli, immetterne il numero. Per eseguire il test diagnostico per un determinato periodo di tempo immettere la durata in minuti.
- 6. Fare clic su **Begin Testing (Avvia test)** per iniziare il test. La scheda Status (Stato), che consente di controllare l'avanzamento del test, viene visualizzata automaticamente durante il test. Al termine del test, nella scheda Status (Stato) viene comunicato se la periferica ha superato il test o meno.
- 7. Se vengono trovati degli errori, portarsi sulla scheda Log (Registro) e fare clic su **Error Log (Registro errori)** in modo da visualizzare ulteriori dettagli e indicazioni sulle procedure consigliate.

### <span id="page-8-0"></span>**Tabella Status (Stato)**

La tabella Status (Stato) indica lo stato dei test selezionati. Inoltre viene visualizzato il tipo di test eseguito (**Quick (Rapido)**, **Complete (Completo)** o **Custom (Personalizzato)**). La barra di avanzamento principale mostra la percentuale completata della serie di test in corso. Quando è in corso un test appare un pulsante **Cancel Testing (Annulla test)**, premendo il quale è possibile annullare il test.

Al termine del test il pulsante **Cancel Testing (Annulla test)** viene sostituito dal pulsante **Retest (Riesegui il test)**. Premendo il quale viene ripetuta l'ultima serie di test eseguiti. In tal modo è possibile rieseguire la serie di test senza dover reimmettere i dati nella scheda Test.

Nella scheda Status (Stato) appaiono inoltre:

- Le periferiche sottoposte a test
- I test in corso
- Il tempo totale trascorso
- Il tempo trascorso dei singoli test
- Le condizioni dei singoli test

### <span id="page-9-0"></span>**Scheda Log (Registro)**

La scheda Log (Registro) contiene due registri, un **Test Log (Registro test)** e un **Error Log (Registro errori)**, entrambi selezionabili dal lato sinistro della scheda.

Il **Test Log (Registro test)** visualizza tutti i test che sono stati eseguiti, il numero delle esecuzioni, il numero di insuccessi e il tempo necessario per il completamento del test. Il pulsante **Clear Test Log (Cancella registro test)** consente di cancellare il contenuto del **Test Log (Registro test)**.

Il **Error Log (Registro errori)** visualizza le periferiche che non hanno superato il test diagnostico ed è costituito dalle seguenti colonne di informazioni.

- La sezione **Description** (Descrizione) descrive l'errore rilevato dal test diagnostico.
- **Recommended Repair (Riparazione consigliata)** suggerisce le azioni da intraprendere per riparare l'hardware difettoso.
- **Failed Count (Numero di insuccessi)** è il numero di volte in cui il test non è stato superato.
- **Error Code (Codice errore)** attribuisce un codice numerico agli errori. I codici errori sono definiti nella scheda Help (Guida).
- Il pulsante **Clear Error Log** (**Cancella registro errori**) consente di cancellare il contenuto dell'Error Log (Registro errori).

## <span id="page-9-1"></span>**Scheda Help (Guida)**

Nel lato sinistro della scheda Help (Guida) è possibile selezionare **Error Codes (Codici errori)** o **Test Components (Componenti test)**.

La vista **Error Codes (Codici errori)** fornisce una descrizione dei singoli codici di errore numerici e le azioni consigliate per ciascun codice. Per trovare rapidamente una descrizione di codice di errore, immettere il codice nella casella nella parte superiore della finestra e fare clic sul pulsante **Find Error Codes (Trova codici errore)**.

La vista **Test Components (Componenti test)** visualizza informazioni di basso livello sui test in corso.

### <span id="page-10-0"></span>**Salvataggio e stampa delle informazioni in HP Insight Diagnostics**

È possibile salvare le informazioni visualizzate nelle schede Status (Stato) e Log (Registro) di HP Insight Diagnostics su dischetto o HP Drive Key USB 2.0 (da 64 MB o più), ma non sul disco fisso. Il sistema crea automaticamente un file html con le stesse informazioni visualizzate sullo schermo.

- 1. Inserire un dischetto o un HP Drive Key USB 2.0 (con capacità di 64 MB o superiore). Non sono supportati Drive Key USB 1.0.
- 2. Fare clic su **Save (Salva)** nell'angolo in alto a destra della scheda.
- 3. Scegliere **Save to the floppy (Salva su floppy)** o **Save to USB key (Salva su chiave USB)**.
- 4. Inserire un nome di file nella casella **File Name (Nome file)** e fare clic sul pulsante **Save (Salva)**. Sul dischetto o sull'HP Drive Key USB verrà salvato un file html.
- 5. Stampare le informazioni dalla periferica di memorizzazione utilizzata per salvarle.

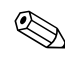

Per uscire da HP Insight Diagnostics, fare clic su Exit (Esci) nell'angolo in alto a destra della schermata e togliere il CD *Documentazione e diagnostica* dal disco ottico.

### <span id="page-10-1"></span>**Download della versione più recente di HP Insight Diagnostics**

- 1. Andare su [www.hp.com](http://www.hp.com).
- 2. Fare clic sul collegamento **Supporto e driver**.
- 3. Fare clic sul pulsante di controllo **Download di driver e software**.
- 4. Inserire il codice del prodotto (ad esempio, dc7600) nella casella di testo e premere il tasto **Invio**.
- 5. Selezionare il SO.
- 6. Fare clic sul collegamento **Diagnostica**.
- 7. Individuare **HP Insight Diagnostics** e fare clic su **Download**.

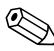

✎ Il download comprende istruzioni sulla modalità di creazione del CD avviabile.

## <span id="page-11-0"></span>**Protezione del software**

Per proteggere il software da danni o perdita di dati, conservare una copia di backup di tutto il software, delle applicazioni del sistema, e relativi file, sul disco fisso. Per istruzioni su come effettuare copie di backup dei file di dati, consultare la documentazione relativa al proprio sistema operativo o all'utility di backup.

## <span id="page-11-1"></span>**Ripristino del software**

È possibile ripristinare lo stato originale del sistema operativo e del software tramite il CD *Restore Plus!*. Vedere nella documentazione allegata al CD le istruzioni complete sull'utilizzo di questa funzione.

**2**

## <span id="page-12-1"></span><span id="page-12-0"></span>**Individuazione ed eliminazione delle anomalie senza l'uso dei diagnostici**

Il presente capitolo fornisce informazioni sulle modalità di identificazione e correzione di problemi di modesta entità, relativi ad esempio all'unità a dischetti, al disco fisso, all'unità ottica, a grafica, audio, memoria e software. In caso di problemi con il computer, ricercare le possibili cause e le soluzioni consigliate nelle tabelle del capitolo.

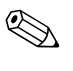

Per informazioni su specifici messaggi di errore che potrebbero apparire a video durante l'autotest all'accensione (POST, Power-On Self-Test) al momento dell'avvio consultare [Appendice A, "Messaggi](#page-59-2)  [di errore POST."](#page-59-2)

### <span id="page-12-2"></span>**Sicurezza e comfort**

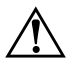

Å **AVVERTENZA:** Il funzionamento improprio del computer o errori nella predisposizione di un ambiente di lavoro sicuro e confortevole potrebbero provocare fastidi e lesioni gravi. Per ulteriori informazioni sulla scelta dello spazio di lavoro e la realizzazione di un ambiente di lavoro sicuro e confortevole consultare *Guida alla sicurezza e al comfort* sul CD *Documentazione e diagnostica* e disponibile su Internet all'indirizzo [www.hp.com/ergo.](http://www.hp.com/ergo)

Questa apparecchiatura è stata collaudata e ritenuta conforme ai limiti prescritti per un dispositivo digitale di classe B, in conformità con la Parte 15 delle Norme FCC. Per ulteriori informazioni consultare *Informazioni di sicurezza e regolamentazione* sul CD *Documentazione e diagnostica*.

## <span id="page-13-0"></span>**Prima di chiamare l'assistenza tecnica**

In caso di problemi con il computer, prima di rivolgersi all'assistenza tecnica, provare le seguenti soluzioni per cercare di individuare il problema esatto.

- Eseguire il programma diagnostico. Per ulteriori informazioni consultare [Capitolo 1, "Funzioni diagnostiche".](#page-4-3)
- Eseguire gli autotest Drive Protection System (DPS) in Computer Setup. Per ulteriori informazioni consultare la *Guida dell'utility Computer Setup (F10)* sul CD *Documentazione e diagnostica*.
- Controllare se il LED dell'alimentazione sul pannello frontale del computer sta emettendo una luce rossa lampeggiante. Ad ogni spia lampeggiante è associato un codice d'errore che consente di individuare il problema. Per ulteriori informazioni consultare [Appendice A, "Messaggi di errore POST".](#page-59-2)
- Se lo schermo è bianco, collegare il monitor ad un'altra porta video del computer, se disponibile, oppure provare a sostituire il monitor con uno sicuramente funzionante.
- Se si sta lavorando in rete, collegare un altro computer con un cavo diverso alla connessione di rete. Potrebbe esserci un problema a livello di connettore o cavo di rete.
- Se di recente sono stati aggiunti nuovi componenti hardware, toglierli e vedere se il computer funziona.
- Se di recente è stato installato nuovo software, disinstallarlo e vedere se il computer funziona.
- Avviare il computer in modalità provvisoria per vedere se si avvia senza aver caricato tutti i driver. Per avviare il sistema operativo utilizzare "Ultima configurazione valida".
- Visitare l'esauriente sito Web dell'assistenza tecnica in linea all'indirizzo [www.hp.com/support](http://www.hp.com/support).
- Consultare la sezione ["Suggerimenti utili"](#page-15-0) in questa guida.
- Eseguire il CD *Restore Plus!*.

Ä **ATTENZIONE:** L'esecuzione del CD *Restore Plus!* cancellerà tutti i dati presenti sul disco fisso.

Per consentire di risolvere i problemi online, HP Instant Support Professional Edition prevede una serie di funzioni diagnostiche per risolvere da soli i problemi. Dovendo contattare l'assistenza tecnica, utilizzare la funzione chat online di HP Instant Support Professional Edition. Accedere ad HP Instant Support Professional Edition su: [www.hp.com/go/ispe](http://www.hp.com/go/ispe).

Accedere al Business Support Center (BSC) su [www.hp.com/go/bizsupport](http://www.hp.com/go/bizsupport) per consultare le informazioni più aggiornate sull'assistenza online, software e driver, notifiche proattive e comunità internazionale di utenti ed esperti HP.

Se il problema persiste ed è necessario rivolgersi all'assistenza tecnica osservare le seguenti indicazioni per esser certi che la chiamata venga gestita correttamente:

- Porsi davanti al computer.
- Prima di chiamare annotare il numero di serie del computer, l'ID del prodotto e il numero di serie del monitor.
- Spiegare dettagliatamente il problema al tecnico.
- Rimuovere i componenti hardware recentemente aggiunti al sistema.
- Rimuovere il software recentemente installato.
- Eseguire il CD *Restore Plus!*.

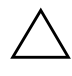

Ä **ATTENZIONE:** L'esecuzione del CD *Restore Plus!* cancellerà tutti i dati presenti sul disco fisso.

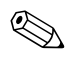

✎ Per informazioni relativamente alle vendite e per estensioni della garanzia (Care Pack), telefonare a un centro assistenza o un rivenditore autorizzati.

## <span id="page-15-0"></span>**Suggerimenti utili**

In caso di problemi con il computer, il monitor o il software, consultare l'elenco seguente, contenente alcuni suggerimenti di carattere generale, prima di intraprendere qualunque tipo di azione:

- Verificare che il computer e il monitor siano collegati a una presa elettrica funzionante.
- Verificare che il selettore di tensione (in alcuni modelli) sia impostato sul valore giusto (115 V o 230 V).
- Verificare che il computer sia acceso e che la spia verde sia illuminata.
- Verificare che il monitor sia acceso e che la spia verde sia illuminata.
- Controllare se il LED dell'alimentazione sul pannello frontale del computer sta emettendo una luce rossa lampeggiante. Ad ogni spia lampeggiante è associato un codice d'errore che consente di individuare il problema. Per ulteriori informazioni consultare [Appendice A, "Messaggi di errore POST".](#page-59-2)
- Aumentare la luminosità e il contrasto con gli appositi tasti di regolazione se il monitor è scuro.
- Premere e mantenere premuto un tasto. Se il sistema emette un suono, significa che la tastiera funziona correttamente.
- Controllare attentamente i cavi per individuare eventuali collegamenti allentati o non corretti.
- Riattivare il computer premendo un tasto qualsiasi sulla tastiera o il pulsante di accensione. Se il sistema rimane in modalità di attesa, spegnere il computer premendo e tenendo premuto il pulsante di accensione per almeno quattro secondi, quindi premerlo un'altra volta per riavviare il computer. Se il sistema non si spegne, scollegare il cavo d'alimentazione, attendere alcuni secondi, quindi ricollegarlo. Se in Computer Setup è impostata l'opzione di riavvio automatico a seguito di interruzione di corrente, il computer si riavvia. In caso contrario, premere il pulsante d'accensione per avviare il computer.
- Riconfigurare il computer dopo aver installato una scheda di espansione non Plug and Play o altri optional. Per le istruzioni vedere ["Risoluzione dei problemi relativi all'installazione hardware".](#page-42-0)
- Accertarsi che i driver necessari siano installati. Ad esempio, se si desidera usare una stampante, è necessario essere provvisti dell'apposito driver.
- Estrarre tutti i supporti avviabili (dischetto, CD o periferica USB) dal sistema prima di accenderlo.
- Se è installato un sistema operativo diverso da quello installato di fabbrica, verificare che sia supportato dal sistema in uso.
- Se il sistema dispone di più sorgenti video (integrata, PCI o schede PCI-express) installate (video integrato solo su determinati modelli) e di un unico monitor, il monitor deve essere collegato al connettore corrispondente sulla sorgente selezionata come scheda VGA principale. Durante l'avvio, gli altri connettori del monitor sono disabilitati; se il monitor è collegato ad una di queste porte, non funziona. È possibile selezionare la sorgente VGA predefinita in Computer Setup.

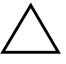

ATTENZIONE: Se il computer è alimentato da un alimentatore CA, la scheda di sistema è sempre sotto tensione. Prima di aprire il computer, scollegare il cavo d'alimentazione onde evitare danni alla scheda di sistema e ad altri componenti.

## <span id="page-17-0"></span>**Risoluzione di problemi generali**

I problemi secondari descritti nella presente sezione sono in genere di facile risoluzione. Se tuttavia un problema persiste e non si è in grado di risolverlo o non si è capaci di eseguire le operazioni richieste, è opportuno rivolgersi ad un concessionario autorizzato o ad un rivenditore.

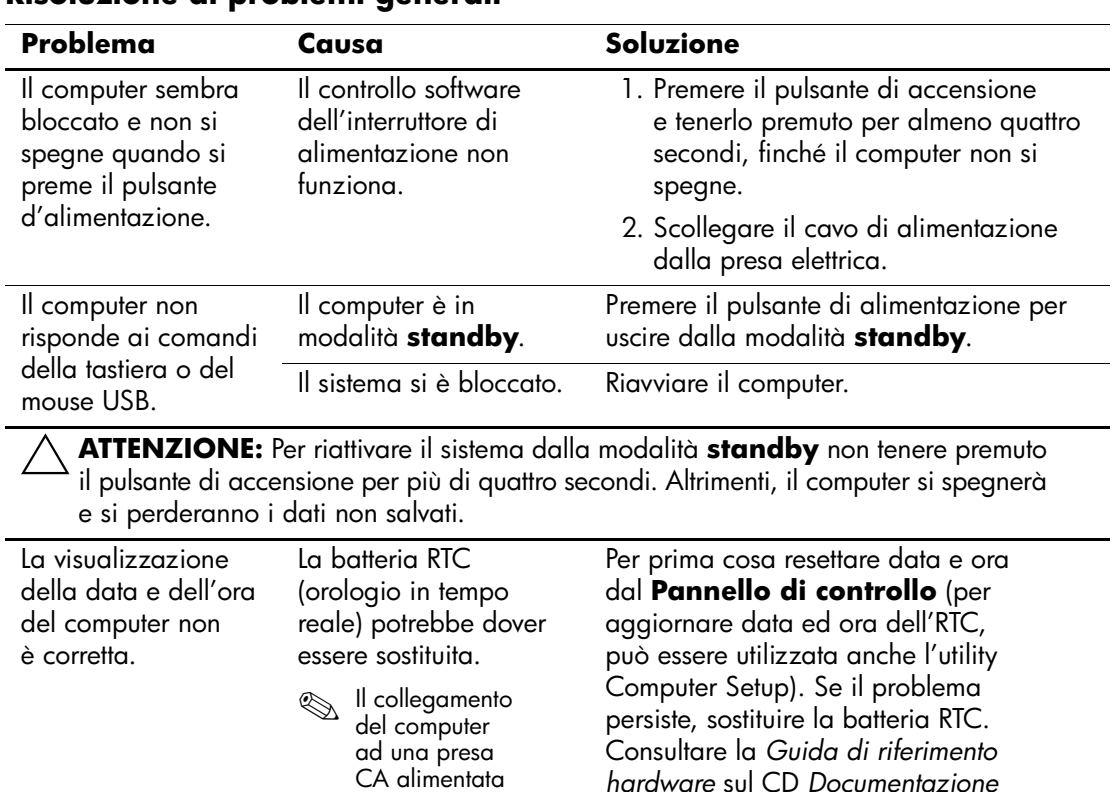

#### **Risoluzione di problemi generali**

*2–6 www.hp.com Guida alla soluzione dei problemi*

*e diagnostica* per le indicazioni su come installare una nuova batteria, oppure rivolgersi a un concessionario o ad un rivenditore autorizzato per la sostituzione della batteria RTC.

prolunga la durata delle batterie RTC.

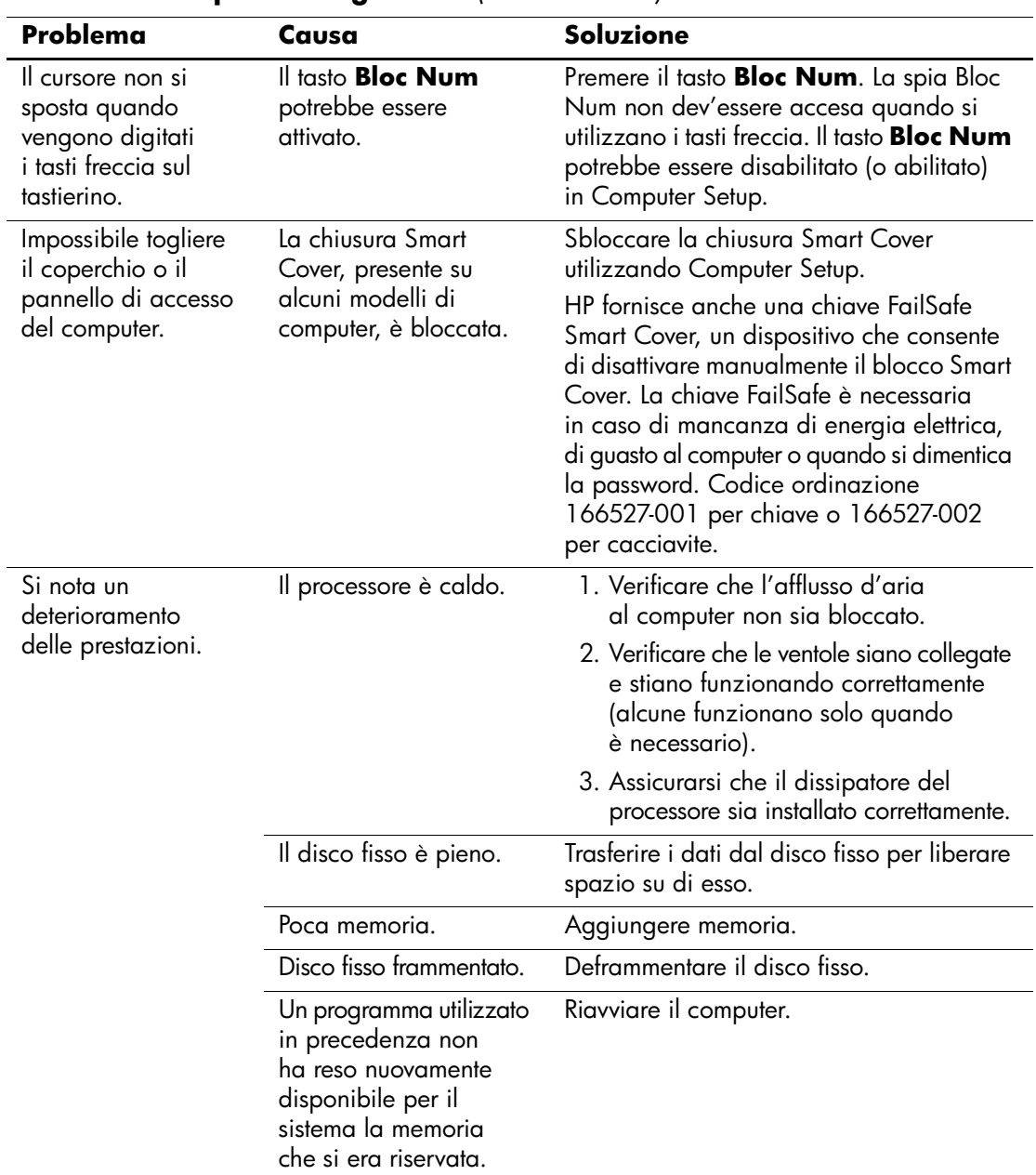

#### **Risoluzione di problemi generali** *(Continuazione)*

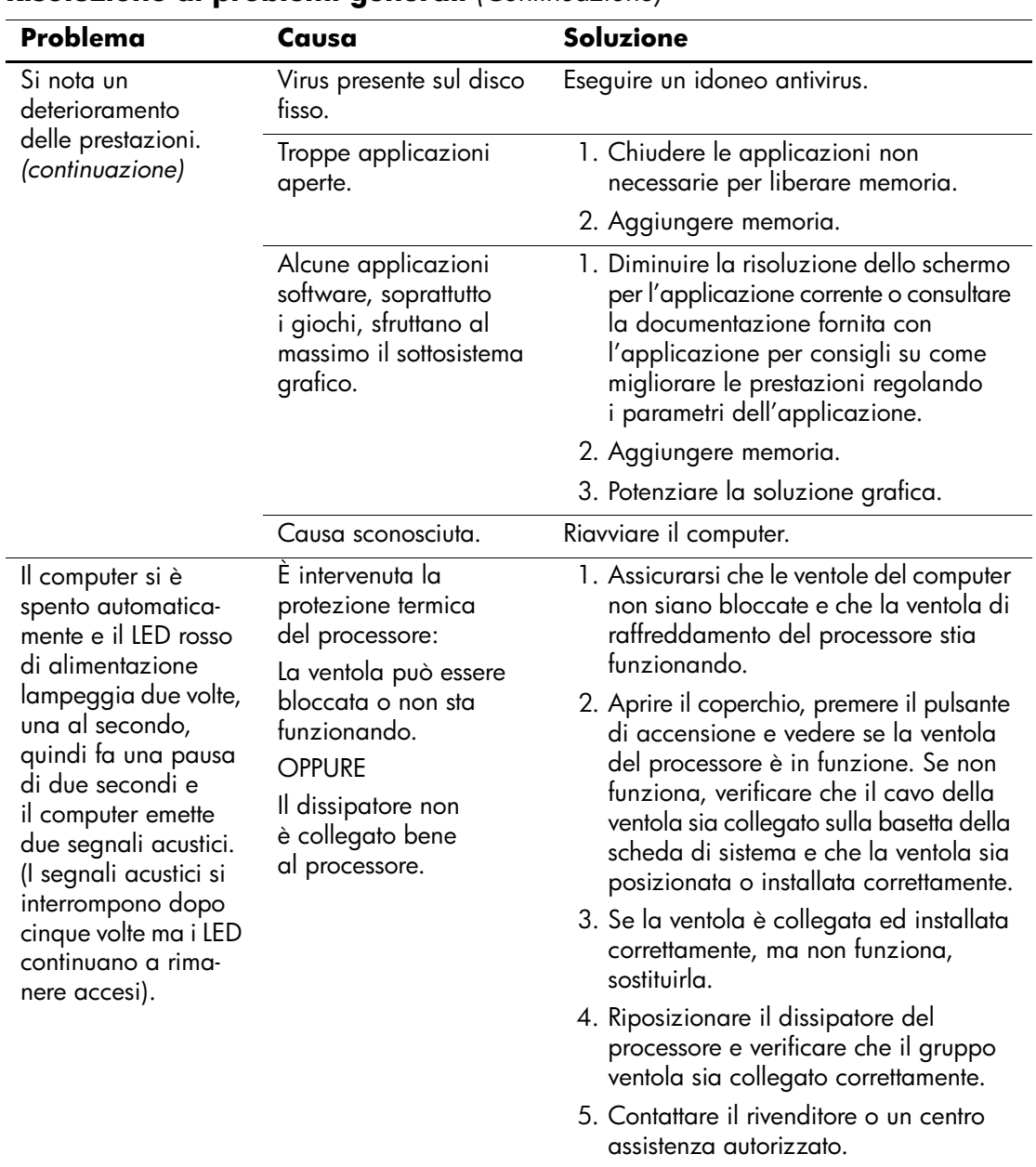

#### **Risoluzione di problemi generali** *(Continuazione)*

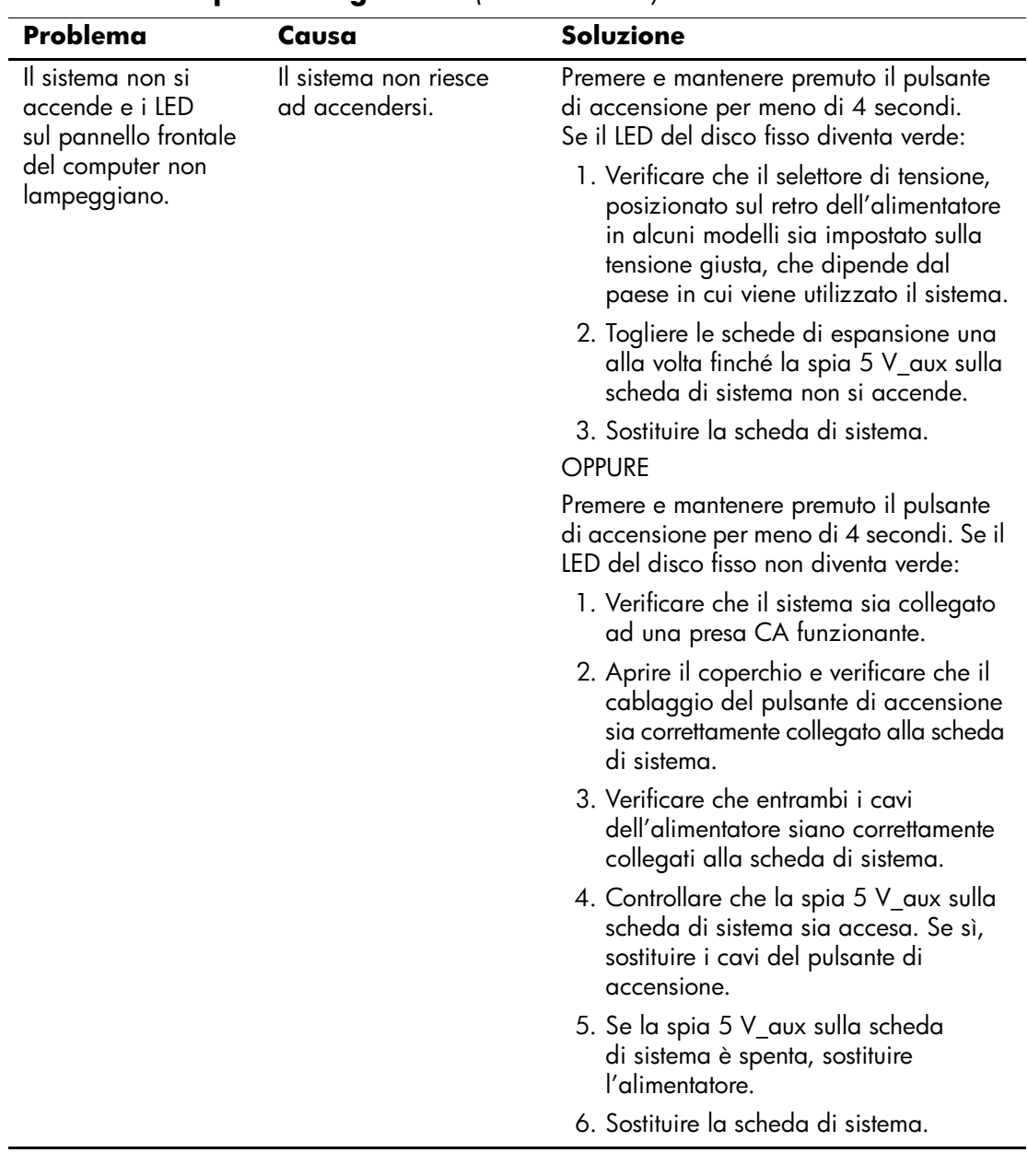

### **Risoluzione di problemi generali** *(Continuazione)*

## <span id="page-21-0"></span>**Risoluzione dei problemi di alimentazione**

La seguente tabella elenca alcune cause e soluzioni comuni ai problemi relativi all'alimentatore:

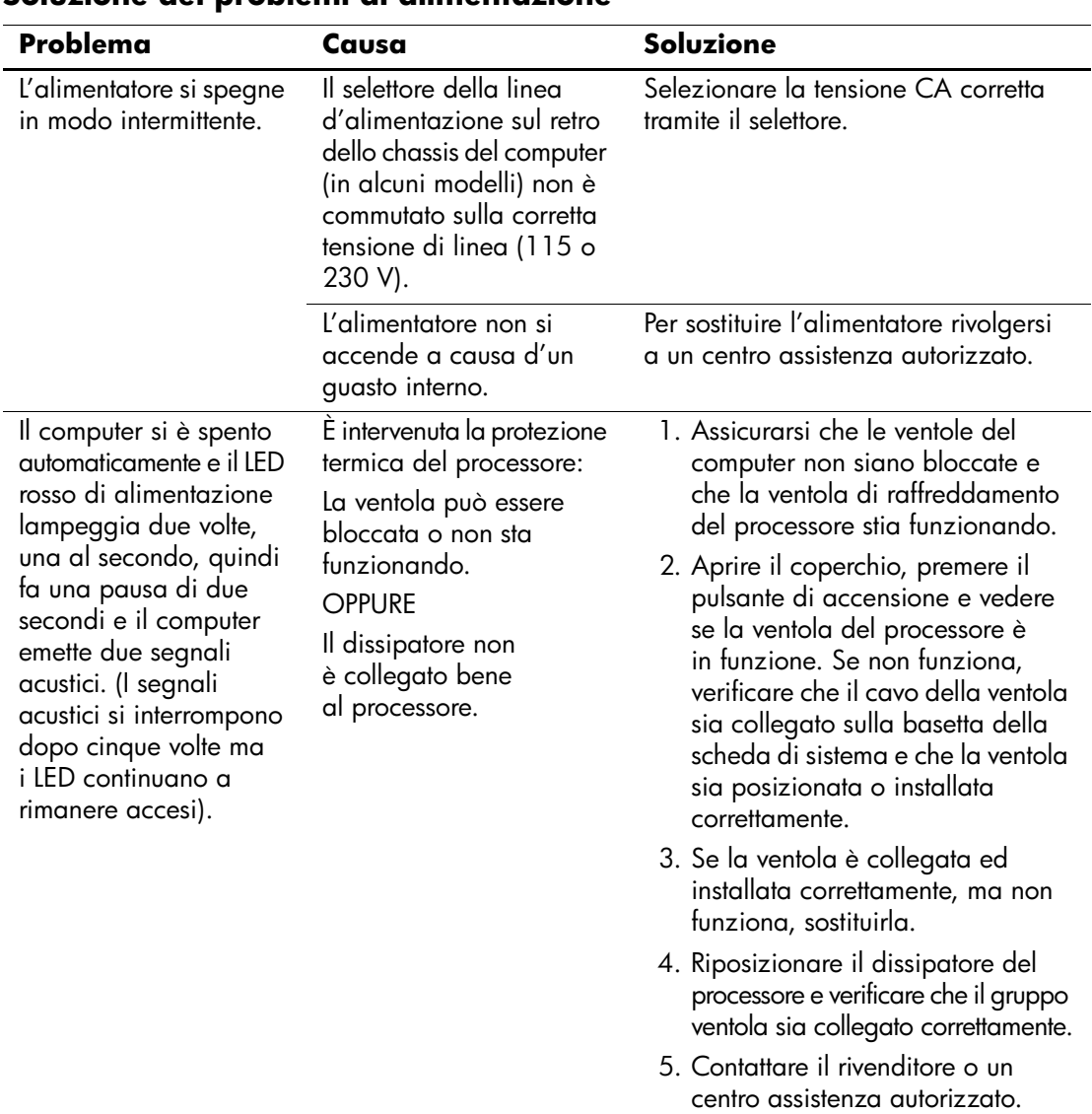

#### **Soluzione dei problemi di alimentazione**

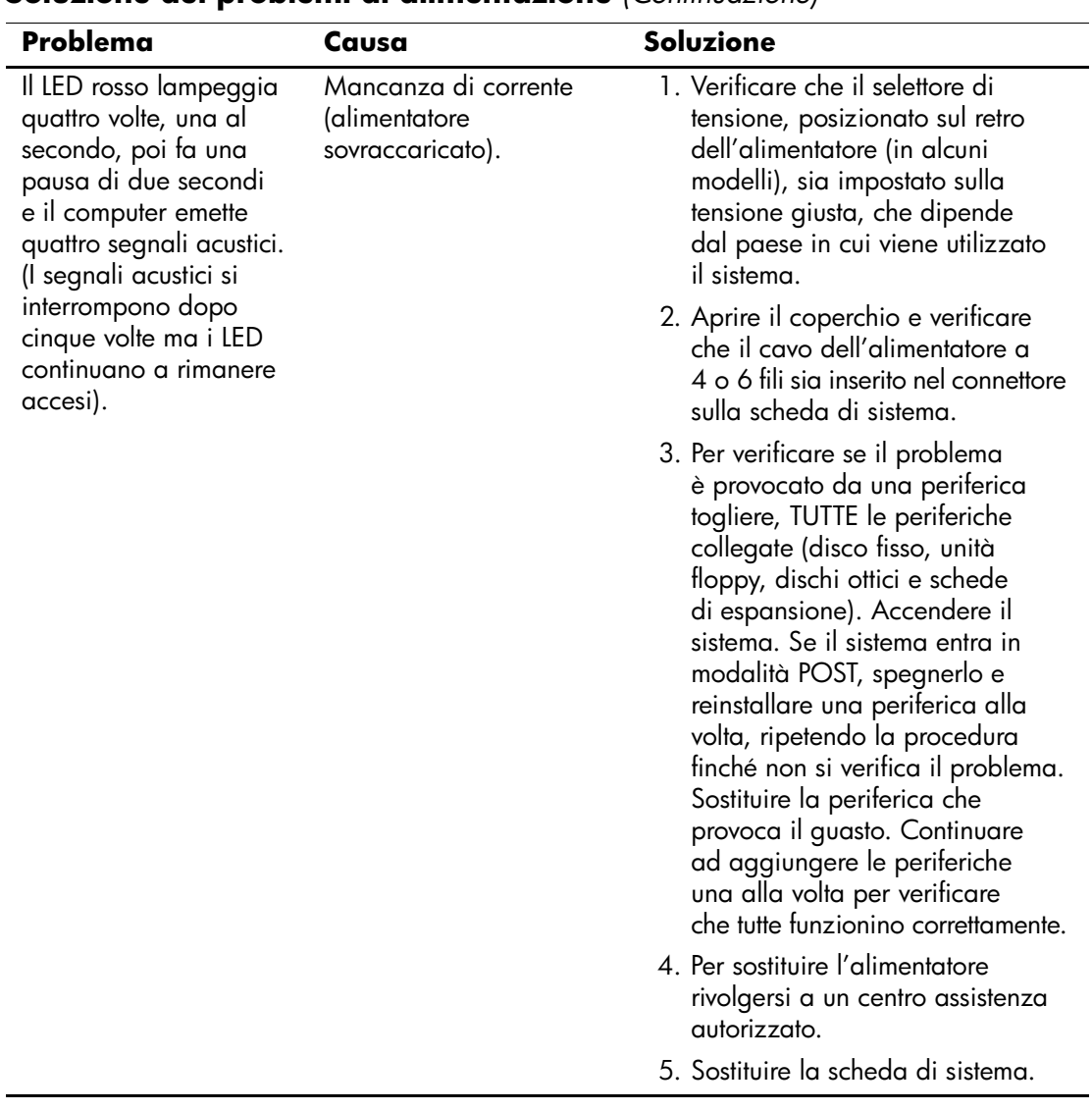

## <span id="page-23-0"></span>**Risoluzione dei problemi relativi ai dischetti**

La seguente tabella elenca alcune cause e soluzioni comuni ai problemi relativi ai dischetti:

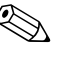

✎ Quando vengono aggiunti o tolti dei dispositivi hardware, ad esempio un'unità a dischetti aggiuntiva, potrebbe essere necessario riconfigurare il computer. Per le istruzioni vedere ["Risoluzione dei problemi](#page-42-0)  [relativi all'installazione hardware"](#page-42-0).

#### **Risoluzione dei problemi relativi ai dischetti**

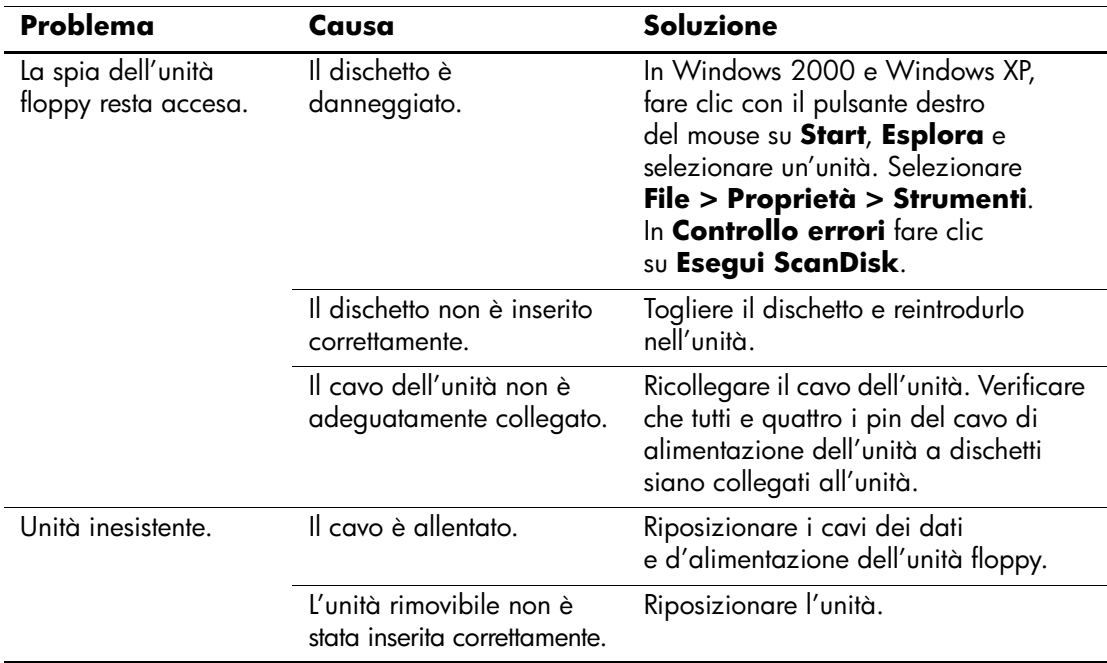

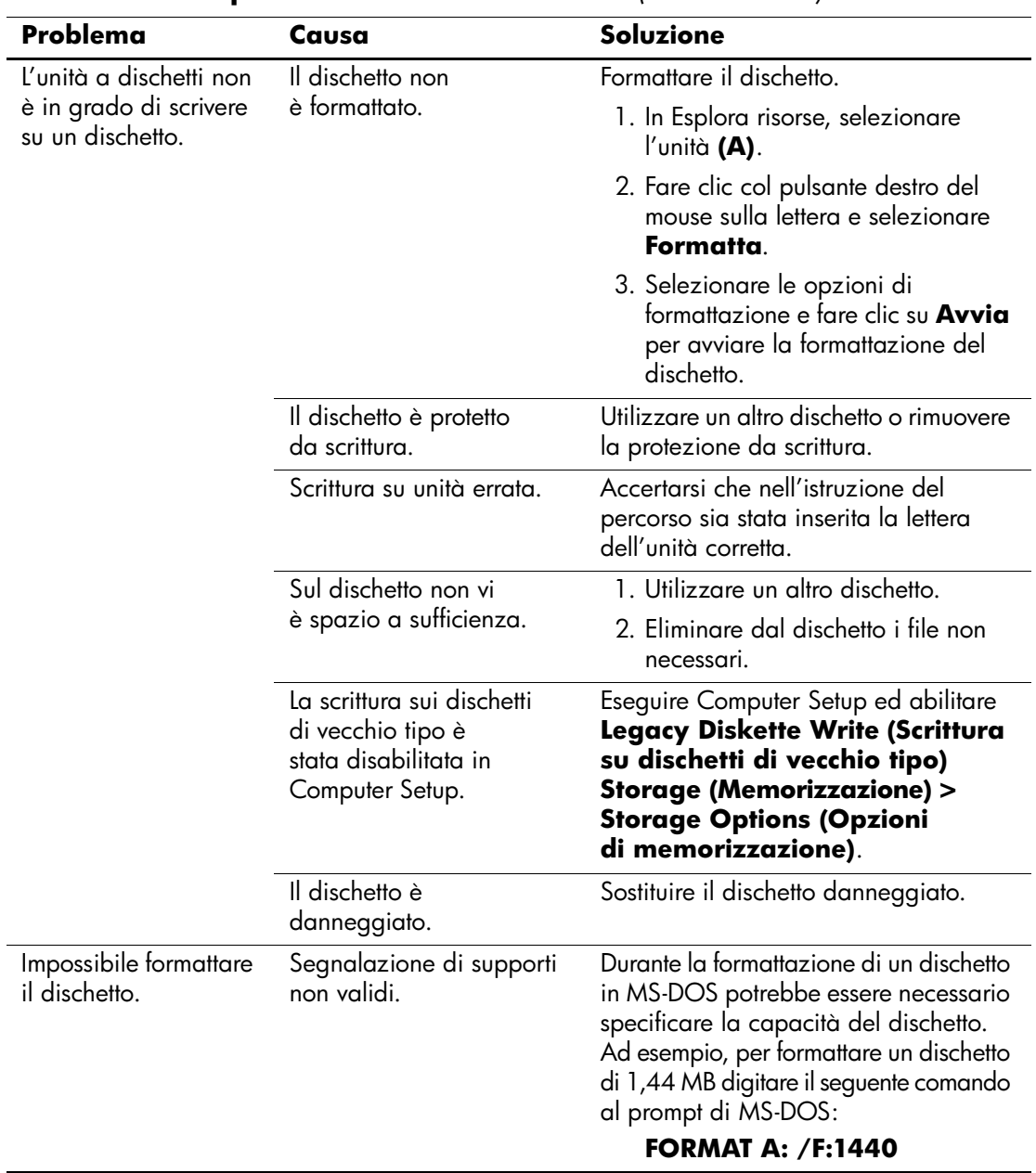

#### **Risoluzione dei problemi relativi ai dischetti** *(Continuazione)*

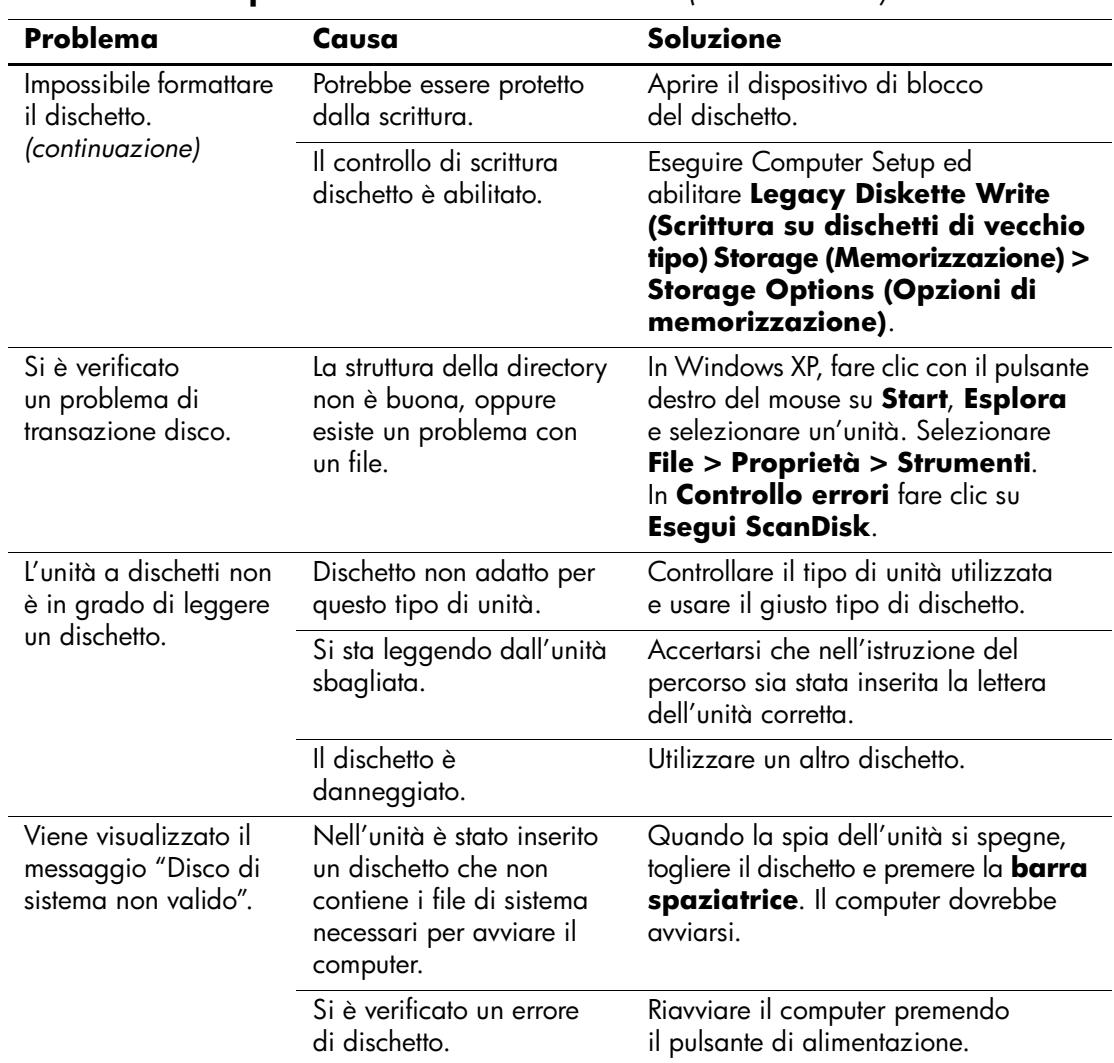

#### **Risoluzione dei problemi relativi ai dischetti** *(Continuazione)*

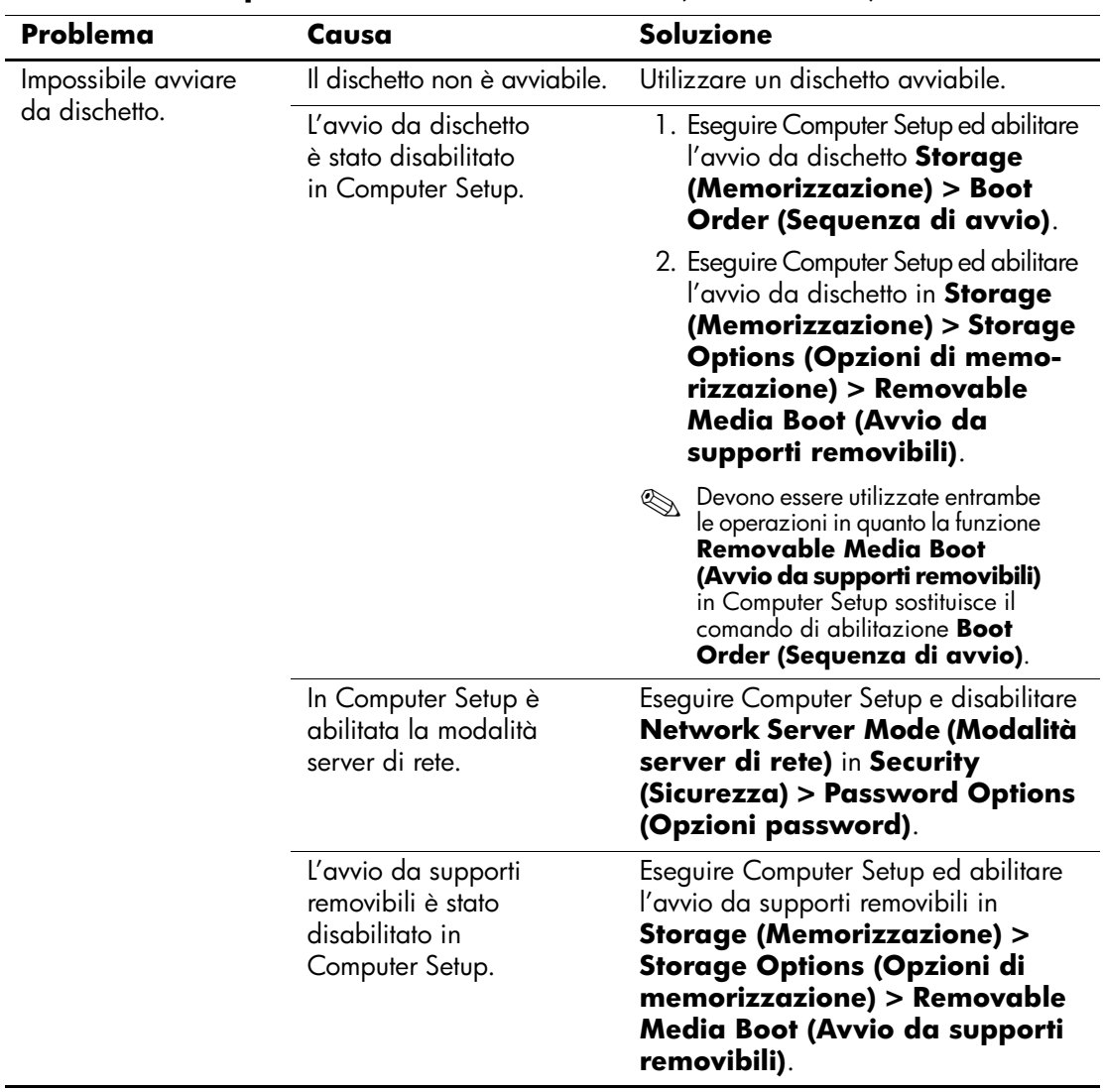

#### **Risoluzione dei problemi relativi ai dischetti** *(Continuazione)*

## <span id="page-27-0"></span>**Risoluzione dei problemi relativi al disco fisso**

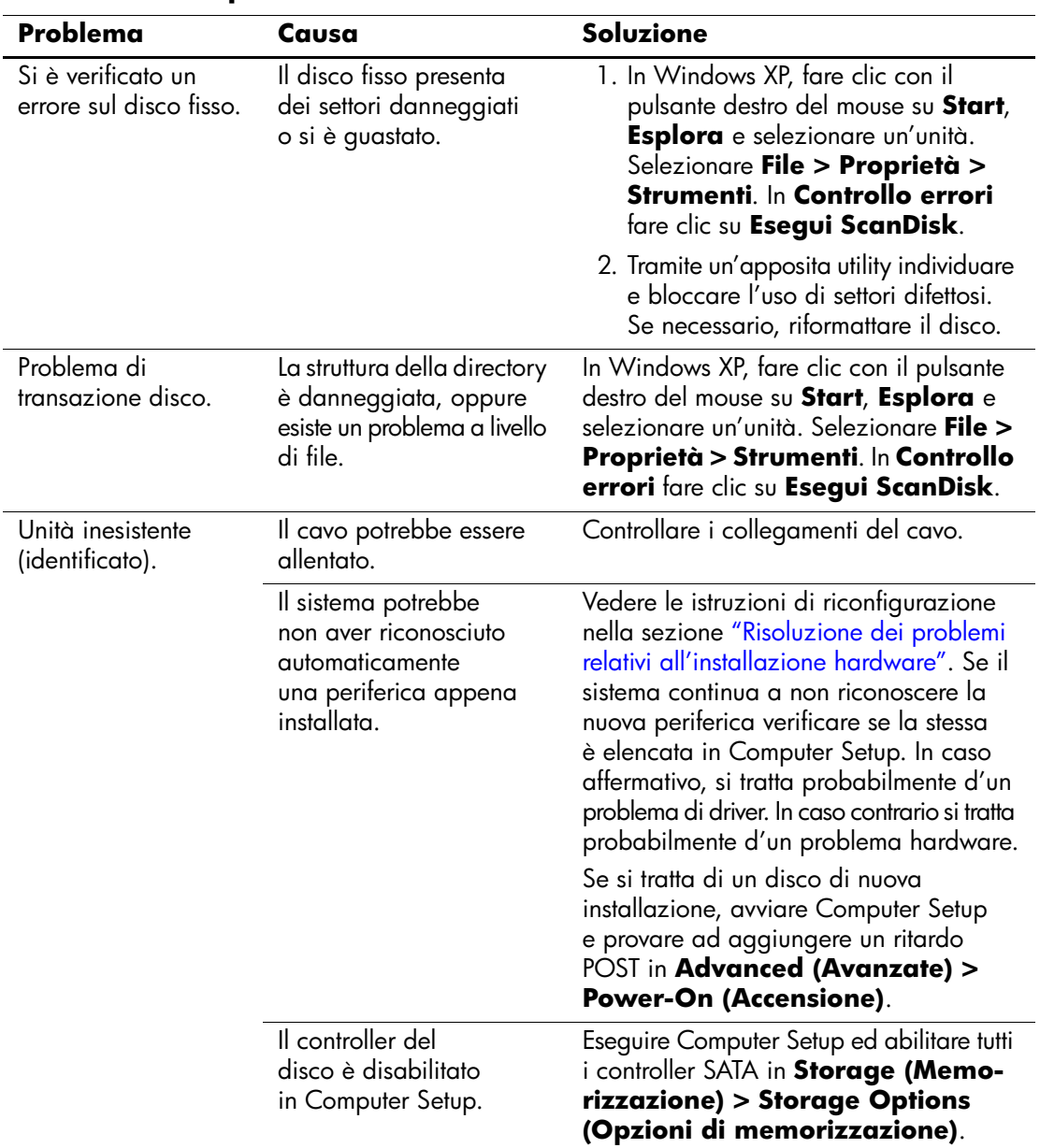

#### **Risoluzione dei problemi relativi al disco fisso**

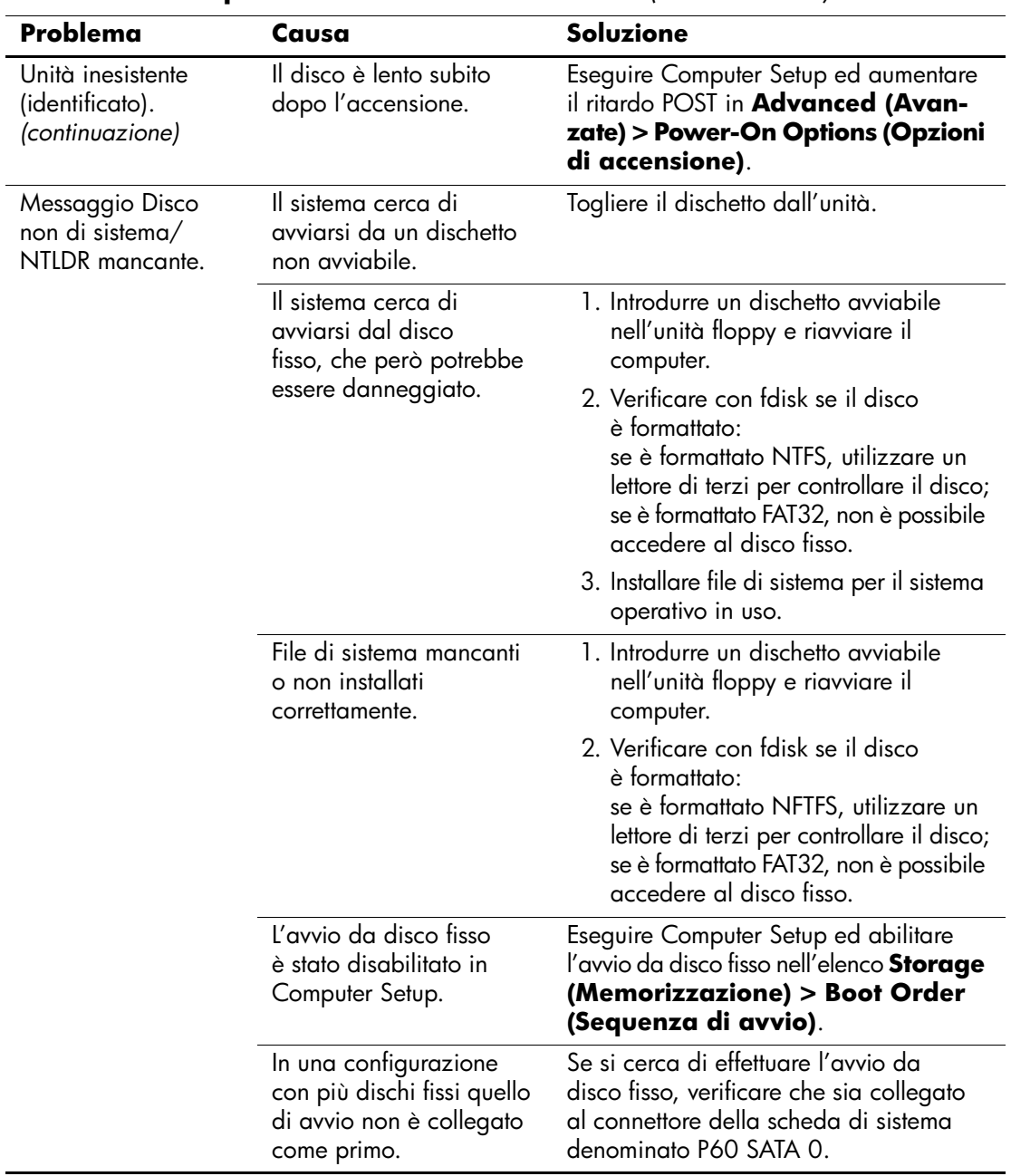

#### **Risoluzione dei problemi relativi al disco fisso** *(Continuazione)*

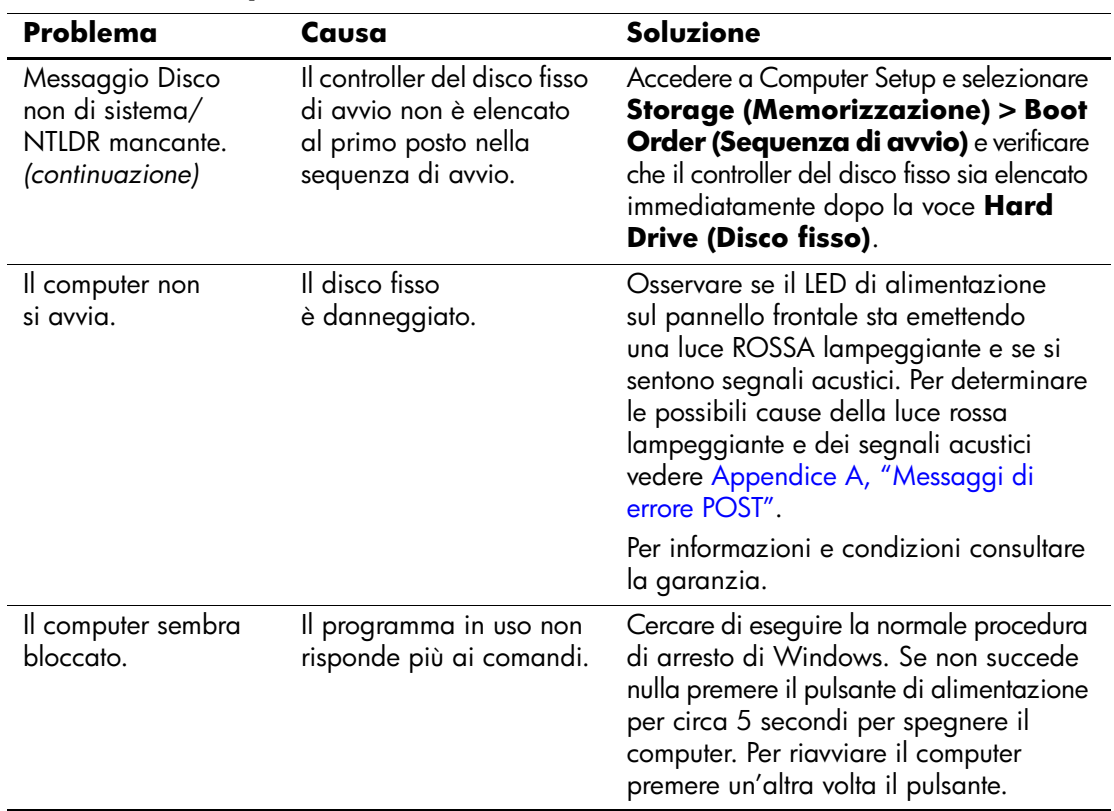

#### **Risoluzione dei problemi relativi al disco fisso** *(Continuazione)*

## <span id="page-30-0"></span>**Risoluzione di problemi relativi al MultiBay**

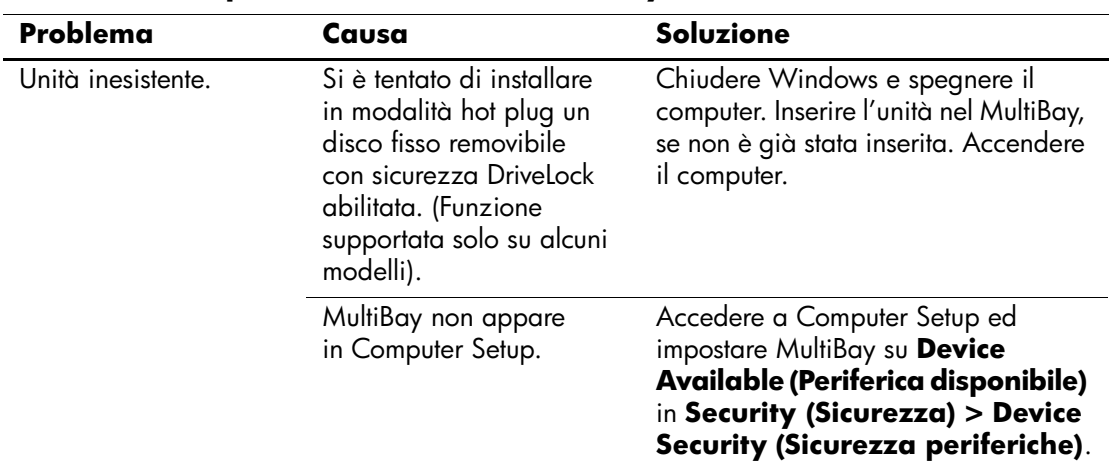

#### **Risoluzione di problemi relativi al MultiBay**

## <span id="page-30-1"></span>**Soluzione di problemi di visualizzazione**

Quando si verificano problemi di visualizzazione, è necessario dare uno sguardo alla documentazione fornita insieme al monitor e alle cause e soluzioni comuni elencate nella seguente tabella:

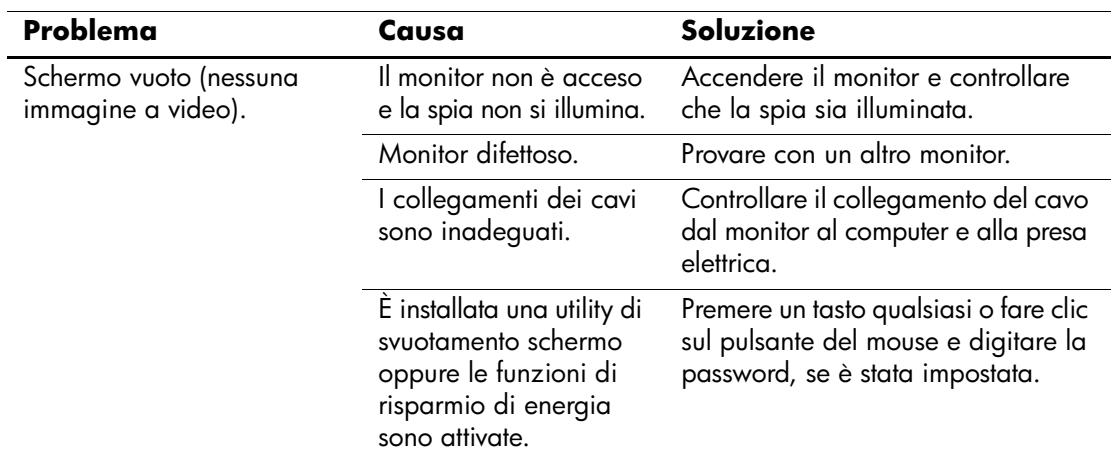

#### **Soluzione dei problemi di visualizzazione**

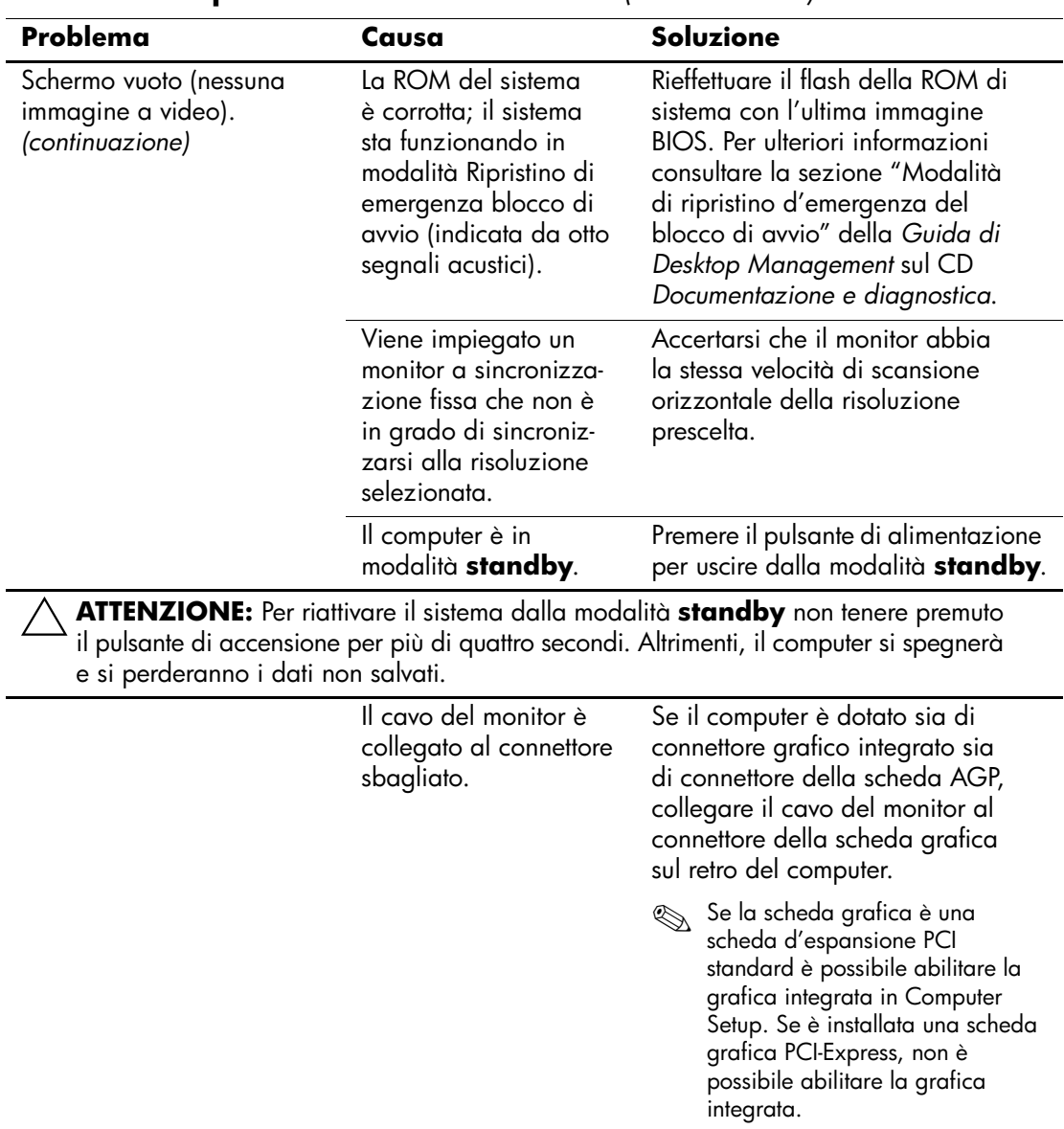

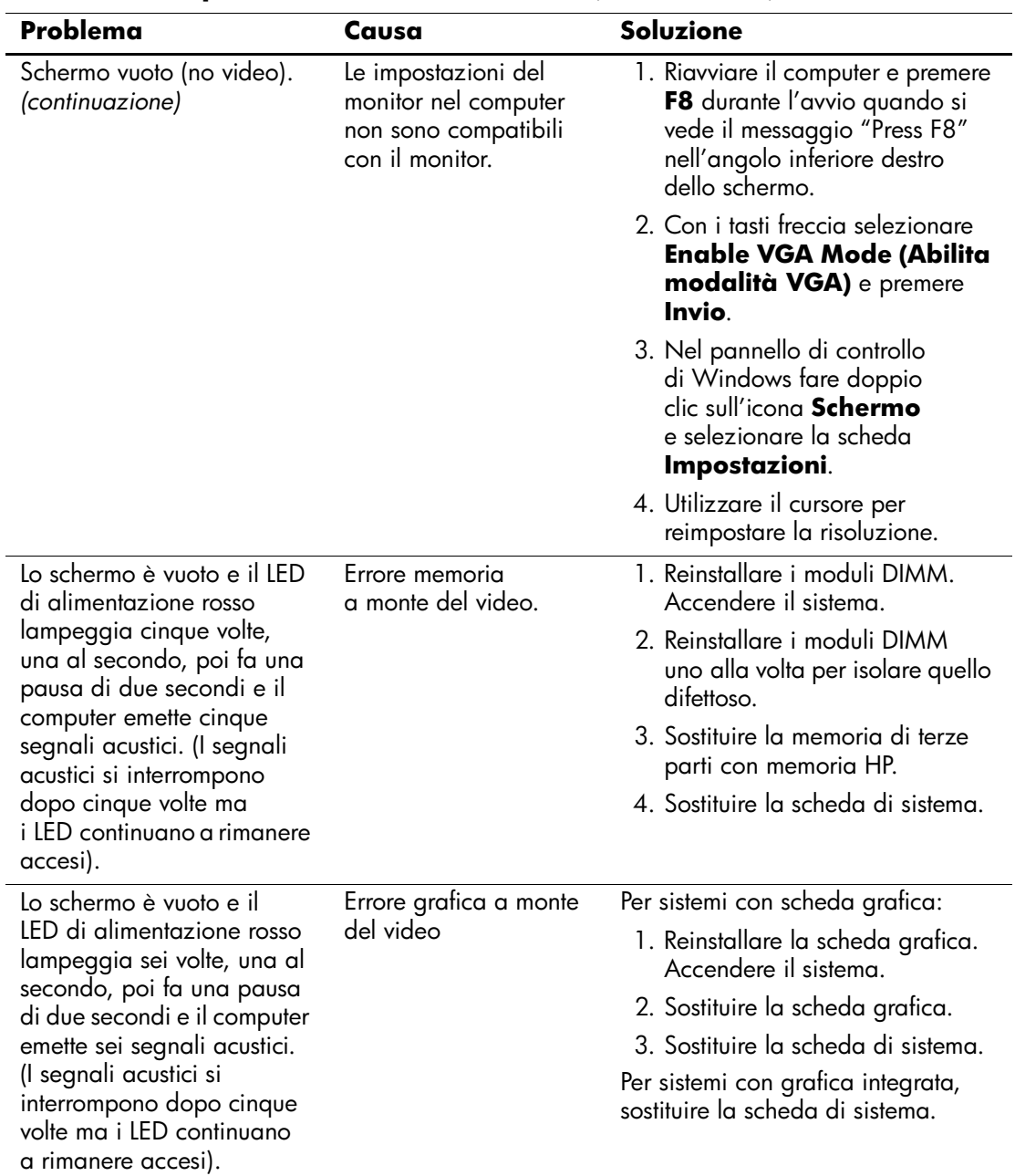

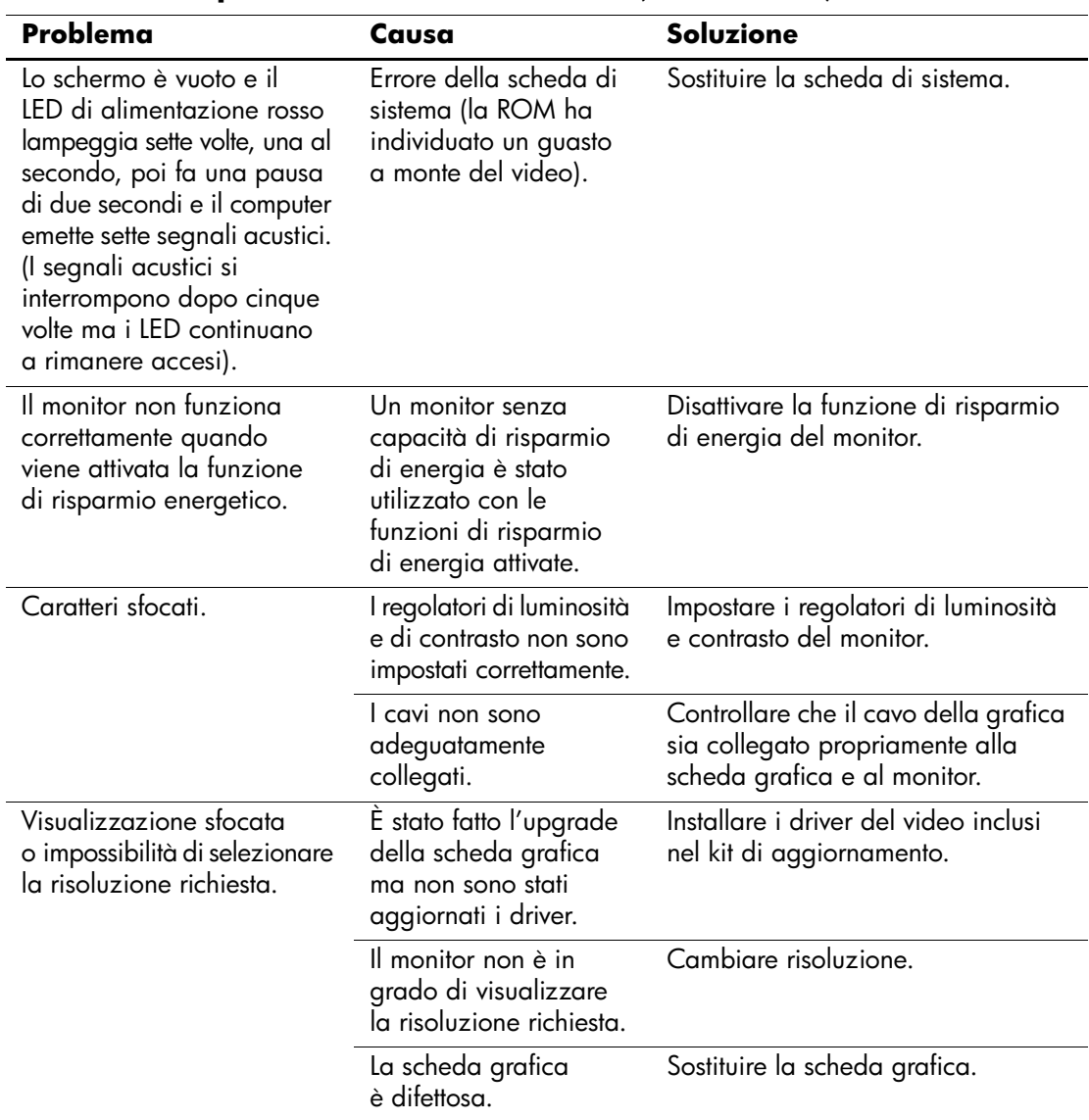

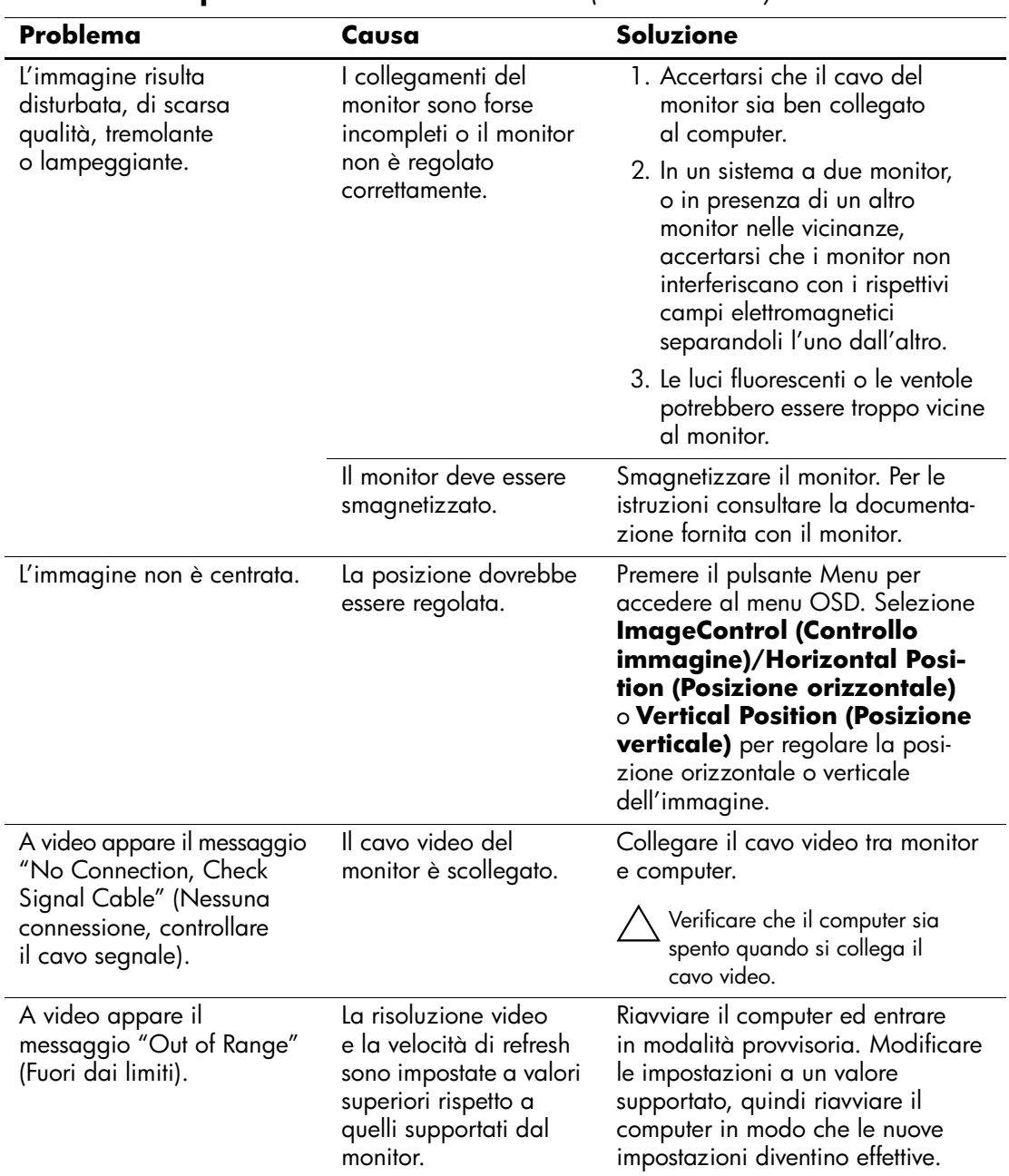

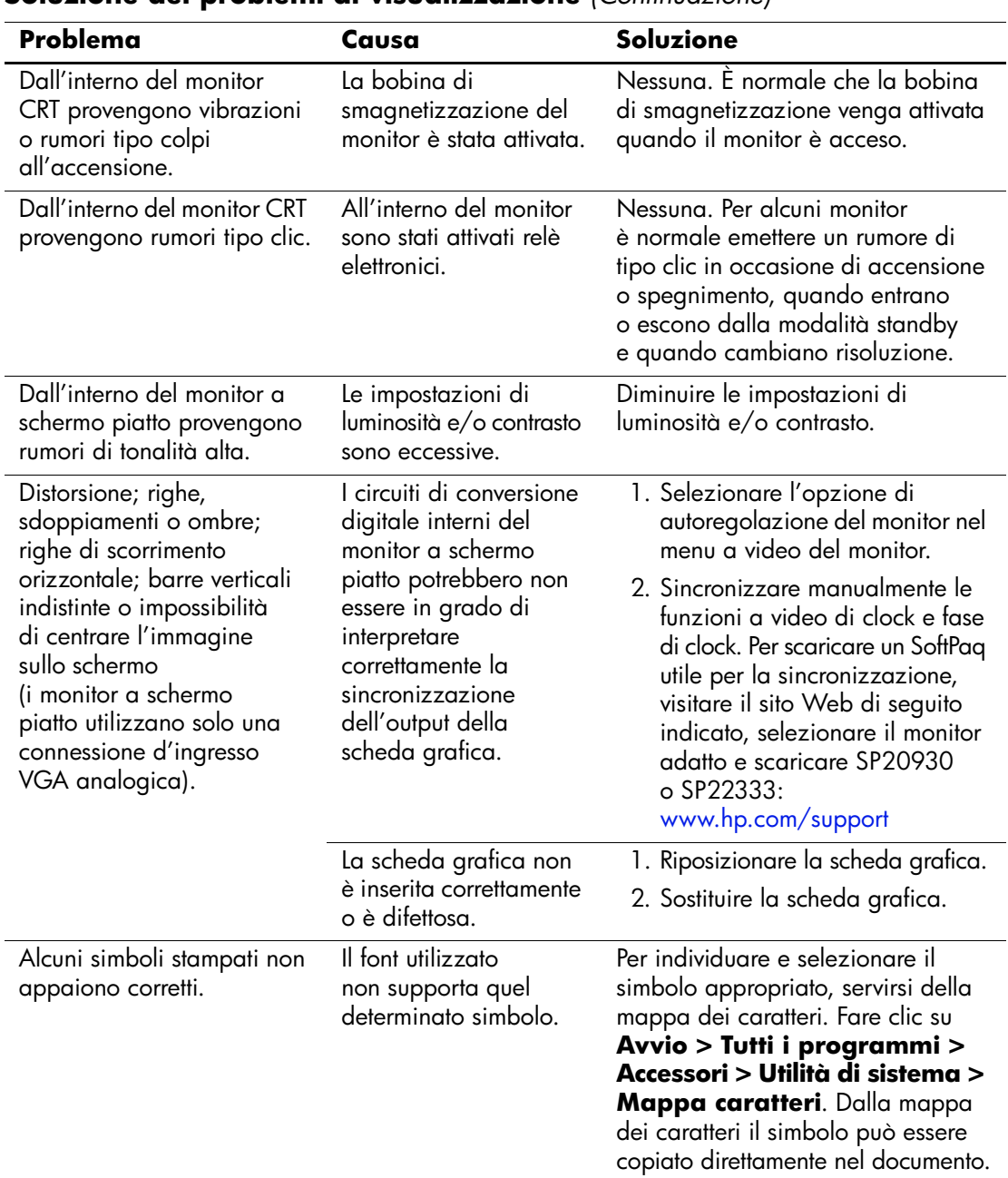
## **Risoluzione dei problemi audio**

Se il computer è dotato di funzioni audio e si verificano problemi relativi all'audio tenere presenti le cause e le soluzioni più comuni indicate nella seguente tabella:

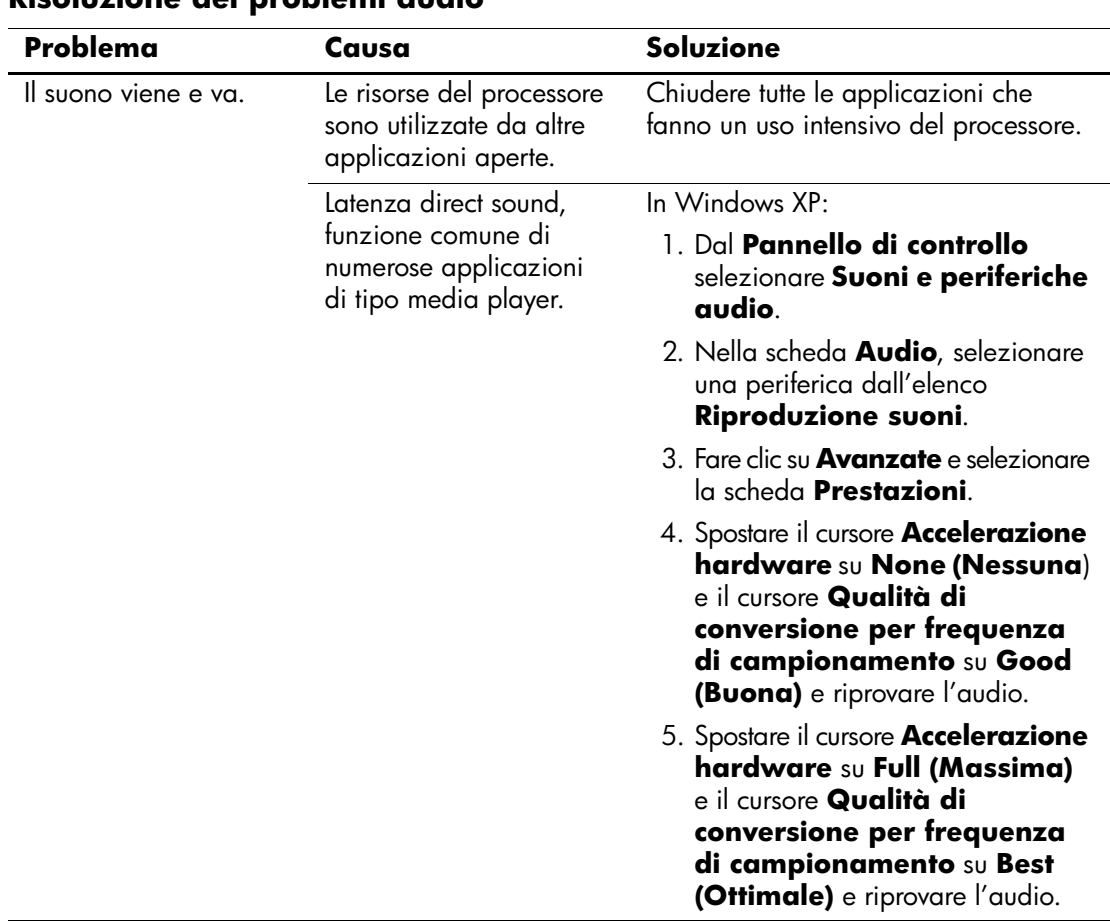

#### **Risoluzione dei problemi audio**

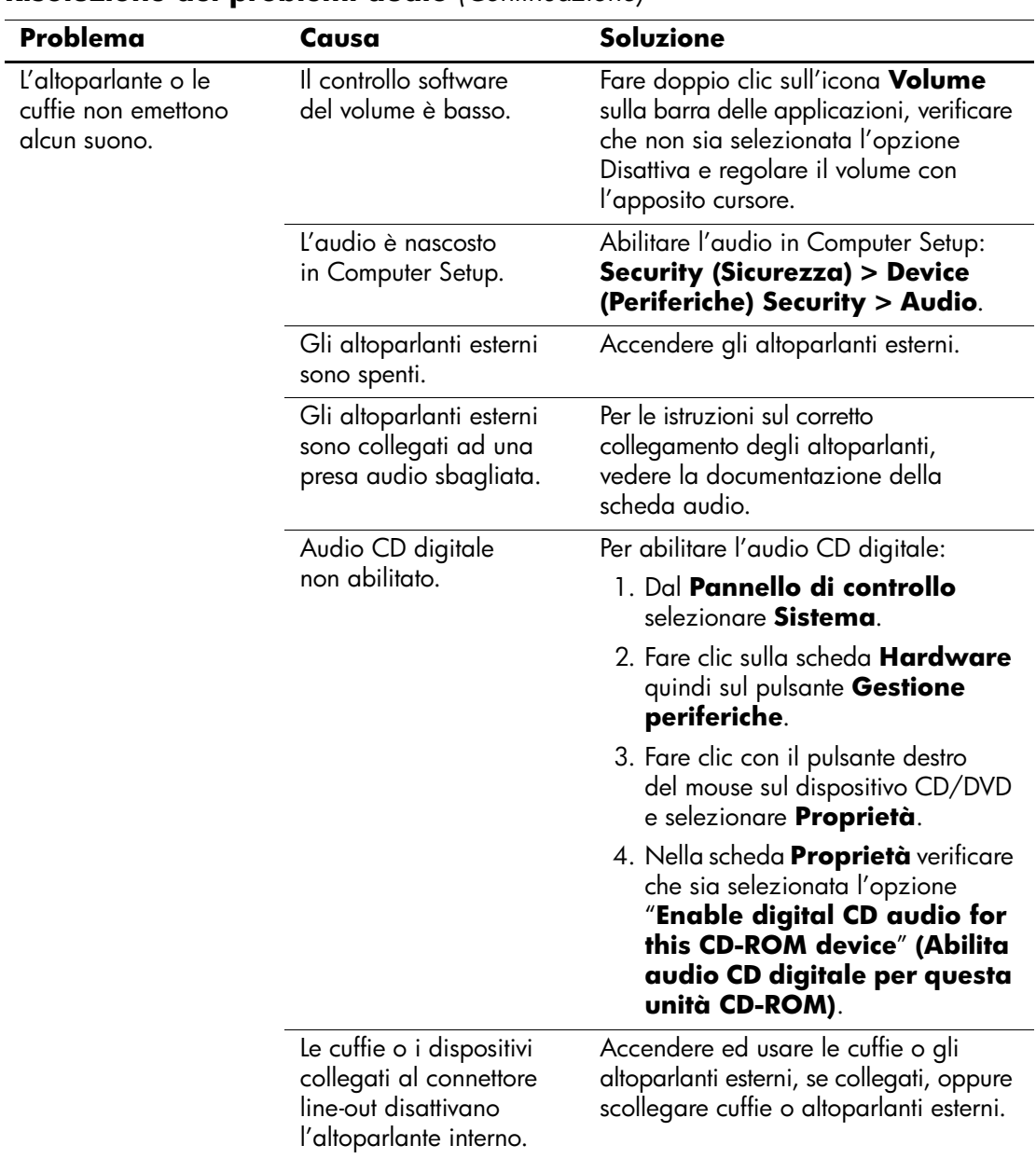

#### **Risoluzione dei problemi audio** *(Continuazione)*

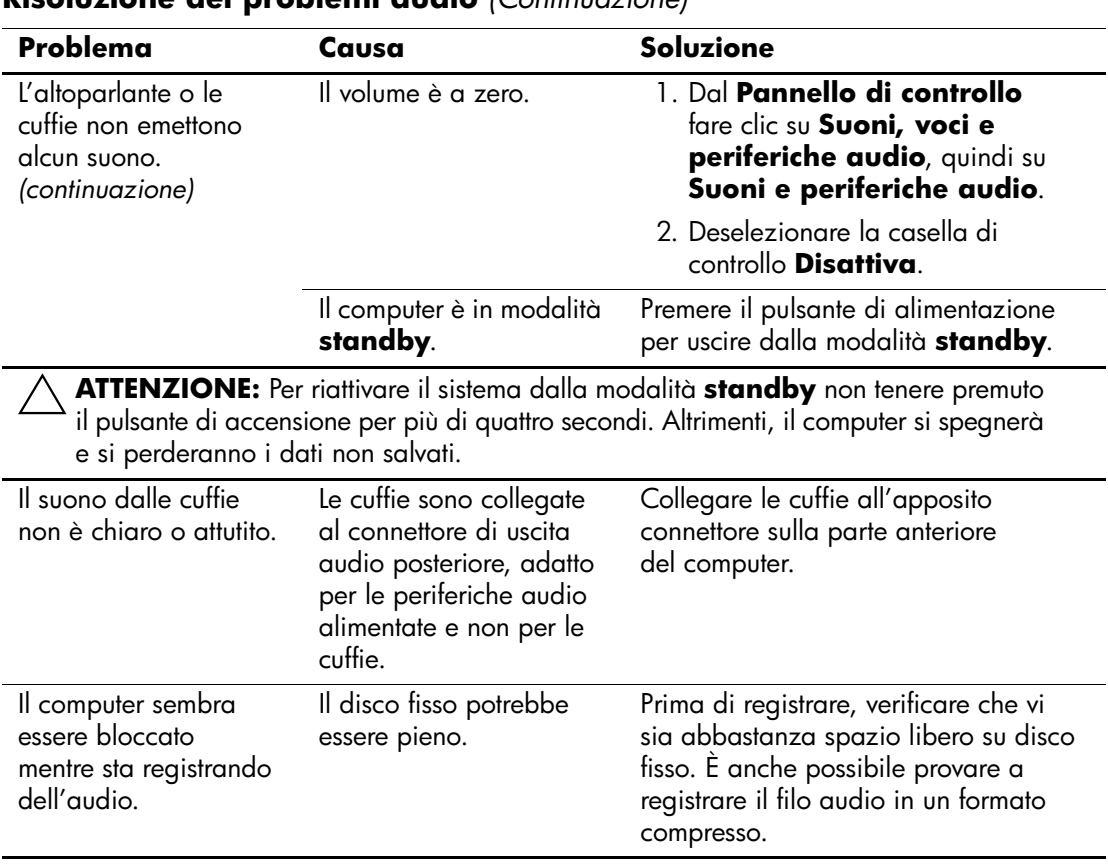

### **Risoluzione dei problemi audio** *(Continuazione)*

## **Risoluzione dei problemi relativi alla stampante**

Se si verificano problemi relativi alla stampante, fare riferimento alla documentazione fornita con la stampante ed alle cause e soluzioni comuni elencate nella seguente tabella.

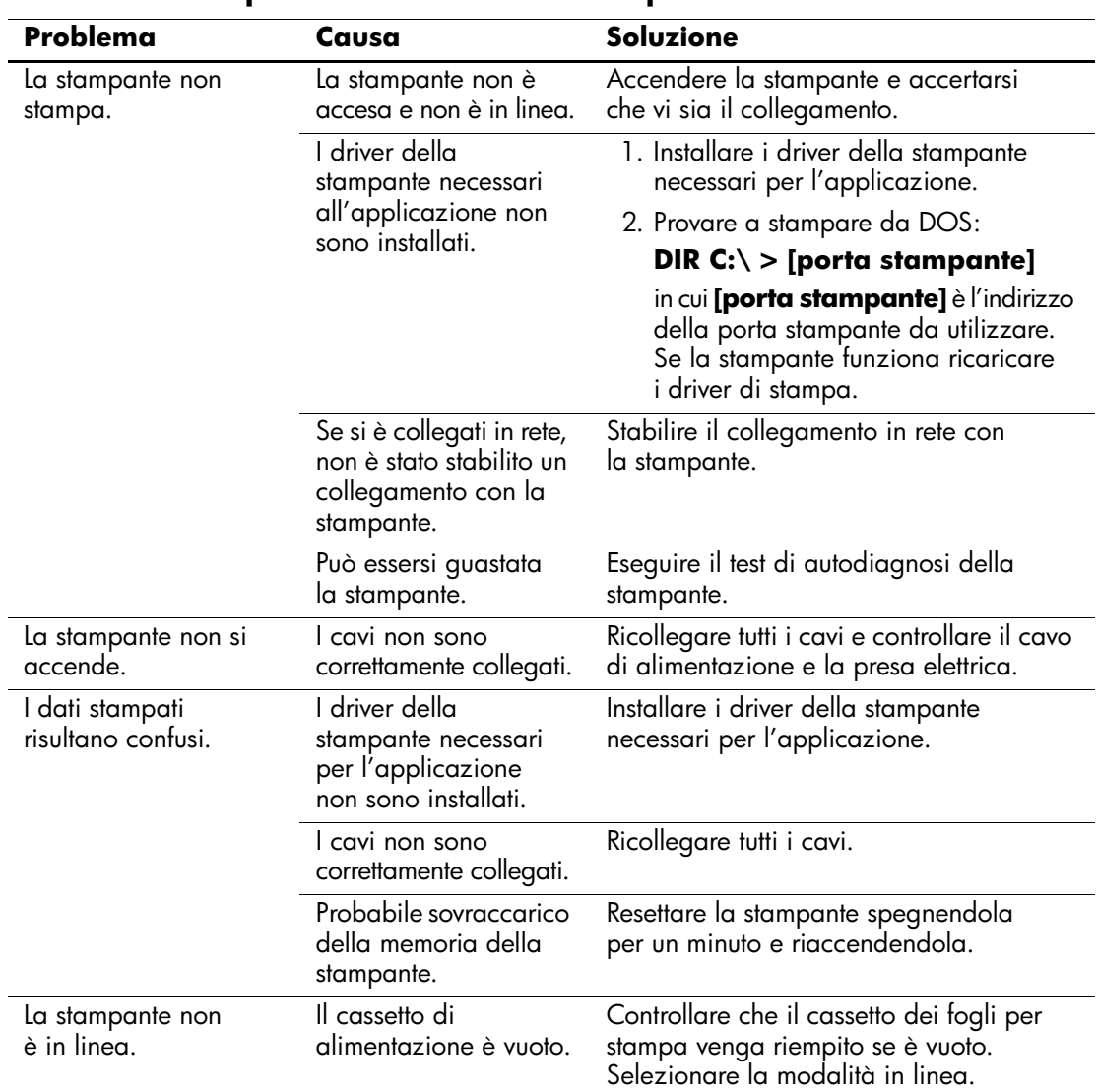

#### **Risoluzione dei problemi relativi alla stampante**

## **Risoluzione dei problemi relativi a tastiera e mouse**

Quando si verificano problemi alla tastiera o al mouse, è necessario dare uno sguardo alla documentazione fornita insieme alle periferiche ed alle cause e soluzioni comuni elencate nella seguente tabella:

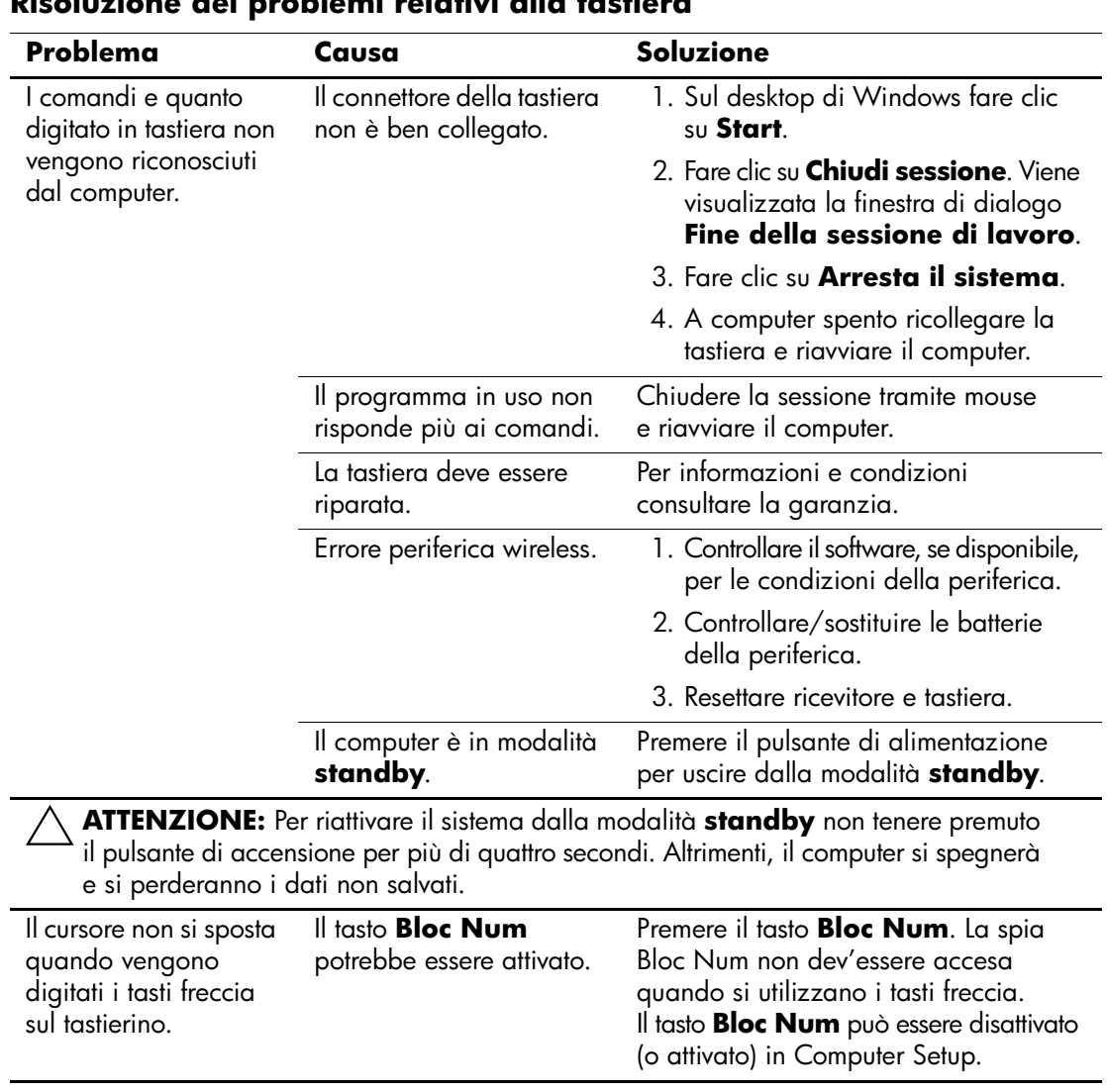

#### **Risoluzione dei problemi relativi alla tastiera**

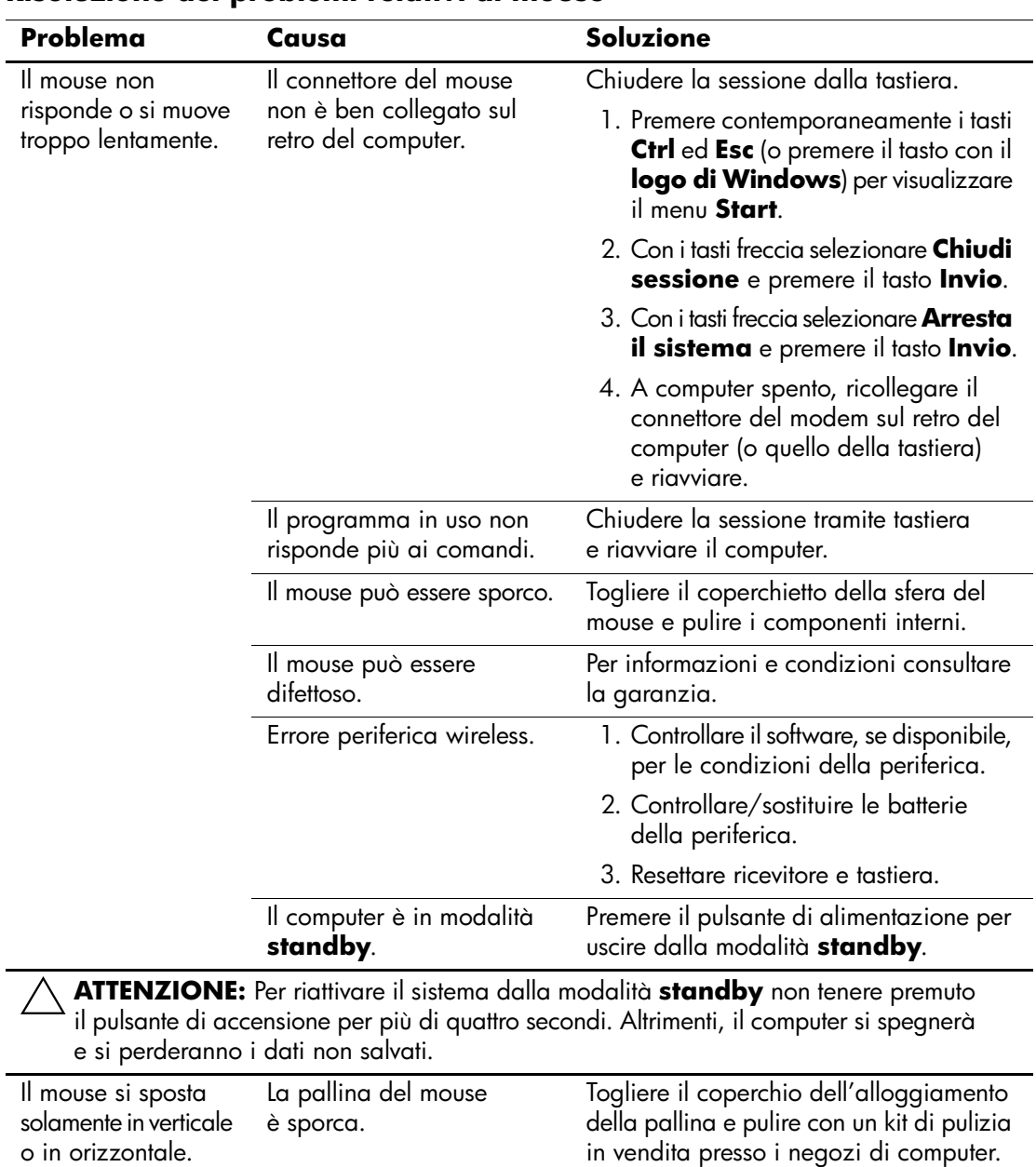

#### **Risoluzione dei problemi relativi al mouse**

## **Risoluzione dei problemi relativi all'installazione hardware**

Potrebbe essere necessario riconfigurare il computer dopo aver installato o disinstallato componenti hardware, ad esempio dischi o schede di espansione. Se si installa una periferica plug and play, Windows XP la riconosce automaticamente e configura il computer. In presenza di periferiche non plug and play, è necessario riconfigurare il computer al termine dell'installazione del nuovo hardware. In Windows XP, utilizzare **Installazione guidata hardware** e seguire le istruzioni che appaiono a video.

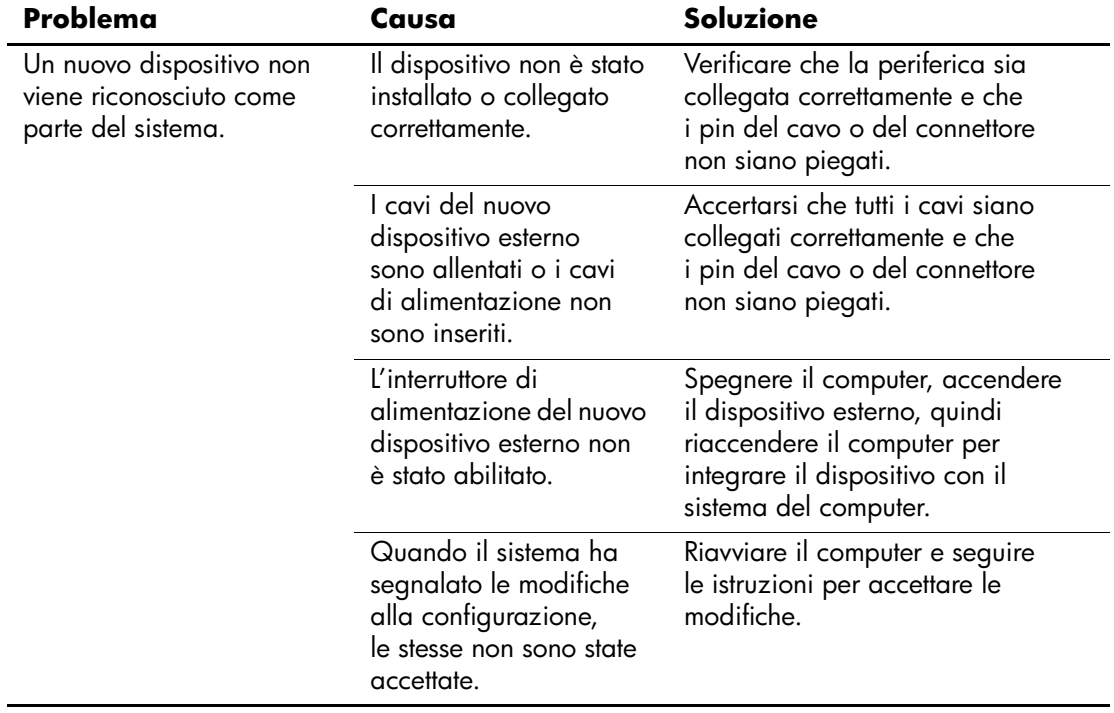

#### **Risoluzione dei problemi relativi all'installazione hardware**

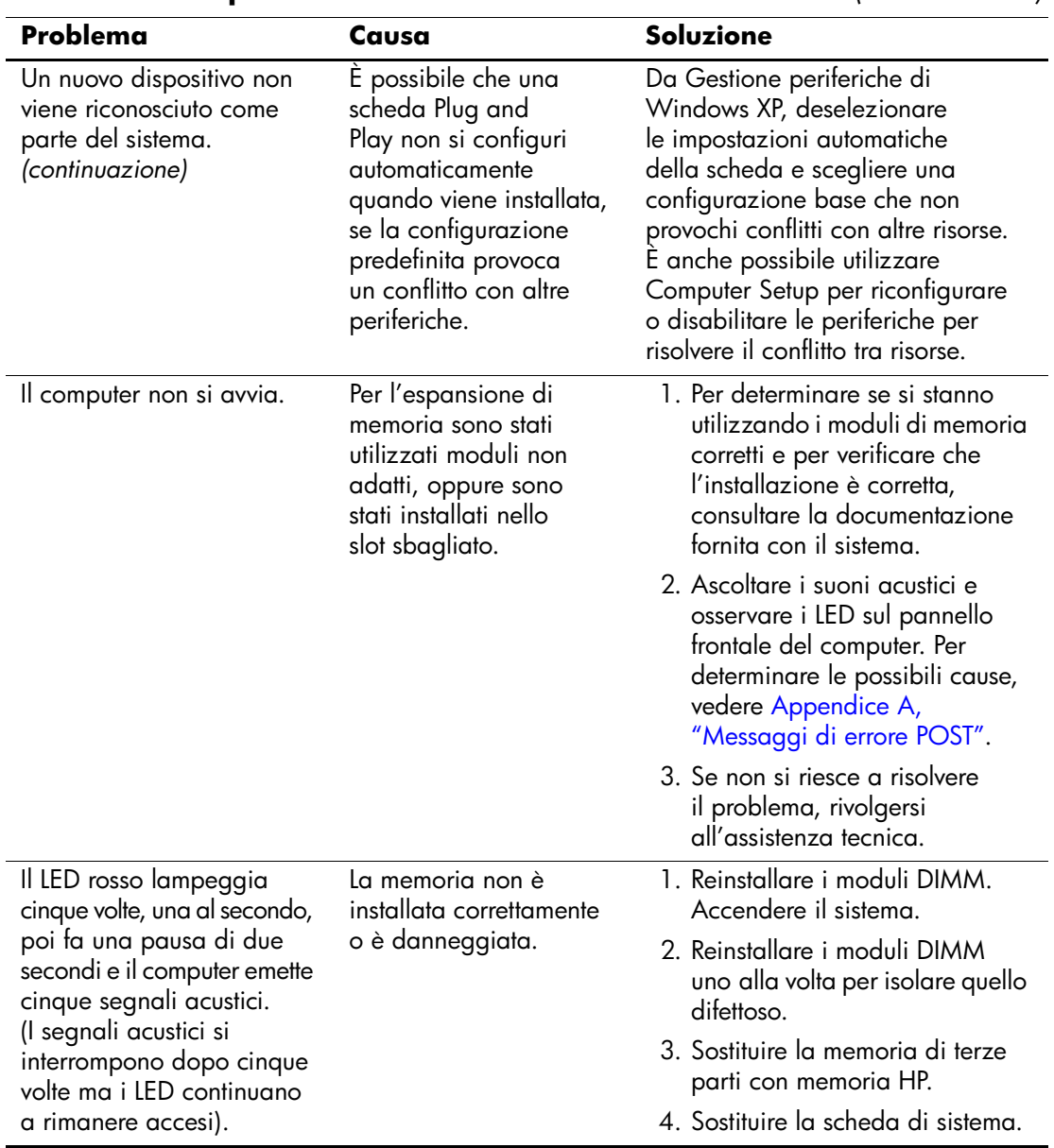

#### **Risoluzione dei problemi relativi all'installazione hardware** *(Continuazione)*

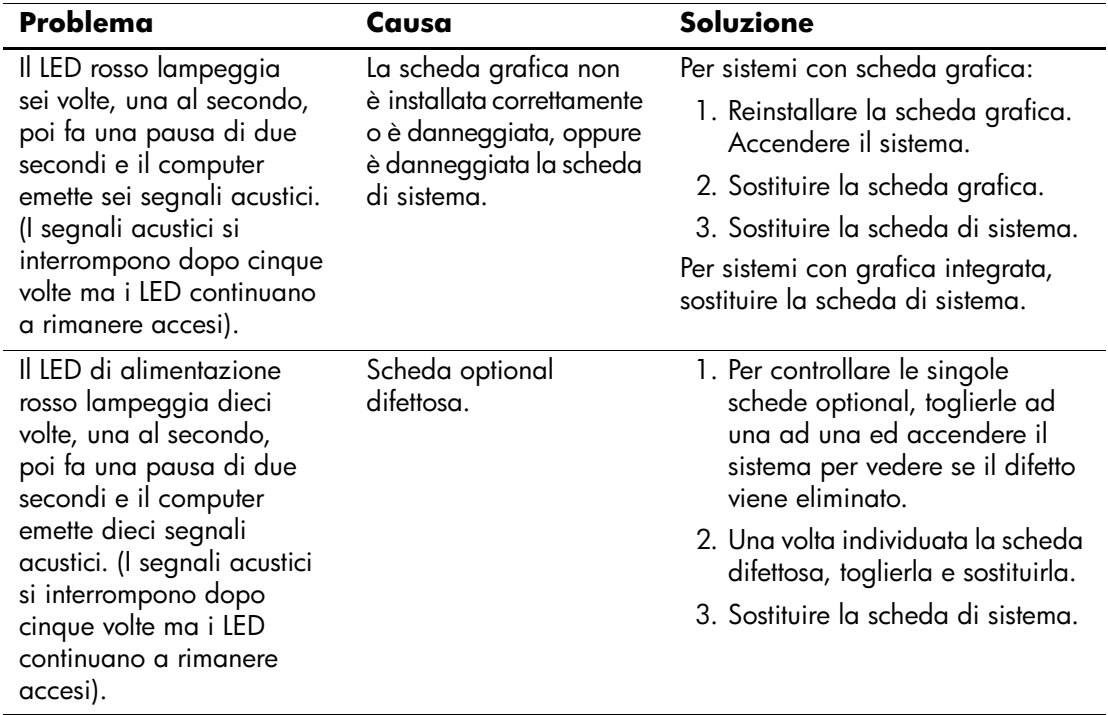

#### **Risoluzione dei problemi relativi all'installazione hardware** *(Continuazione)*

## **Risoluzione dei problemi relativi alla rete**

Alcune cause e soluzioni comuni relative ai problemi di rete sono elencate nella seguente tabella. Queste istruzioni non spiegano il processo di soluzione dei problemi di cablaggio della rete.

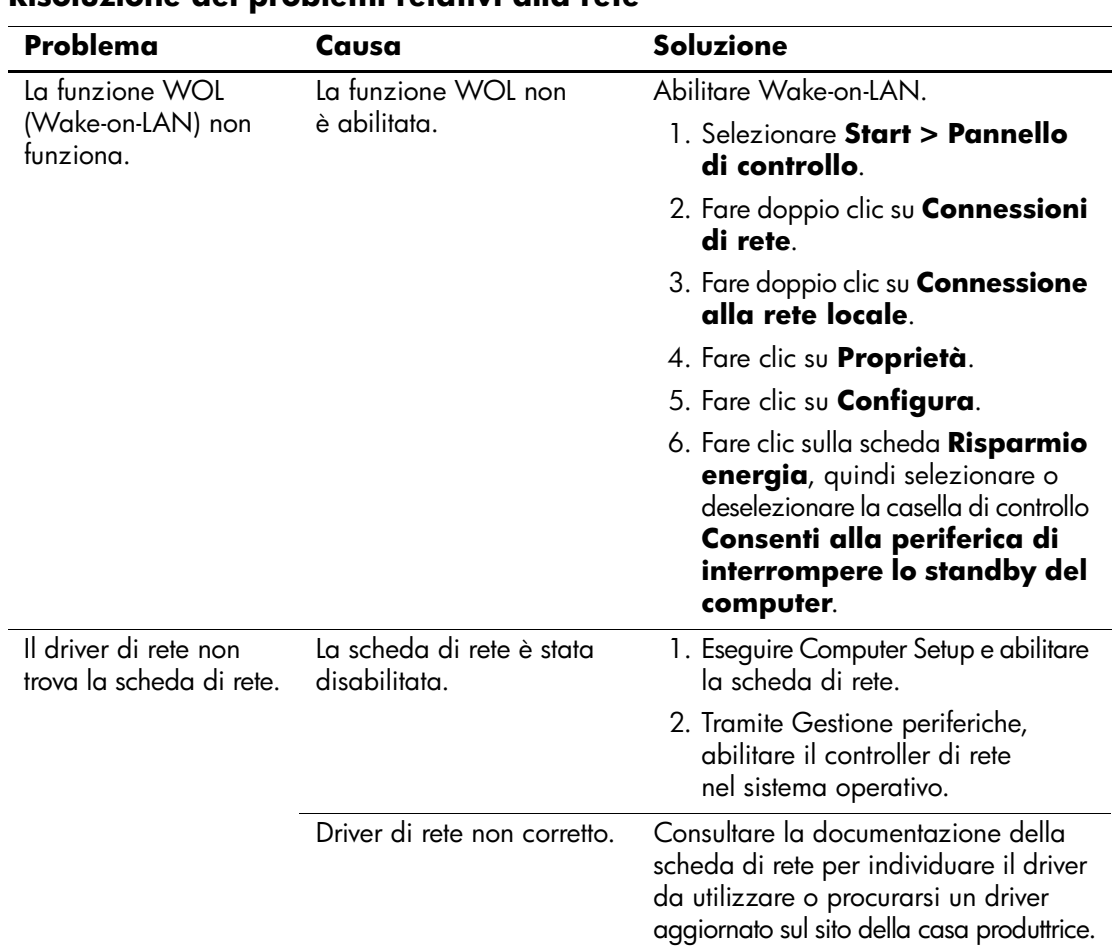

#### **Risoluzione dei problemi relativi alla rete**

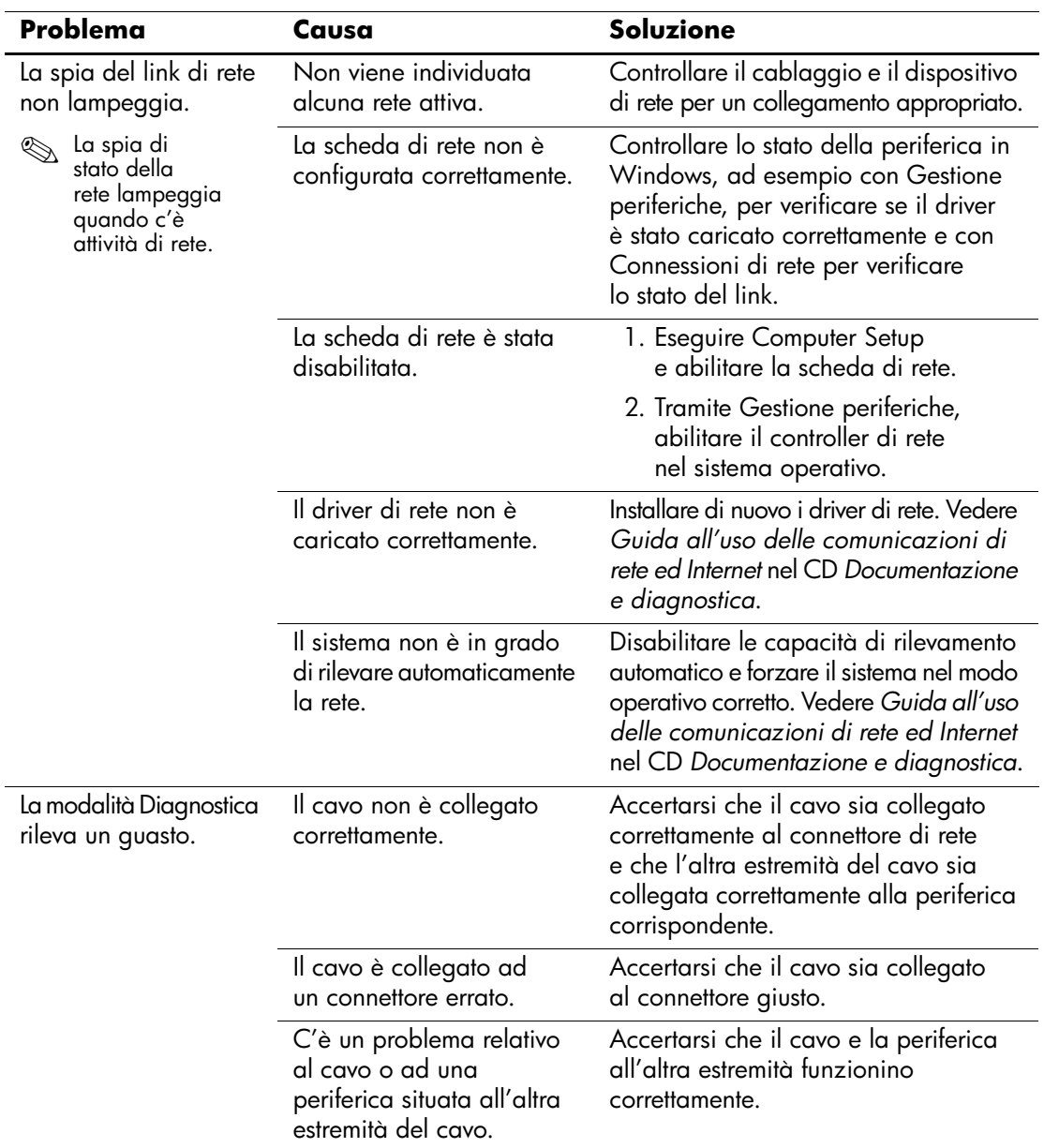

### **Risoluzione dei problemi relativi alla rete** *(Continuazione)*

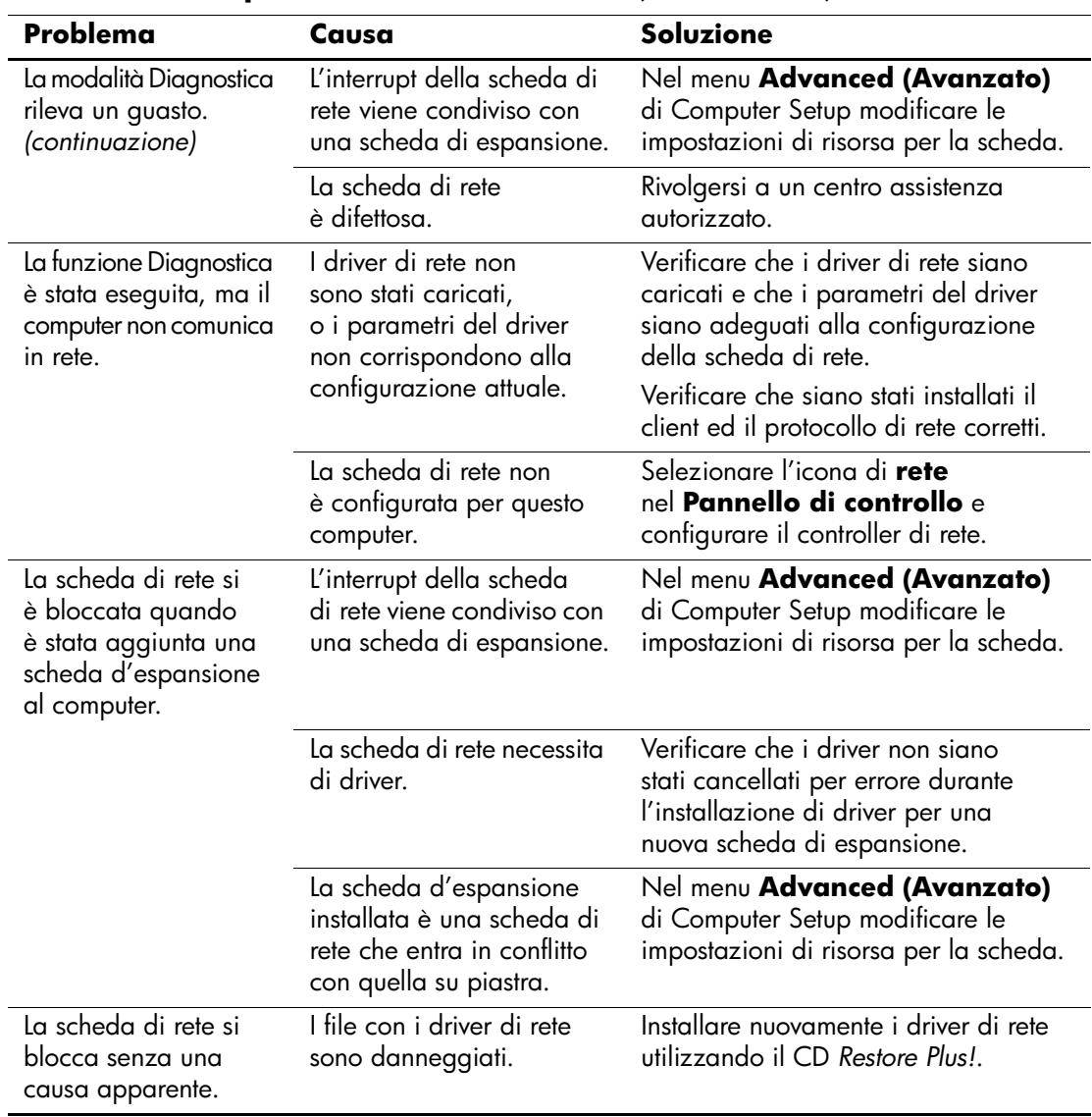

#### **Risoluzione dei problemi relativi alla rete** *(Continuazione)*

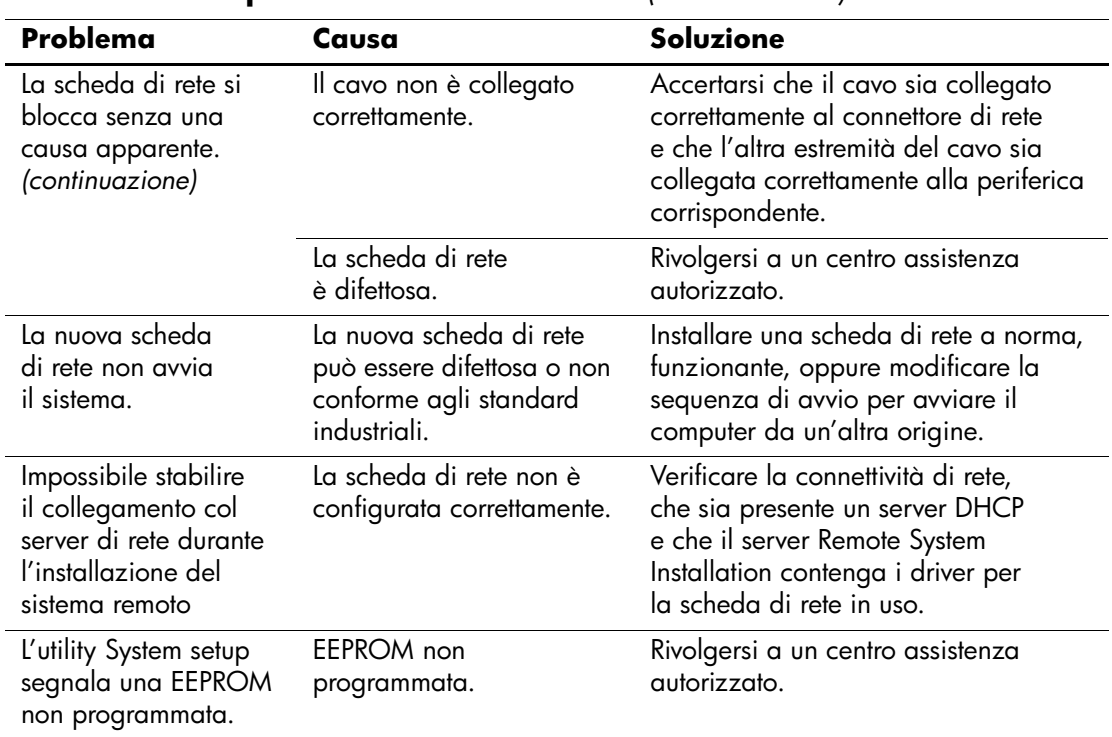

#### **Risoluzione dei problemi relativi alla rete** *(Continuazione)*

## **Risoluzione dei problemi relativi alla memoria**

Nella tabella seguente sono riportate le cause e le soluzioni più comuni in caso di problemi relativi alla memoria:

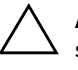

ATTENZIONE: Per i sistemi che supportano la memoria ECC, HP non supporta la coabitazione di memoria ECC e non ECC. Altrimenti, il computer non riavvia il sistema operativo.

#### **Risoluzione dei problemi relativi alla memoria**

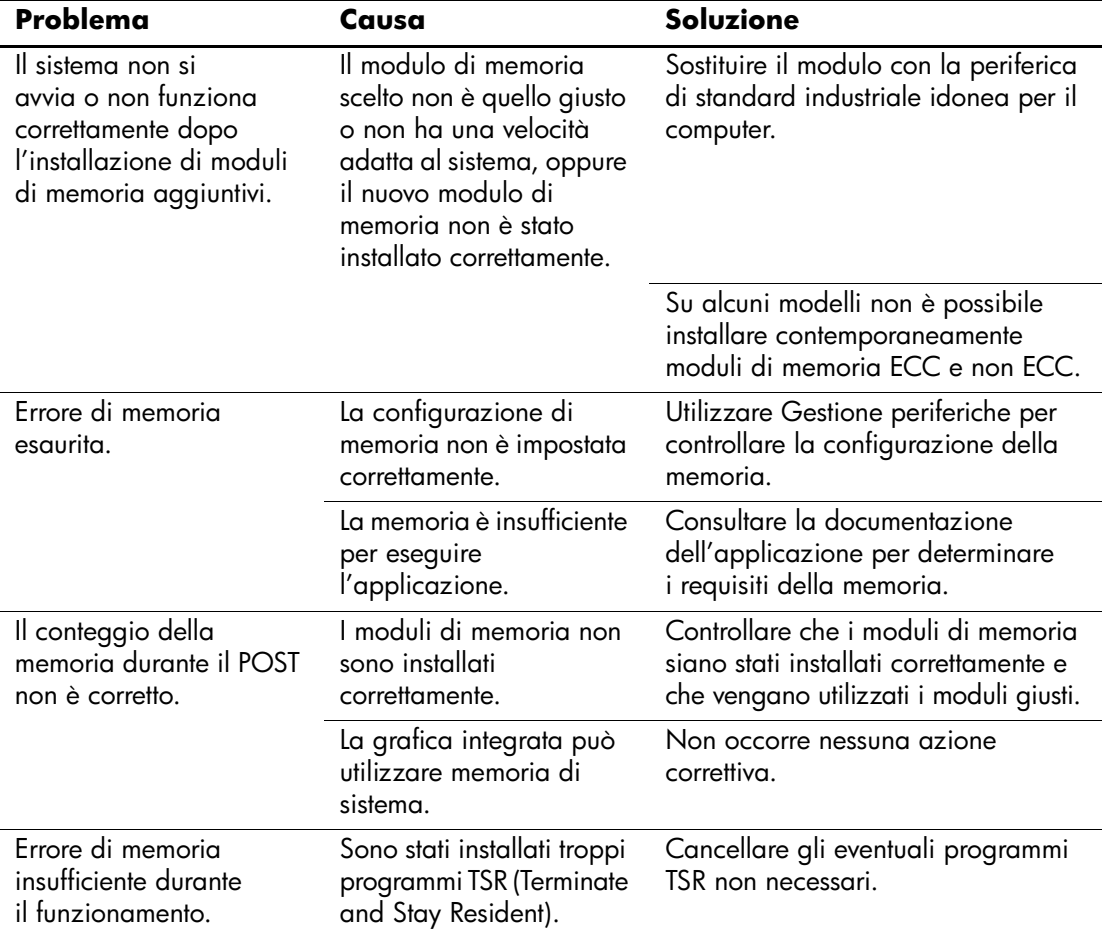

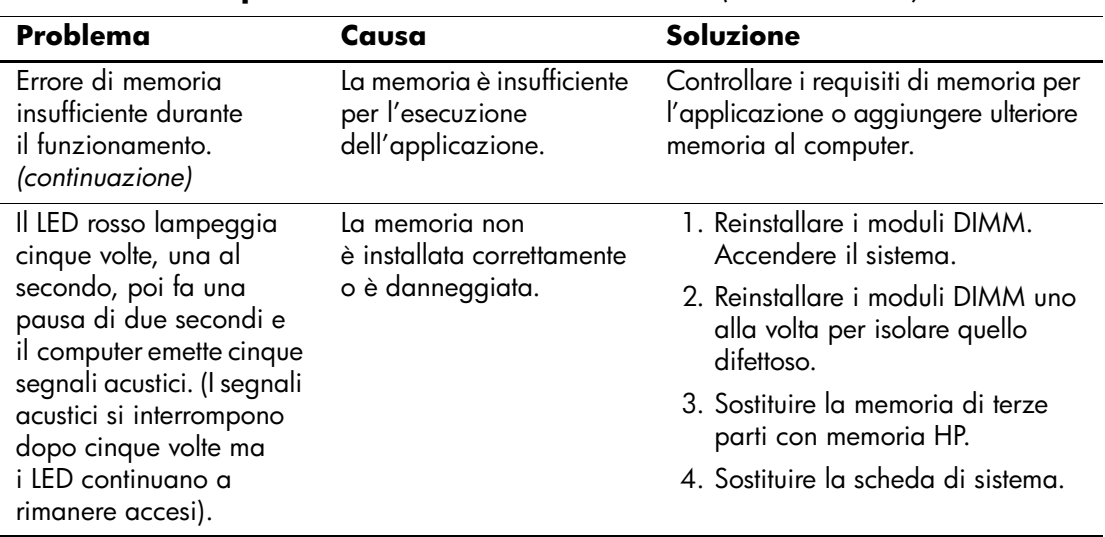

#### **Risoluzione dei problemi relativi alla memoria** *(Continuazione)*

## **Risoluzione dei problemi relativi al processore**

Nella tabella seguente sono riportate le cause e le soluzioni più comuni in caso di problemi relativi al processore:

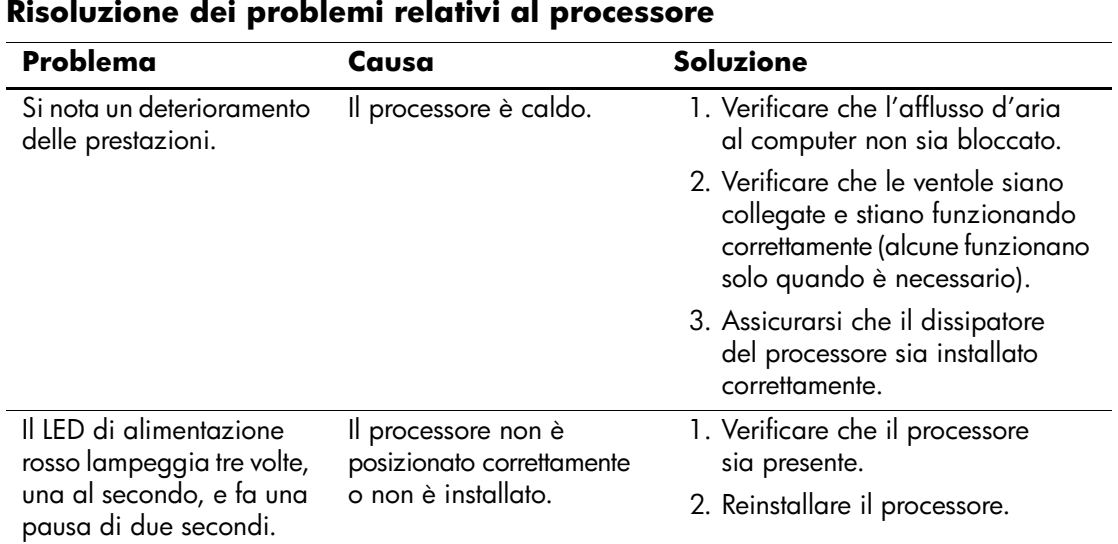

## **Risoluzione dei problemi relativi al CD-ROM e DVD**

Se si verificano problemi relativi al CD-ROM o DVD, fare riferimento alle cause e alle soluzioni comuni elencate nella seguente tabella o alla documentazione fornita con il dispositivo opzionale.

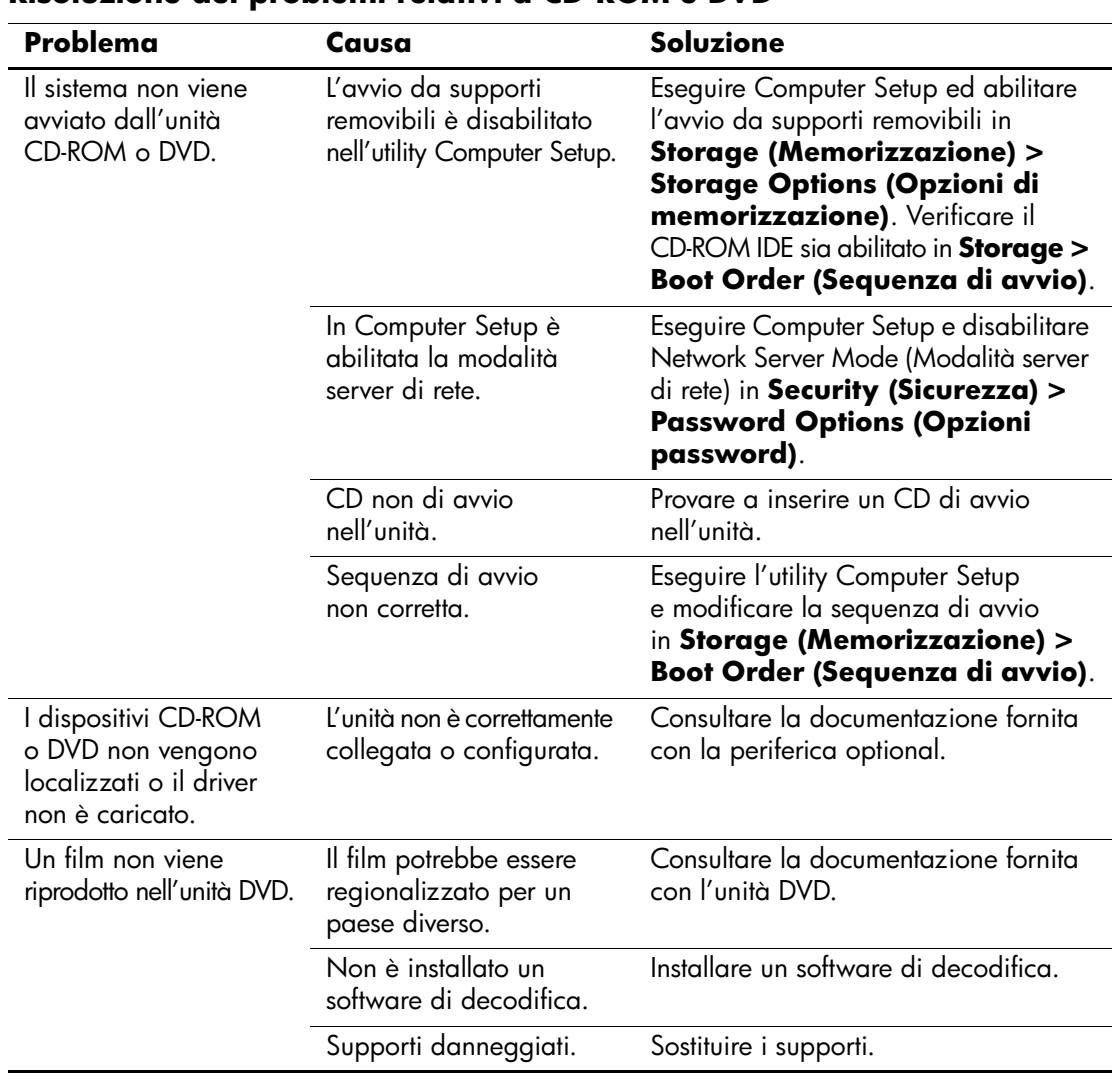

#### **Risoluzione dei problemi relativi a CD-ROM e DVD**

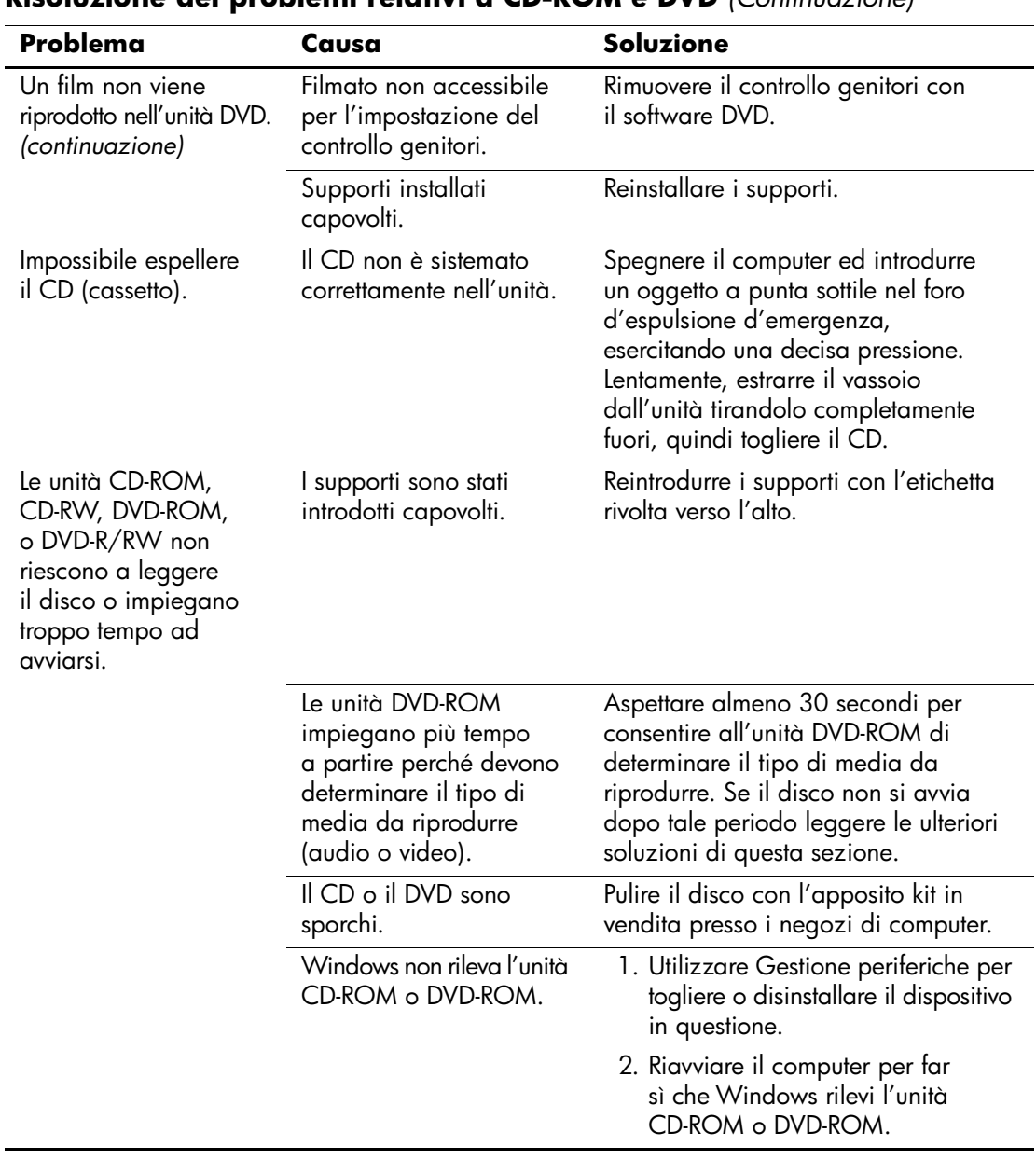

#### **Risoluzione dei problemi relativi a CD-ROM e DVD** *(Continuazione)*

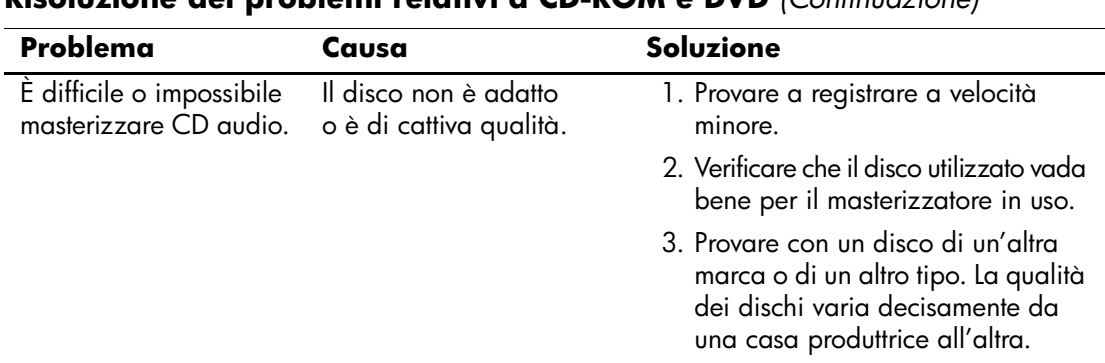

#### **Risoluzione dei problemi relativi a CD-ROM e DVD** *(Continuazione)*

## **Soluzione dei problemi relativi al Drive Key**

Nella tabella seguente sono riportate le cause e le soluzioni più comuni in caso di problemi relativi al Drive Key.

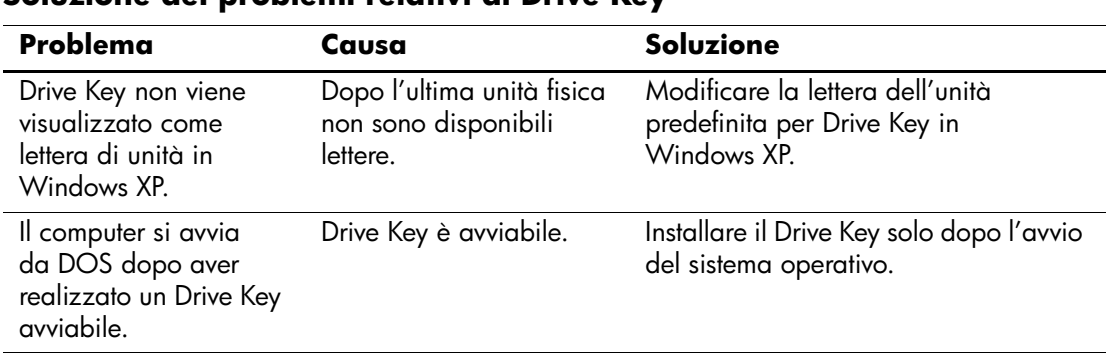

#### **Soluzione dei problemi relativi al Drive Key**

## **Risoluzione dei problemi dei componenti del pannello frontale**

In caso di problemi con le periferiche collegate al pannello frontale ricercare nella tabella seguente le cause e le soluzioni più comuni:

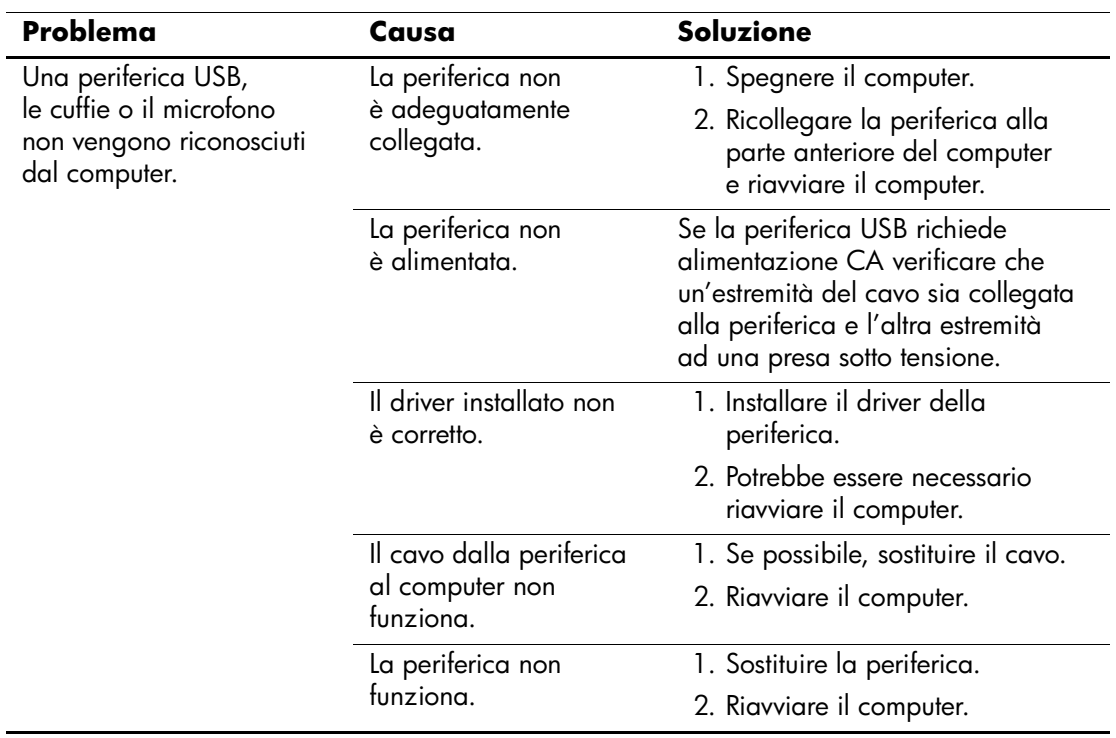

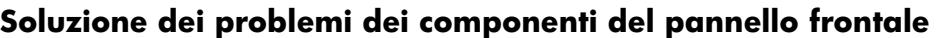

## **Risoluzione dei problemi di accesso ad Internet**

In caso di problemi di accesso ad Internet, rivolgersi al provider o ricercare nella tabella seguente le cause e le soluzioni più comuni:

**Problema Causa Soluzione** Impossibile collegarsi a Internet. L'account col provider non è impostato correttamente. Verificare le impostazioni di connessione a Internet o rivolgersi al provider. Il modem non è stato installato correttamente. Ricollegare il modem. Consultare la documentazione di installazione rapida per accertarsi che le connessioni siano corrette. Il browser non è stato configurato correttamente. Verificare che il browser sia stato installato e configurato per funzionare con il provider. Modem via cavo/DSL non collegato. Collegare il modem. Si deve vedere il LED di alimentazione acceso sulla parte anteriore del modem. Il servizio via cavo/DSL non è disponibile o ha subito interruzioni per le cattive condizioni atmosferiche. Riprovare a collegarsi ad Internet più tardi o contattare il provider (Se il servizio via cavo/DSL funziona regolarmente, il LED "cavo" sulla parte anteriore del modem via cavo/DSL deve essere acceso.) Il cavo CAT5 UTP è scollegato. Collegare il cavo CAT5 UTP tra il modem via cavo e il connettore RJ-45 del computer (se la connessione è corretta, il LED "PC" sulla parte anteriore del modem via cavo/DSL deve essere acceso). Indirizzo IP non configurato correttamente. Richiedere al provider l'indirizzo IP corretto.

#### **Risoluzione dei problemi di accesso ad Internet**

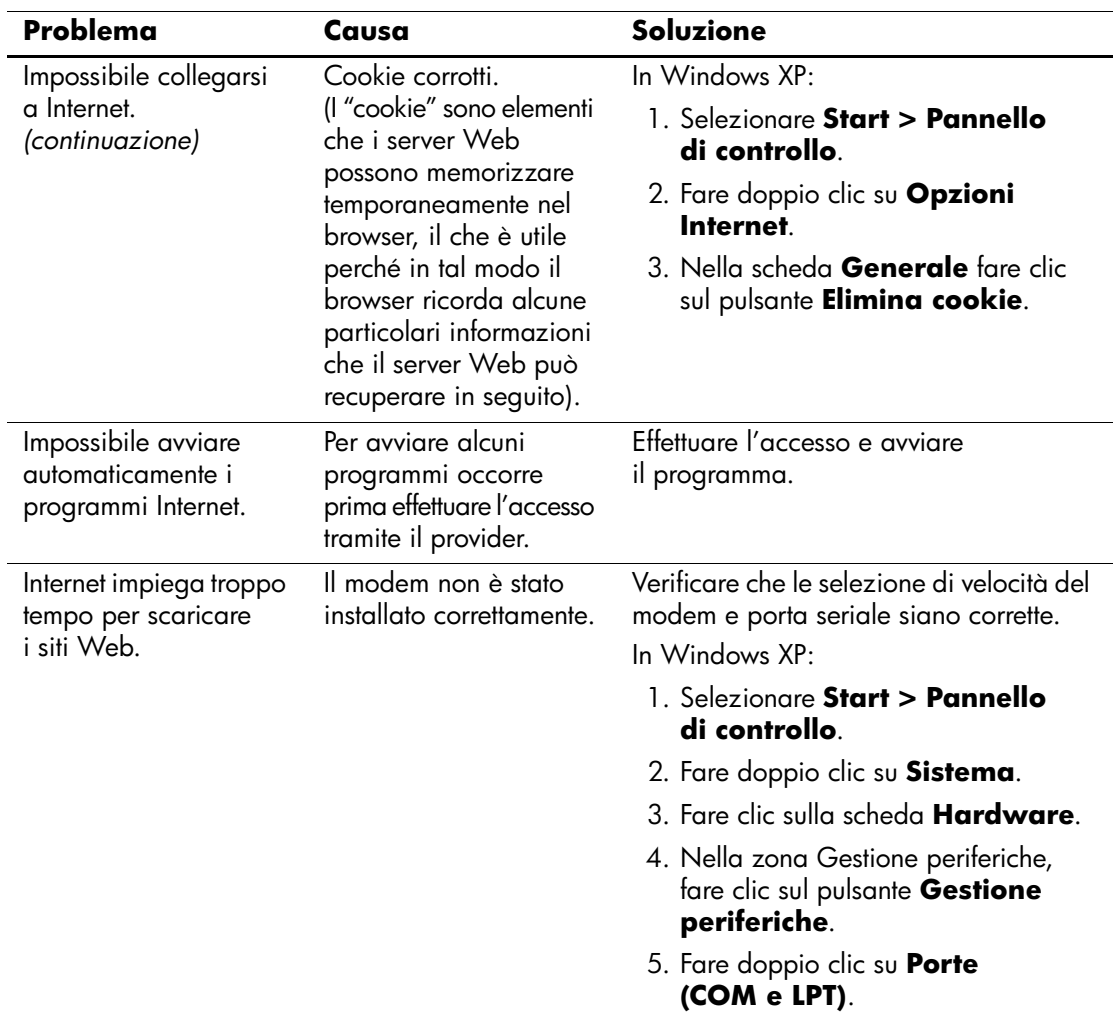

#### **Risoluzione dei problemi di accesso ad Internet** *(Continuazione)*

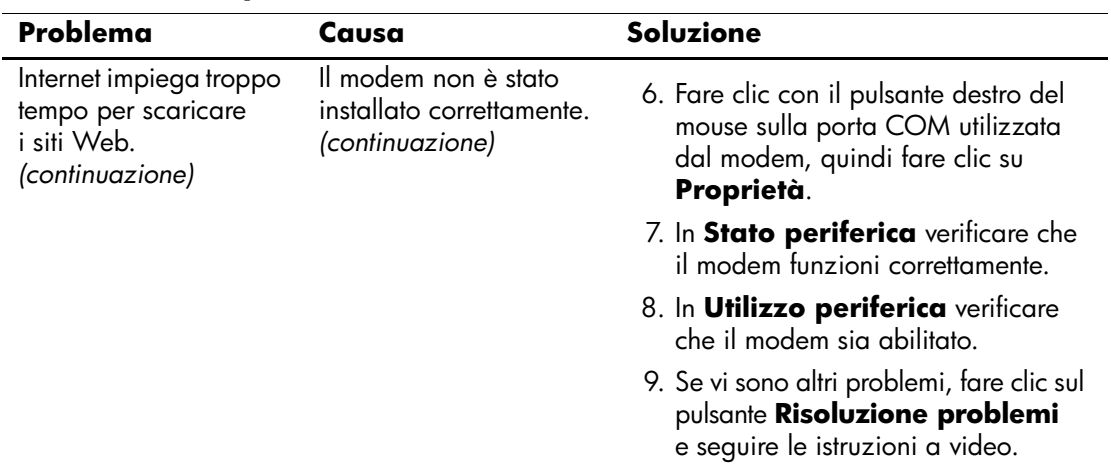

#### **Risoluzione dei problemi di accesso ad Internet** *(Continuazione)*

## **Risoluzione dei problemi relativi al software**

La maggior parte dei problemi al software viene causata dai seguenti fattori:

- L'applicazione non è stata installata o configurata nel modo corretto.
- La memoria disponibile è insufficiente ad eseguire l'applicazione.
- Si è verificato un conflitto tra le applicazioni.
- Accertarsi che i driver necessari siano installati.
- Se è installato un sistema operativo diverso da quello installato di fabbrica, verificare che sia supportato dal sistema in uso.

In caso di problemi software, vedere le soluzioni applicabili nella seguente tabella.

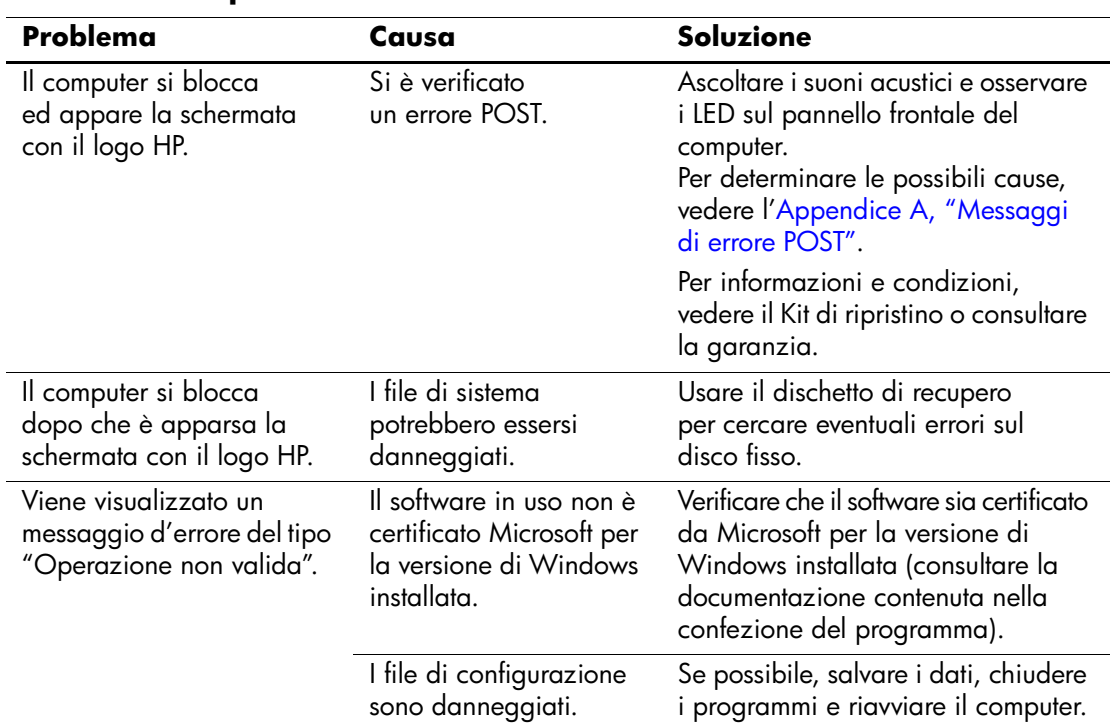

#### **Risoluzione di problemi software**

### **Come contattare l'assistenza clienti**

Per ricevere assistenza rivolgersi ai concessionari o ai rivenditori autorizzati. Per individuare quelli di zona, visitare [www.hp.com.](http://www.hp.com)

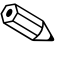

✎ Quando si porta il computer da un rivenditore autorizzato, un concessionario o centro assistenza, ricordarsi di fornire le password di configurazione e di accensione, se impostate.

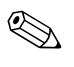

✎ Per richiedere assistenza tecnica chiamare il numero indicato nella garanzia o consultare la guida dei *numeri telefonici assistenza* sul CD *Documentazione e diagnostica*.

**A**

# <span id="page-59-0"></span>**Messaggi di errore POST**

Questa appendice elenca i codici d'errore, i messaggi d'errore e le varie spie e sequenze di suoni che si possono incontrare durante l'autotest all'accensione (POST, Power-On Self-Test) o il riavvio del computer, ed indica la sorgente probabile del problema e quali misure adottare per risolvere la condizione di errore.

La modalità POST Message Disabled (Messaggi POST disabilitati) elimina la maggior parte dei messaggi di sistema durante il POST, quali i messaggi di calcolo della memoria e quelli che non sono espressamente messaggi d'errore. Se si verifica un errore POST, lo schermo visualizza un messaggio d'errore. Per passare manualmente alla modalità messaggi POST attivati durante il POST premere un tasto qualsiasi (tranne **F10** o **F12**). La modalità predefinita è Messaggio POST disattivato.

La velocità con cui il computer carica il sistema operativo e la durata del test vengono determinati dalla selezione della modalità POST.

Quick Boot (Avvio rapido) è un procedimento rapido di avvio non in grado di eseguire tutti i test a livello del sistema, come il test di memoria. Full Boot (Avvio completo) esegue tutti i test di sistema basati su ROM e quindi richiede più tempo per il completamento.

Full Boot (Avvio completo) potrebbe anche essere abilitato all'esecuzione ogni 30 giorni su base regolarmente programmata, per stabilire la quale occorre riconfigurare il computer in modalità Full Boot Every x Days (Avvio completo ogni x giorni) tramite Computer Setup.

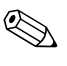

✎ Per ulteriori informazioni su Computer Setup vedere la *Guida dell'utility Computer Setup (F10)* nel CD *Documentazione e diagnostica*.

## **Codici numerici POST e messaggi di testo**

Questa sezione tratta degli errori POST ai quali sono associati codici numerici. La sezione contiene inoltre informazioni su eventuali messaggi di testo che si possono incontrare in fase di POST.

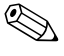

✎ Quando un messaggio di testo POST appare a video, il computer emette un segnale acustico.

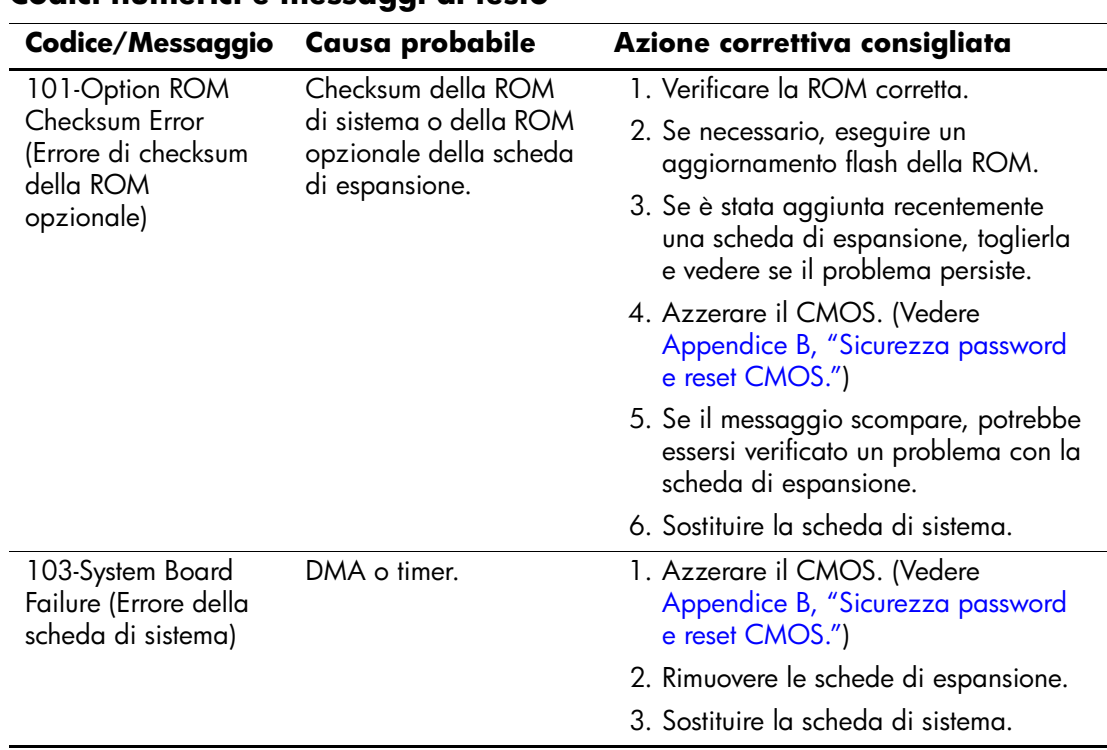

#### **Codici numerici e messaggi di testo**

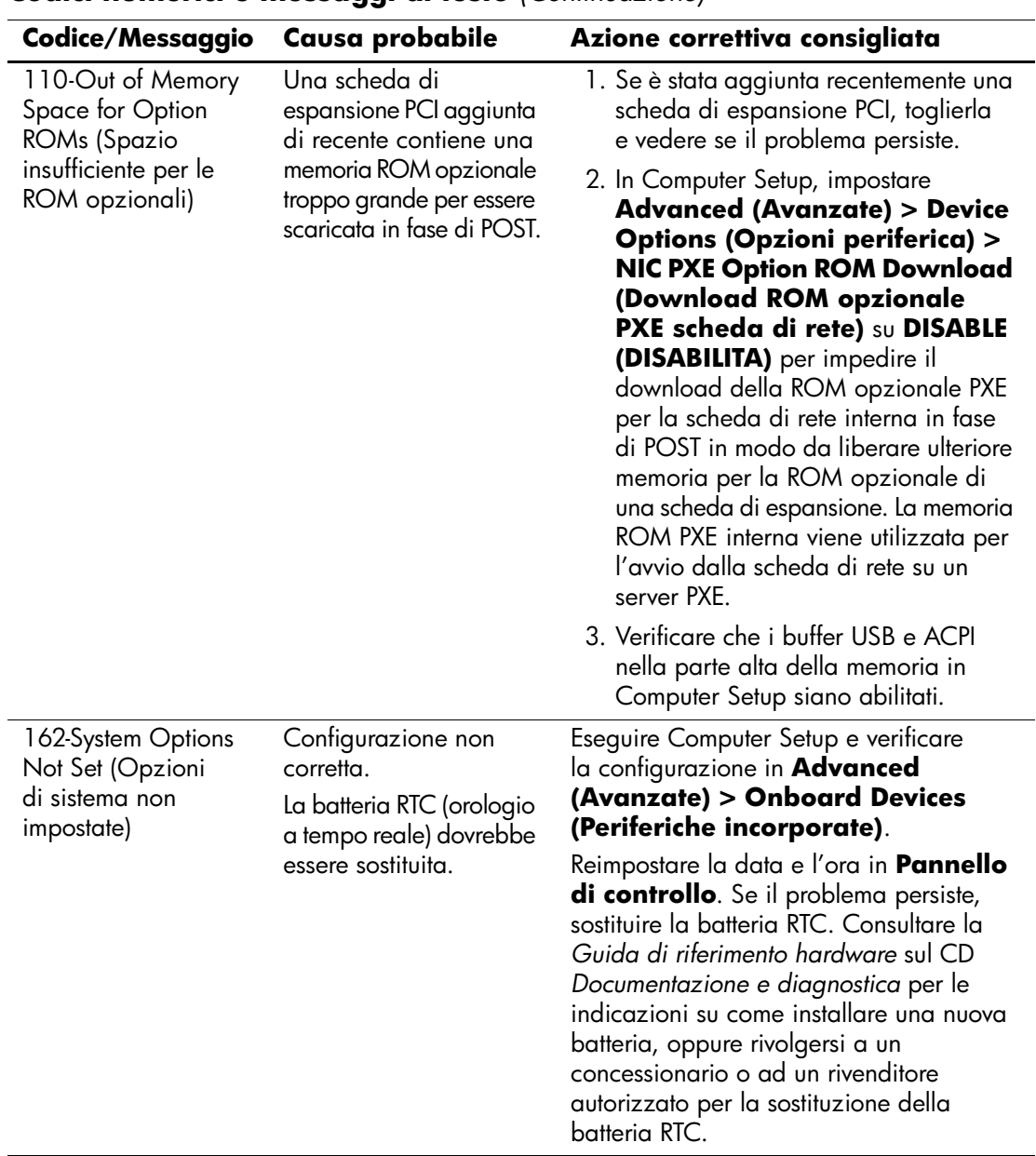

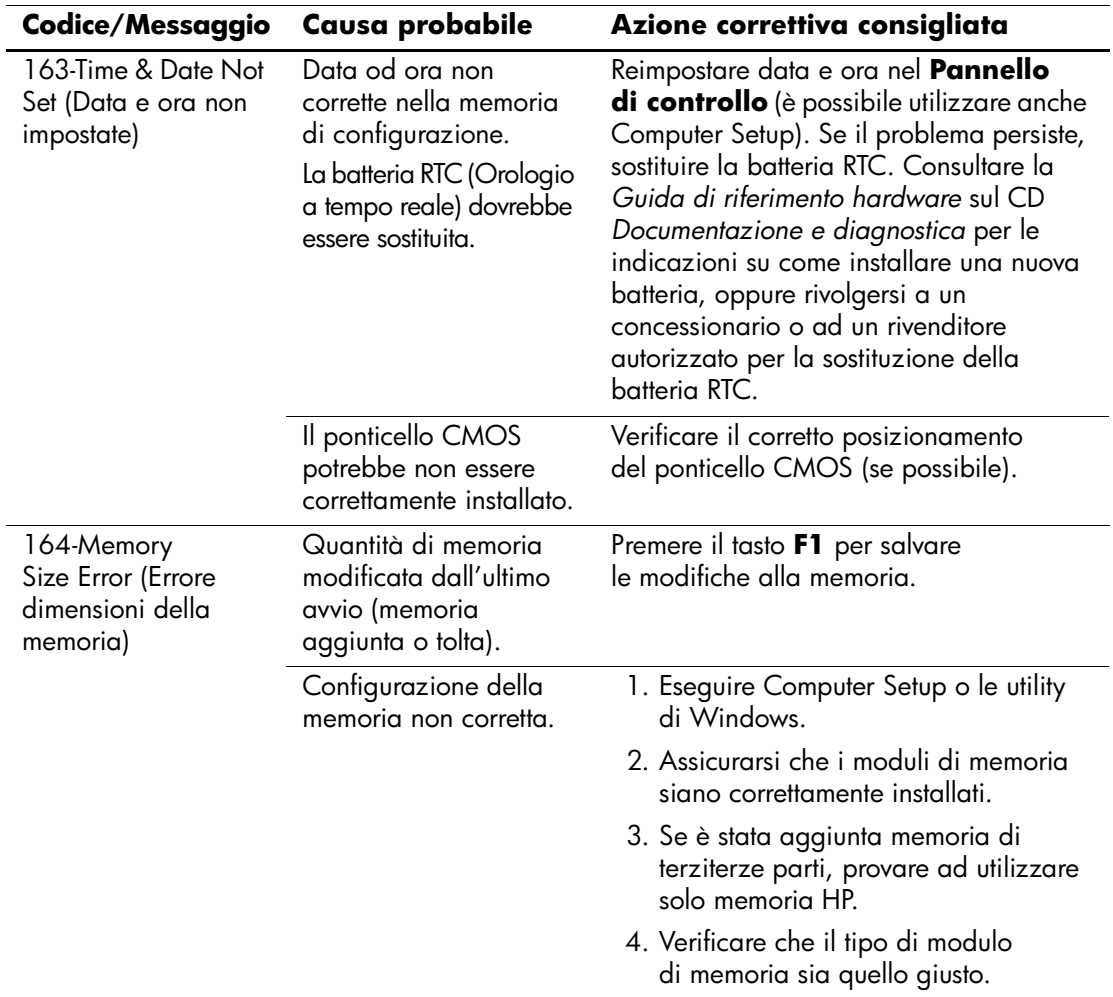

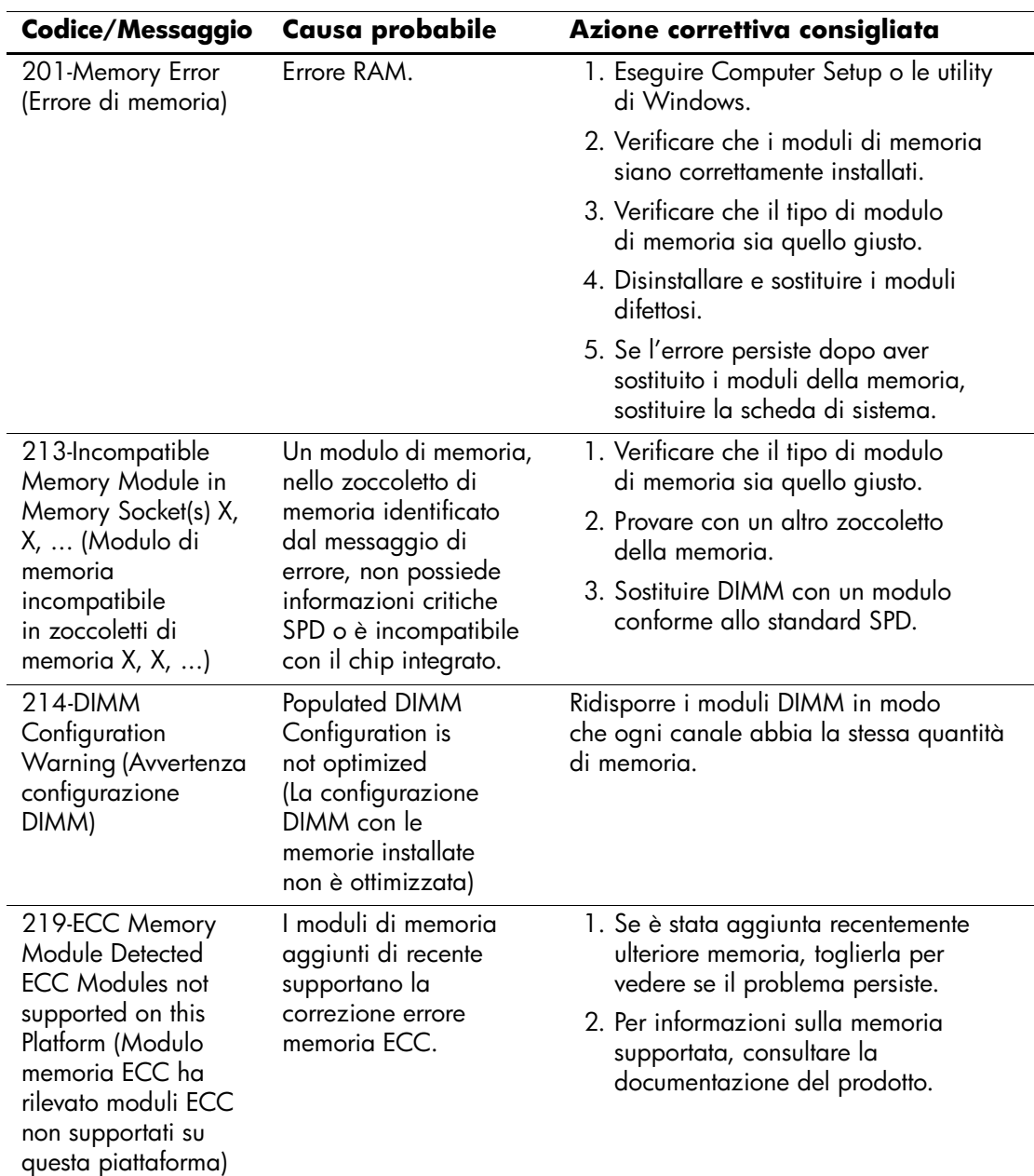

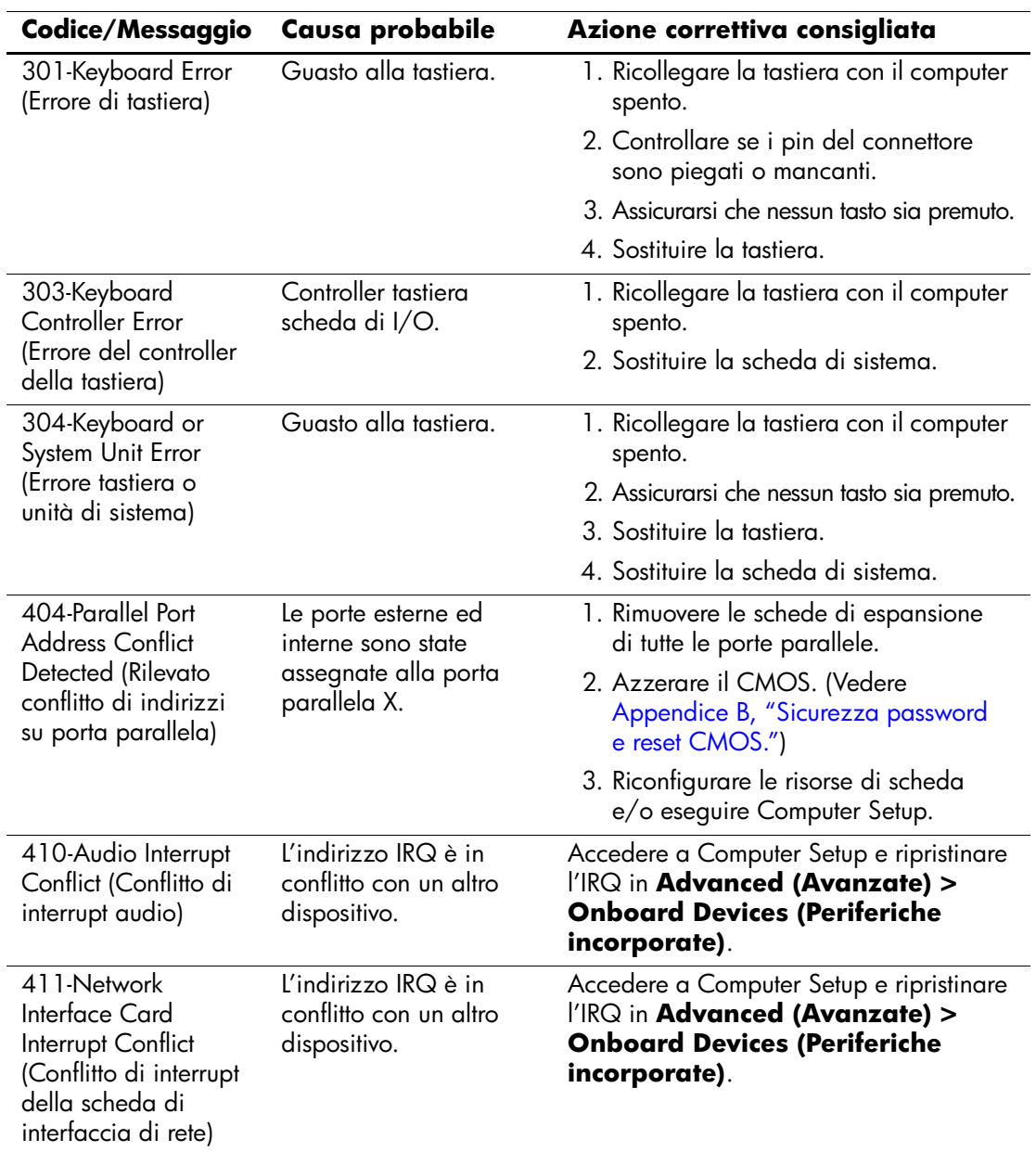

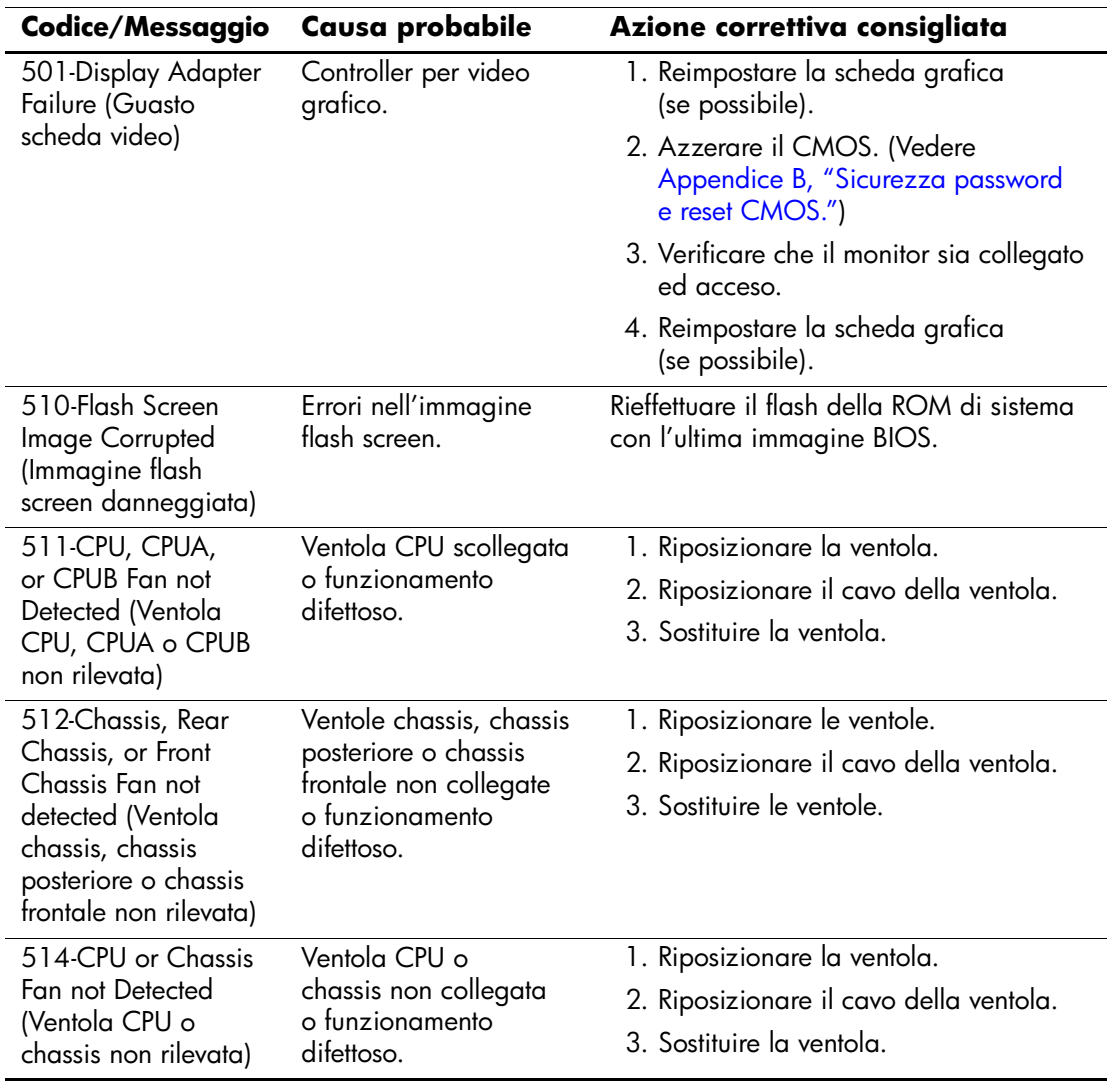

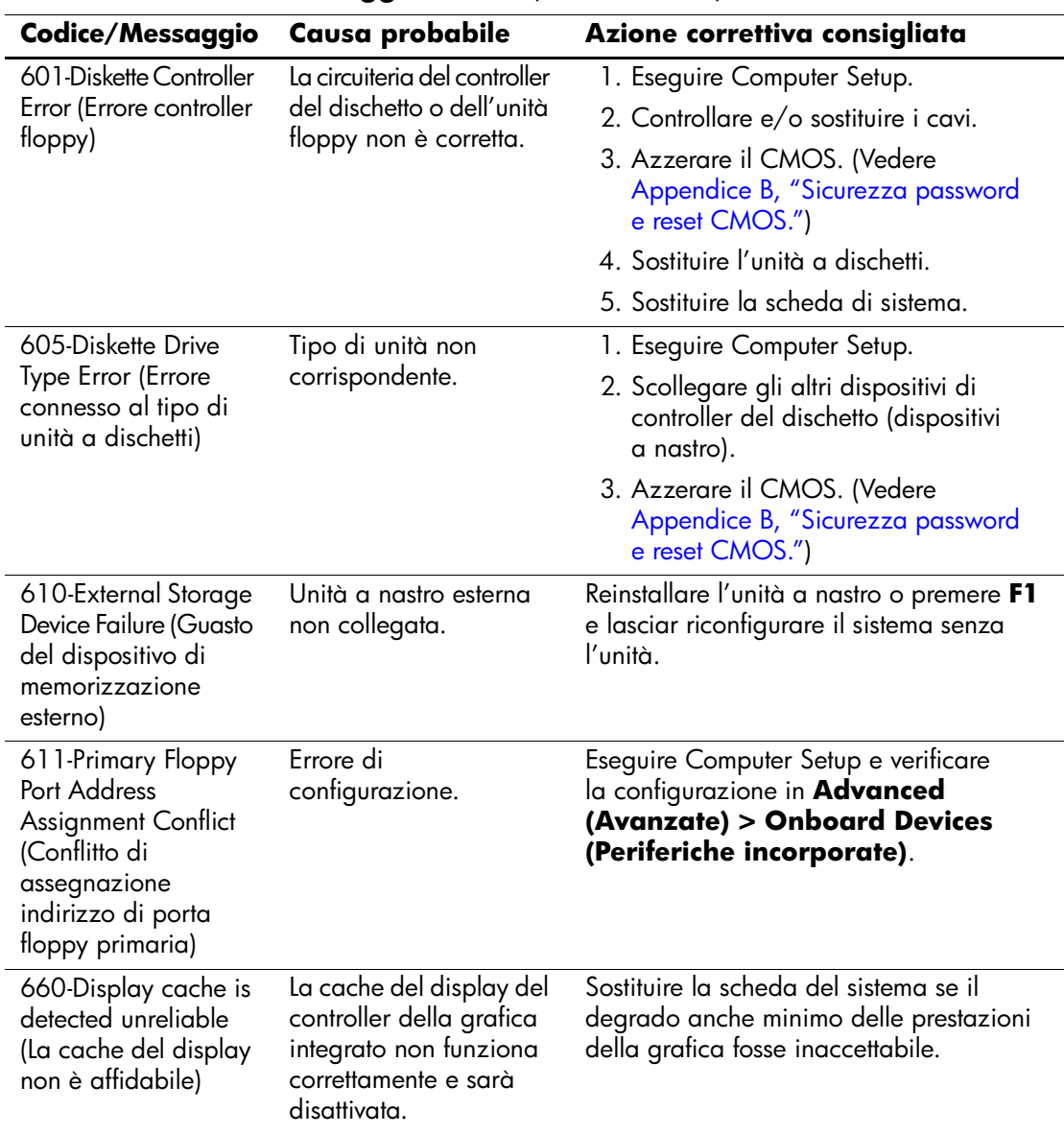

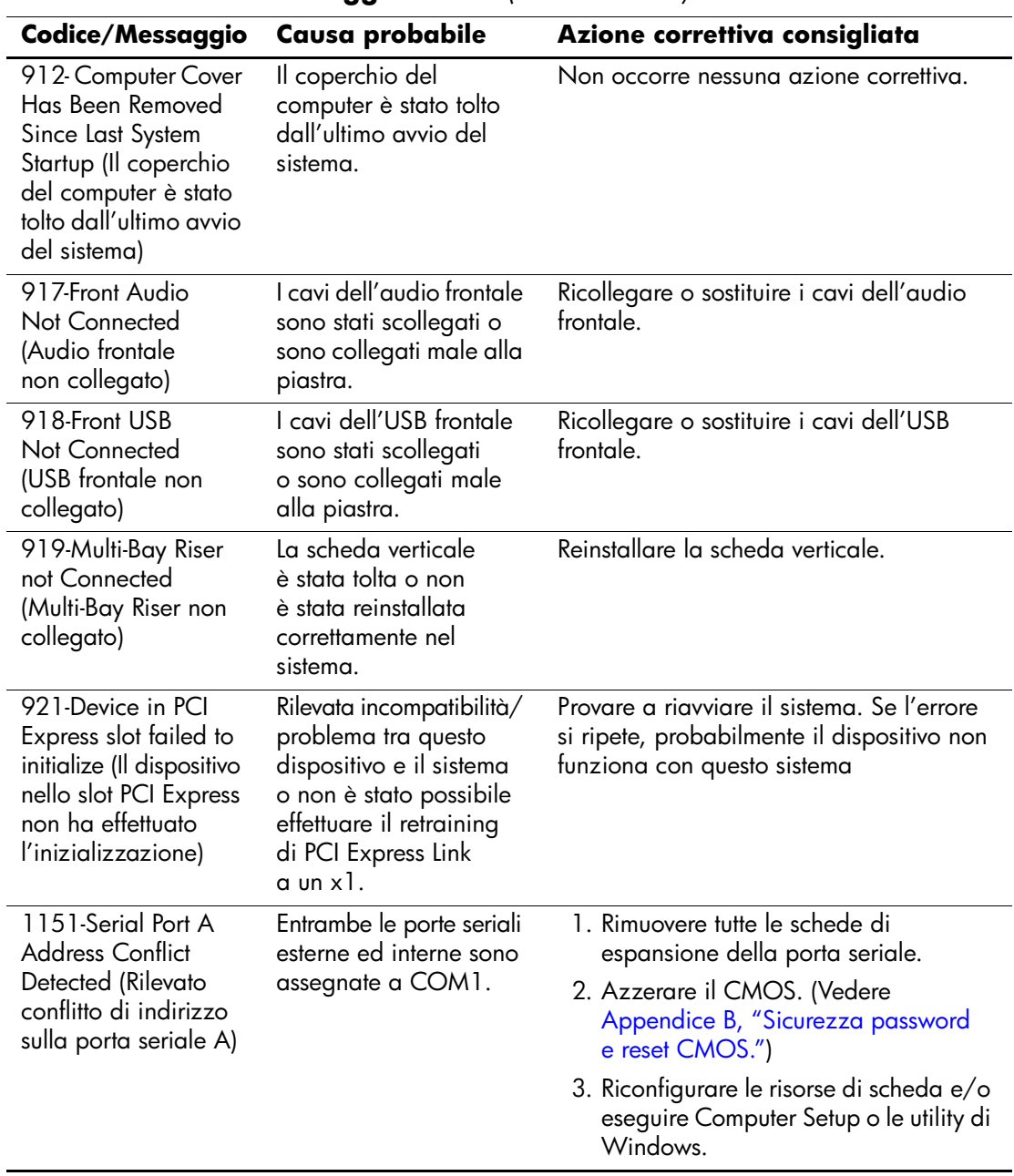

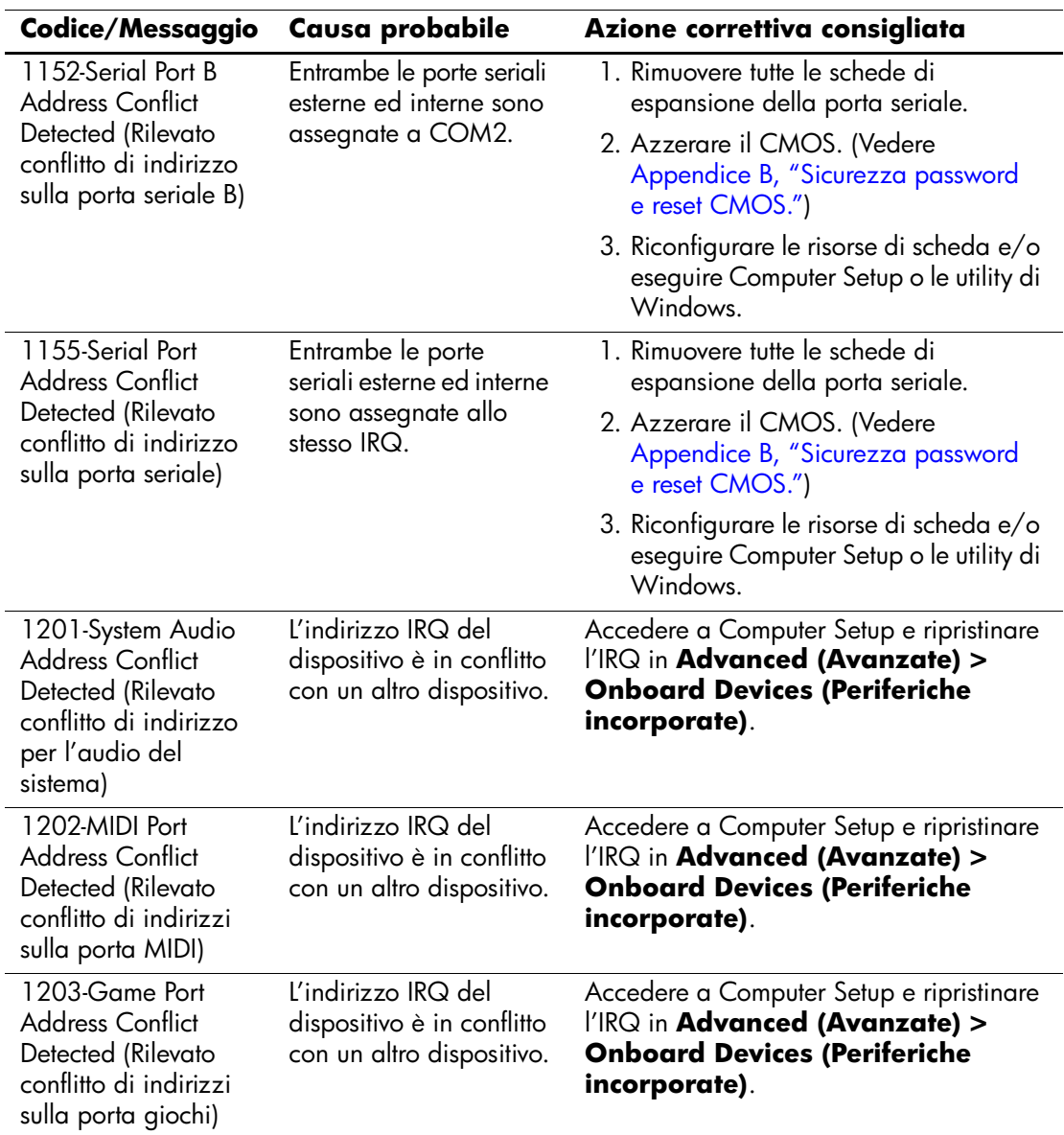

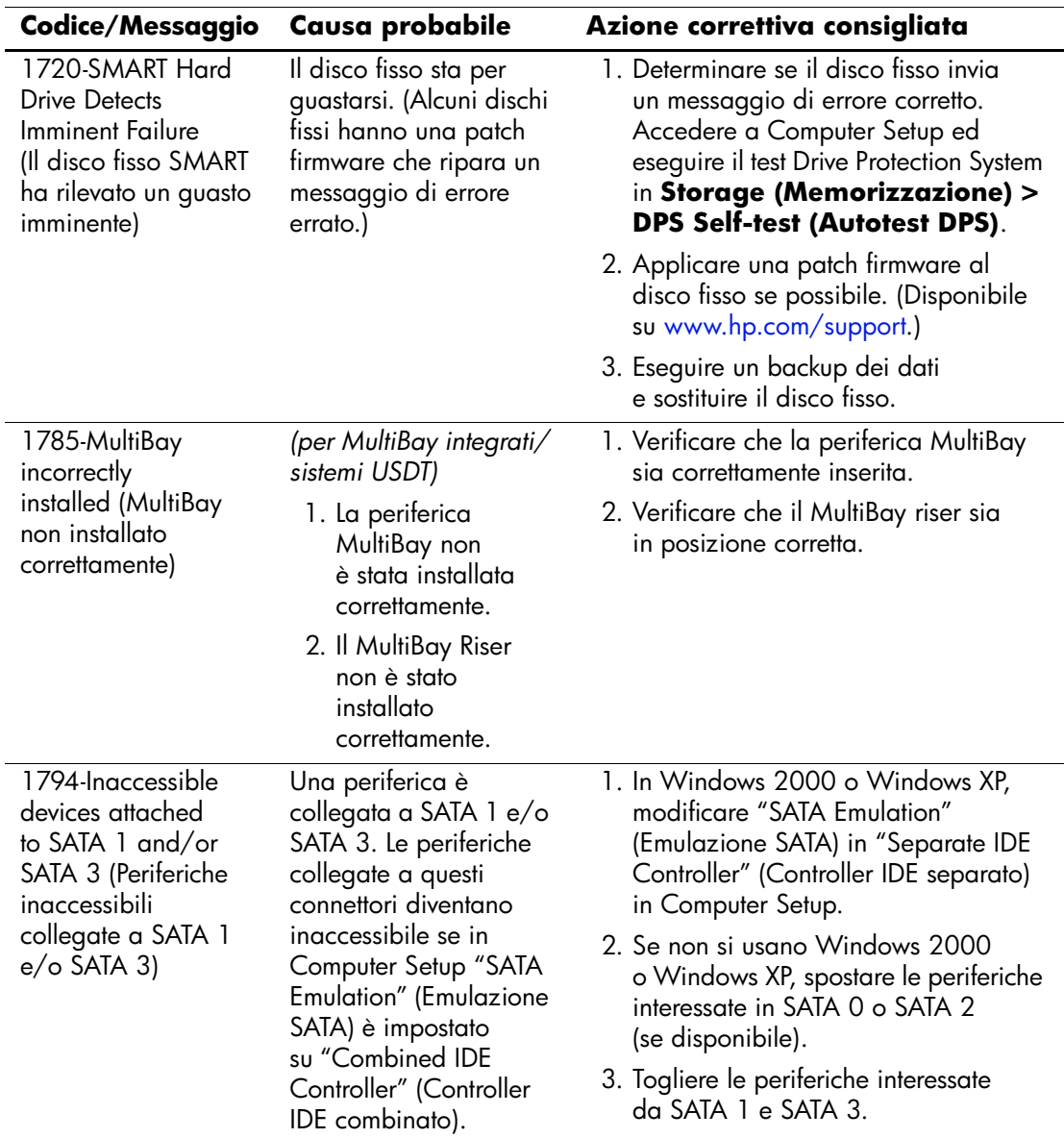

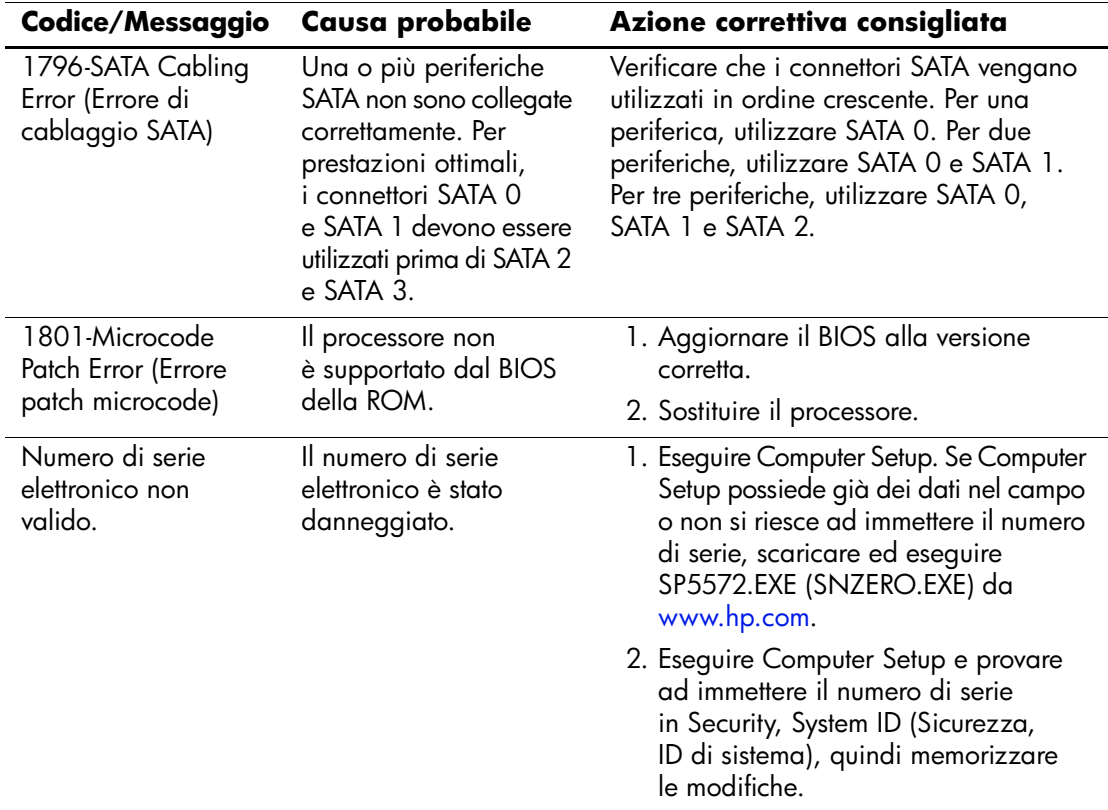

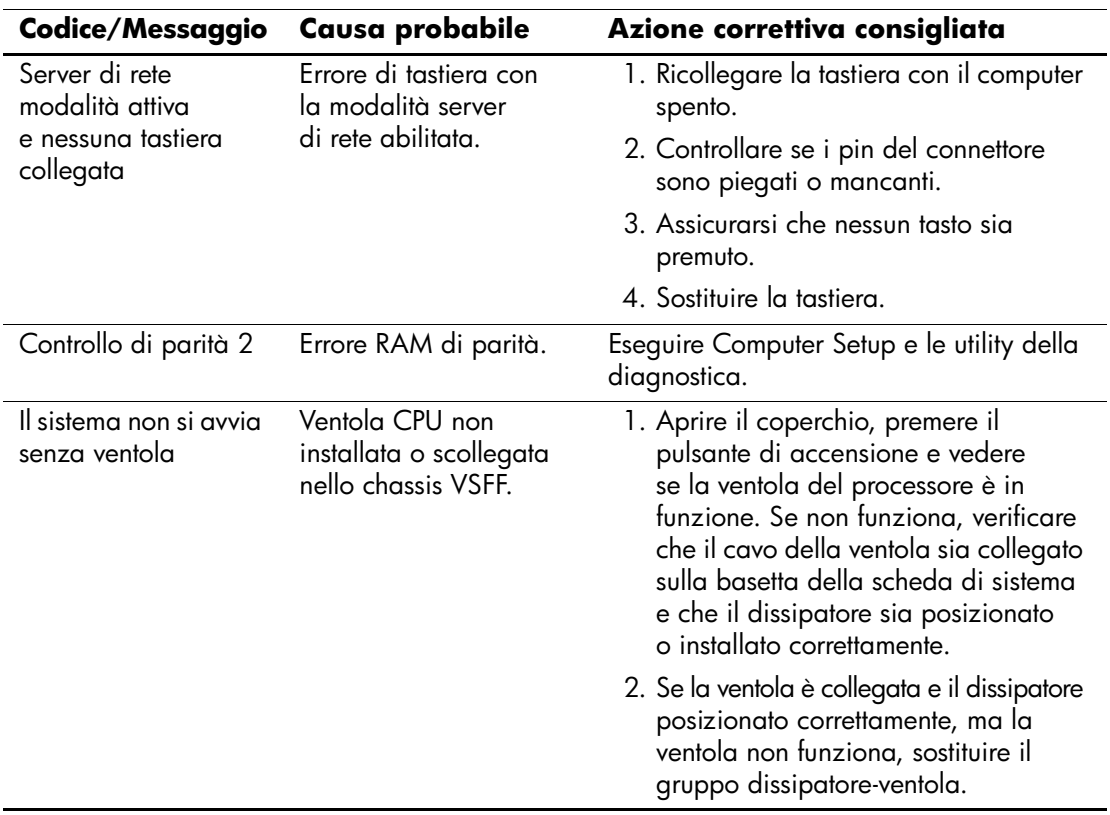
# **LED tastiera diagnostica, LED pannello anteriore e codici segnali acustici**

<span id="page-72-3"></span><span id="page-72-2"></span><span id="page-72-0"></span>In questa sezione vengono presentati i codici dei LED del pannello frontale e dei segnali acustici che possono verificarsi prima o durante il POST ai quali non è necessariamente associato un codice di errore o un messaggio di testo.

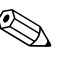

Se si vedono LED lampeggianti su una tastiera PS/2, osservare quelli<br>
seguente tabella sul pannello frontale del computer e ricercare nella seguente tabella i codici relativi ai LED sul pannello frontale.

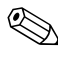

Le azioni consigliate nella seguente tabella sono elencate nell'ordine nel quale dovrebbero essere eseguite.

#### **LED pannello frontale diagnostica e codici segnali acustici**

<span id="page-72-1"></span>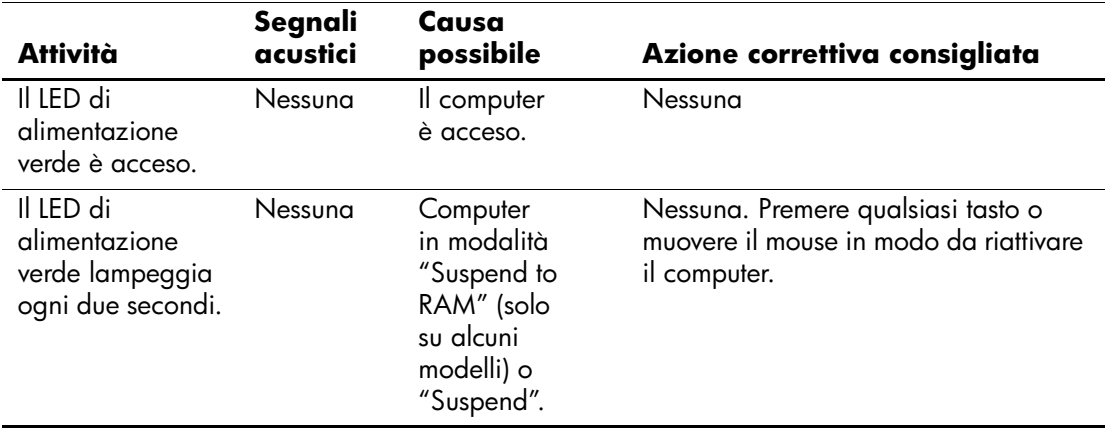

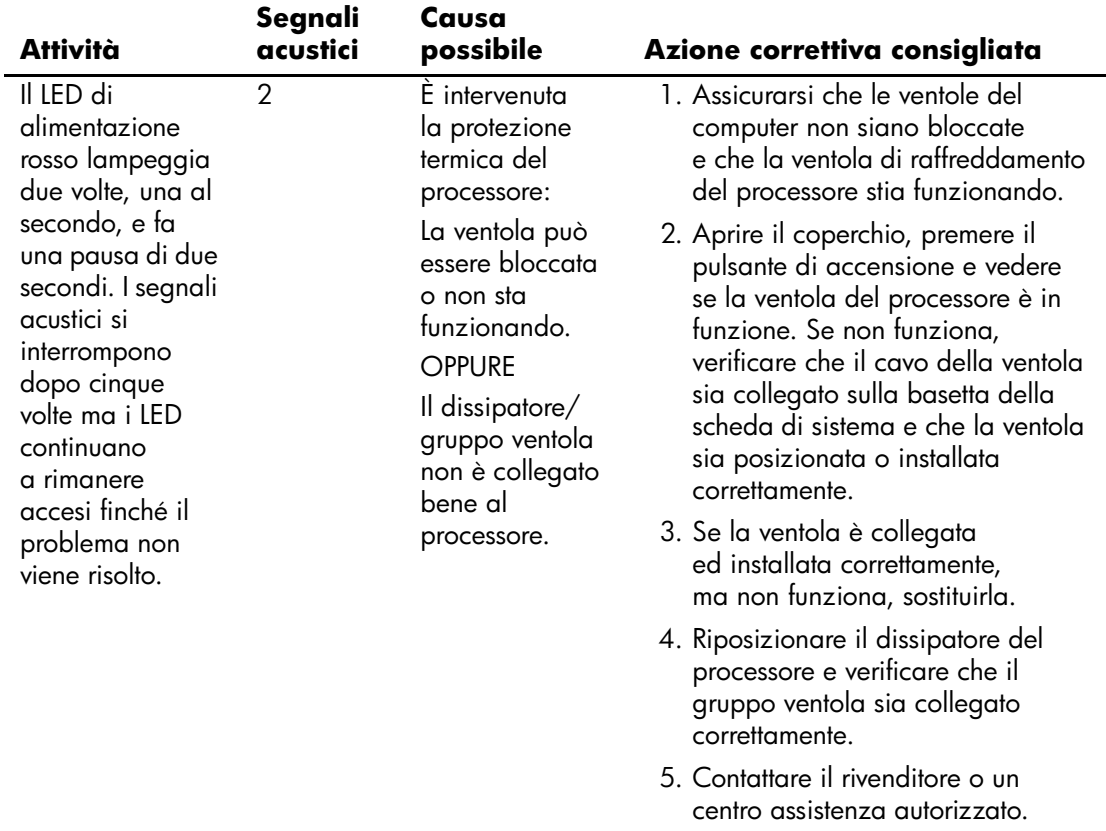

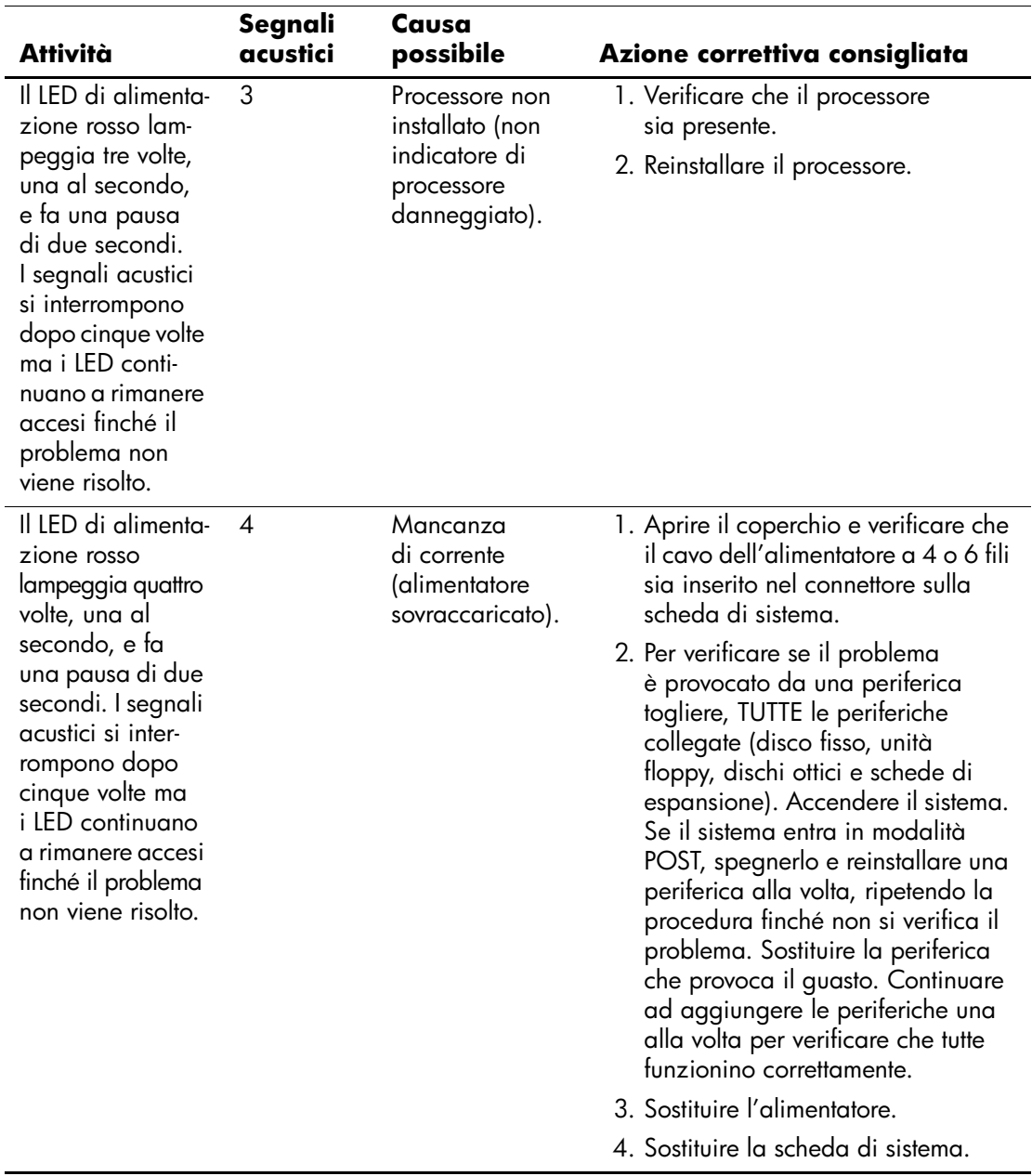

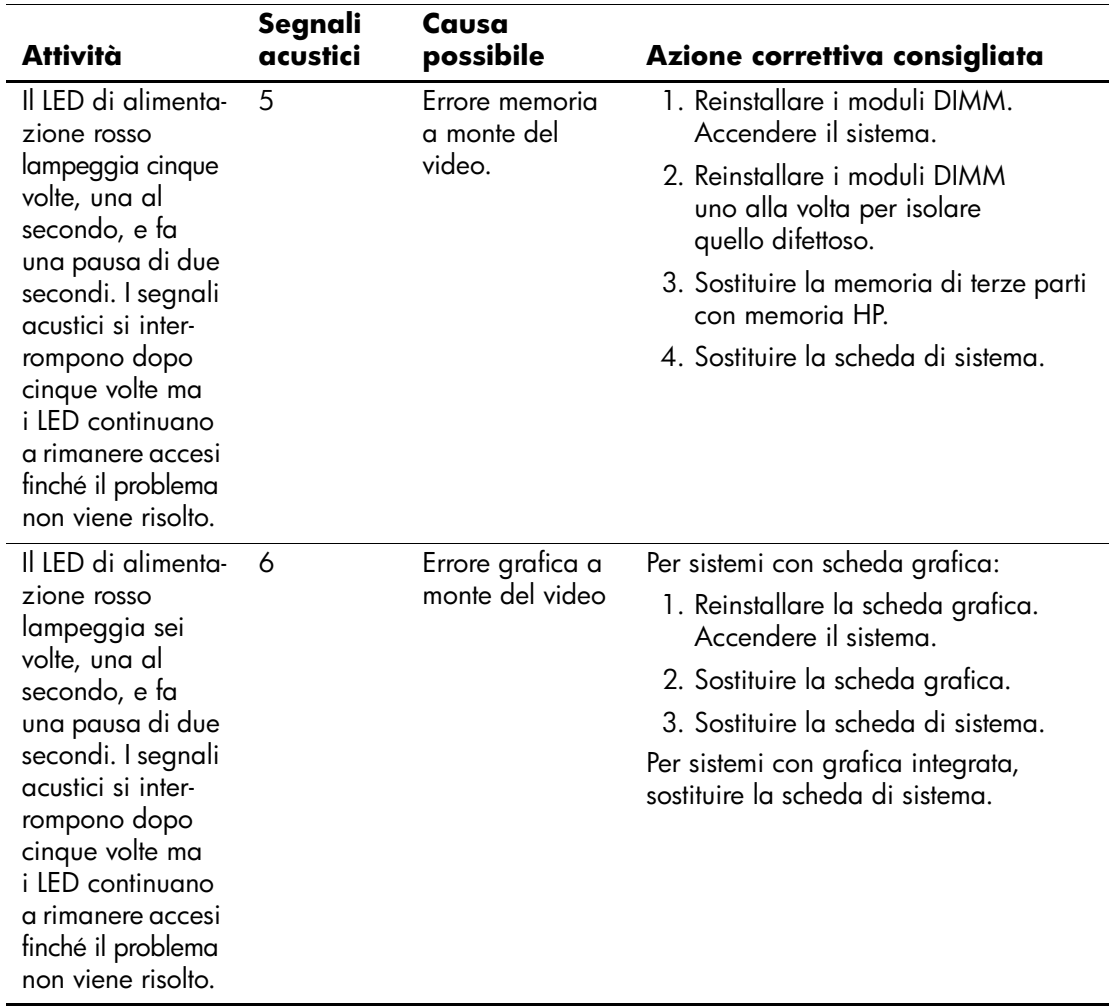

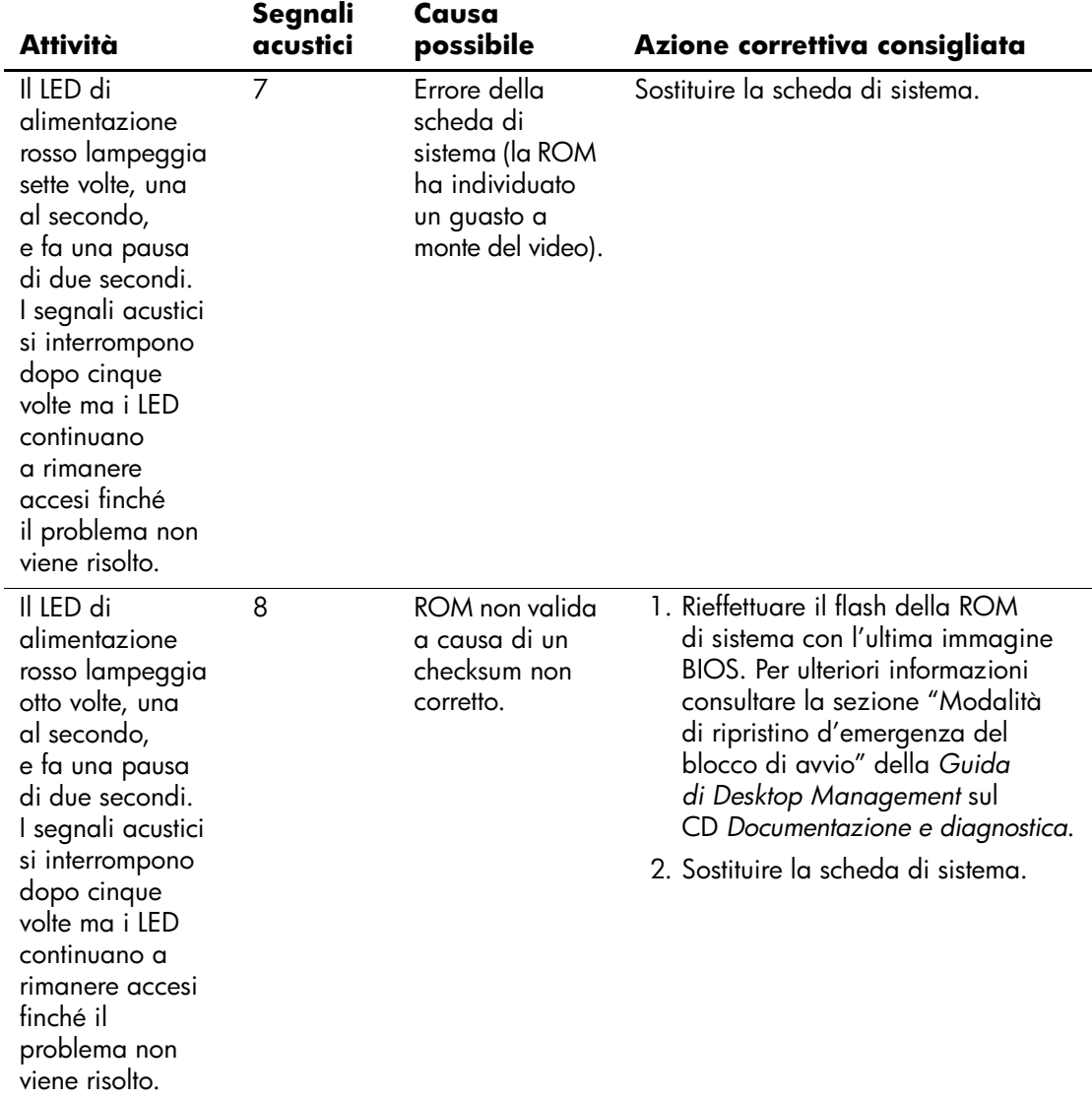

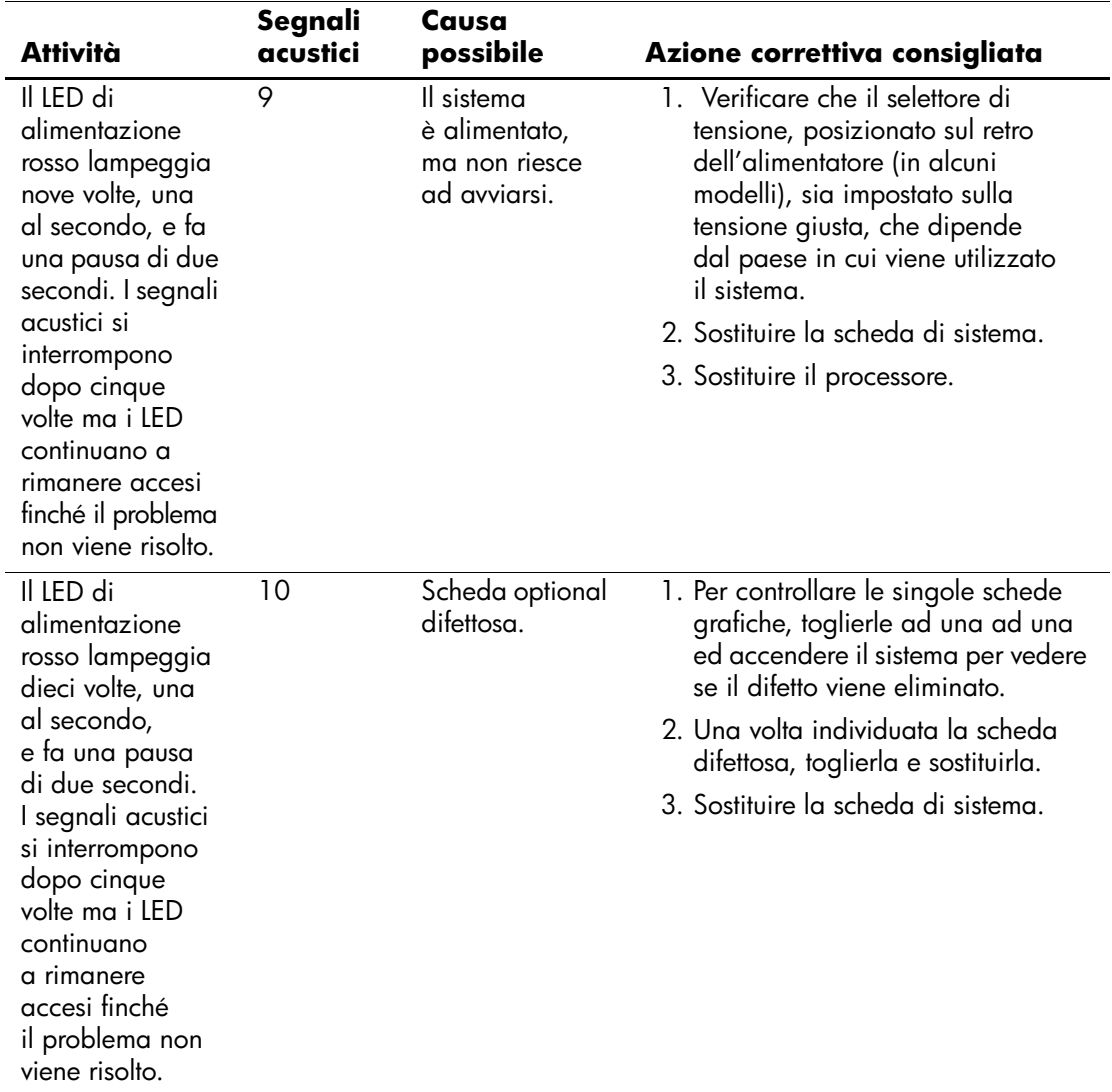

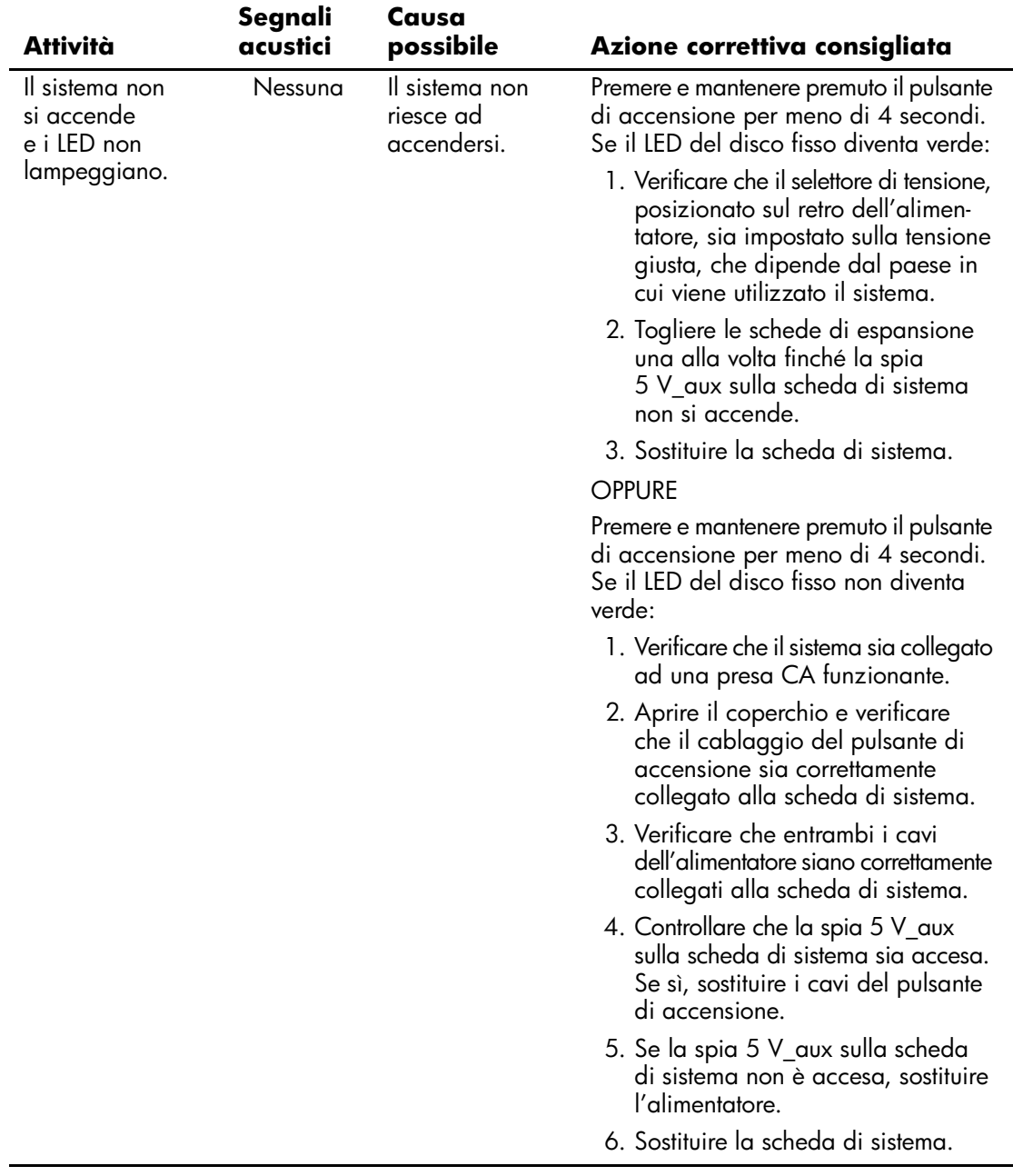

# **Sicurezza password e reset CMOS**

<span id="page-79-5"></span>Questo computer supporta delle funzioni di protezione tramite password che possono essere stabilite tramite il menu Utility di Computer Setup.

<span id="page-79-8"></span><span id="page-79-7"></span><span id="page-79-6"></span><span id="page-79-3"></span><span id="page-79-2"></span>Questo computer supporta due funzioni di protezione tramite password che vengono stabilite tramite il menu Utility di Computer Setup: password di configurazione e di accensione. Se viene stabilita solo una password di configurazione chiunque può accedere alle informazioni del computer tranne che a Computer Setup. Se viene stabilita solo una password di accensione, questa è necessaria per accedere a Computer Setup e a qualsiasi altro dato sul computer. Se vengono stabilite entrambe le password, solo la password di configurazione è in grado di garantire l'accesso a Computer Setup.

Quando entrambe le password sono impostate, la password di impostazione può anche essere usata in luogo della password di accensione come elemento sostitutivo per stabilire il collegamento con il computer. Tale funzione è molto utile per l'amministratore di rete.

<span id="page-79-4"></span>In caso ci si dimentichi della password, vi sono due modi per cancellarla ed accedere quindi alle informazioni del computer:

- <span id="page-79-10"></span><span id="page-79-9"></span><span id="page-79-1"></span>Impostare di nuovo il ponticello password
- Utilizzando il pulsante Clear CMOS (Cancella CMOS)

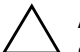

<span id="page-79-0"></span>Ä **ATTENZIONE:** Premendo il pulsante CMOS si resettano i valori CMOS alle impostazioni di fabbrica e si cancellano tutti i dati personalizzati compresi password, numeri delle risorse e impostazioni speciali. È importante effettuare il backup delle impostazioni CMOS del computer prima di resettarle in caso fossero necessarie in seguito. Il backup può essere facilmente eseguito tramite Computer Setup. Per informazioni relative al backup delle impostazioni CMOS consultare la *Guida dell'utility Computer Setup (F10)* sul CD *Documentazione e diagnostica*.

# **Reimpostazione del ponticello della password**

Per disattivare le funzioni delle password di accensione o di configurazione, o per cancellare le password stesse, procedere come di seguito indicato:

- <span id="page-80-0"></span>1. Arrestare correttamente il sistema operativo, quindi spegnere il computer e tutti i dispositivi esterni; infine scollegare il cavo di alimentazione dalla presa di corrente.
- 2. Con il cavo di alimentazione scollegato premere di nuovo il pulsante di alimentazione per scaricare l'eventuale tensione residua dal sistema.

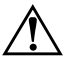

Å **AVVERTENZA:** Per ridurre il rischio di lesioni personali dovute a scosse elettriche e/o a superfici calde, assicurarsi di scollegare il cavo di alimentazione dalla presa a muro e, prima di toccare, attendere che i componenti interni del sistema si siano raffreddati.

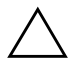

**ATTENZIONE:** Quando il computer è collegato, l'alimentatore mantiene la scheda di sistema costantemente sotto tensione, anche quando l'unità è spenta. Il mancato scollegamento del cavo di alimentazione può causare danni al sistema.

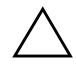

**ATTENZIONE:** L'elettricità statica può danneggiare i componenti elettronici del computer o delle parti opzionali. Prima di iniziare queste procedure, scaricare tutta l'energia elettrostatica toccando un oggetto metallico dotato di messa a terra. Per ulteriori informazioni consultare la guida *Informazioni di sicurezza e regolamentazione* sul CD *Documentazione e diagnostica*.

3. Rimuovere il coperchio o il pannello di accesso del computer.

4. Individuare la basetta e il ponticello.

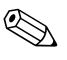

✎ Il ponticello della password è verde, per cui è chiaramente identificabile. Per istruzioni sull'individuazione del ponticello e di altri componenti della scheda di sistema, vedere lo schema illustrato del sistema in uso. Scaricare il software da [www.hp.com/support.](http://www.hp.com/support)

5. Togliere il ponticello dai pin 1 e 2 e, per non perderlo, collocarlo su uno dei due.

- 6. Riposizionare il coperchio o il pannello di accesso del computer.
- 7. Ricollegare l'equipaggiamento esterno.
- 8. Ricollegare il computer ed accenderlo. Avviare il sistema operativo. In questo modo si cancellano le password correnti e se ne disattivano le funzioni.
- 9. Per definire nuove password, ripetere le operazioni di cui ai punti 1–4, riposizionare il ponticello della password sui pin 1 e 2, quindi ripetere le operazioni dei punti 6–8. Definire le nuove password in Computer Setup. Per le istruzioni su Computer Setup consultare la *Guida dell'utility Computer Setup (F10)* sul CD *Documentazione e diagnostica*.

# **Cancellazione e reset del CMOS**

<span id="page-81-1"></span><span id="page-81-0"></span>La memoria di configurazione del computer (CMOS) memorizza informazioni sulle password e sulla configurazione del computer.

## **Uso del pulsante CMOS**

- 1. Spegnere il computer e tutti i dispositivi esterni, quindi scollegare il cavo di alimentazione dalla presa di corrente.
- 2. Scollegare la tastiera, il monitor e qualsiasi altro dispositivo esterno collegato al computer.

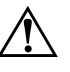

Å **AVVERTENZA:** Per ridurre il rischio di lesioni personali dovute a scosse elettriche e/o a superfici calde, assicurarsi di scollegare il cavo di alimentazione dalla presa a muro e, prima di toccare, attendere che i componenti interni del sistema si siano raffreddati.

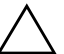

ATTENZIONE: Quando il computer è collegato, l'alimentatore mantiene la scheda di sistema costantemente sotto tensione, anche quando l'unità è spenta. Il mancato scollegamento del cavo di alimentazione può causare danni al sistema.

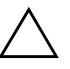

ATTENZIONE: L'elettricità statica può danneggiare i componenti elettronici del computer o delle parti opzionali. Prima di iniziare queste procedure, scaricare tutta l'energia elettrostatica toccando un oggetto metallico dotato di messa a terra. Per ulteriori informazioni consultare la guida *Informazioni di sicurezza e regolamentazione* sul CD *Documentazione e diagnostica*.

3. Rimuovere il coperchio o il pannello di accesso del computer.

Ä **ATTENZIONE:** Premendo il pulsante CMOS si resettano i valori CMOS alle impostazioni di fabbrica e si cancellano tutti i dati personalizzati compresi password, numeri delle risorse e impostazioni speciali. È importante effettuare il backup delle impostazioni CMOS del computer prima di resettarle in caso fossero necessarie in seguito. Il backup può essere facilmente eseguito tramite Computer Setup. Per informazioni relative al backup delle impostazioni CMOS consultare la *Guida dell'utility Computer Setup (F10)* sul CD *Documentazione e diagnostica*.

4. Individuare il pulsante CMOS e premerlo mantenendolo premuto per cinque secondi.

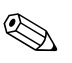

✎ Verificare di avere scollegato il cavo di alimentazione CA dalla presa a muro. Il pulsante CMOS non cancella il CMOS se il cavo di alimentazione è collegato.

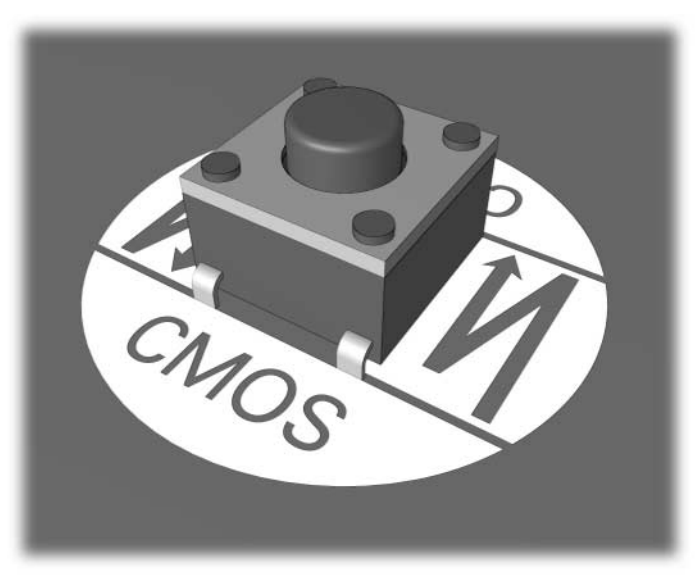

#### *Pulsante CMOS*

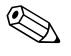

Per istruzioni sull'individuazione del pulsante CMOS e di altri componenti della scheda di sistema vedere lo schema illustrato del sistema in uso.

- 5. Riposizionare il coperchio o il pannello di accesso del computer.
- 6. Ricollegare i dispositivi esterni.
- 7. Ricollegare il computer ed accenderlo.

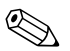

**Solution alla cancellazione del CMOS e al riavvio appaiono** messaggi di errori POST a indicare che si sono verificate modifiche alla configurazione. Insieme alla data e all'ora è necessario reimpostare le password ed eventuali configurazioni speciali di sistema con Computer Setup.

Per ulteriori indicazioni relative alla reimpostazione delle password, consultare la *Guida di Desktop Management* sul CD *Documentazione e diagnostica*. Per ulteriori informazioni su Computer Setup vedere la *Guida dell'utility Computer Setup (F10)* nel CD *Documentazione e diagnostica*.

# **Uso di Computer Setup per la reimpostazione del CMOS**

Per reimpostare il CMOS tramite Computer Setup, è necessario prima accedere al menu Utility di Computer Setup.

Quando nell'angolo in basso a destra dello schermo viene visualizzato il messaggio di Computer Setup, premere il tasto **F10**. Se necessario, premere **Invio** per saltare la schermata del titolo.

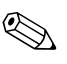

✎ Se alla visualizzazione del messaggio non viene premuto il tasto **F10**, per accedere all'utility è necessario spegnere e riaccendere il computer.

Nel menu Utility di Computer Setup è possibile scegliere tra cinque titoli: **File**, **Storage (Memorizzazione)**, **Security (Sicurezza)**, **Power (Alimentazione)** e **Advanced (Avanzate)**.

Per riportare il CMOS alle impostazioni predefinite di fabbrica, utilizzare i tasti freccia, oppure il tasto **Tab** per selezionare **File > Set Defaults (Imposta default) ed Exit (Esci)**. In questo modo si resettano le impostazioni soft comprensive della sequenza di avvio ed altre impostazioni di fabbrica. Invece non viene forzata la riscansione dell'hardware.

Per ulteriori indicazioni relative alla reimpostazione delle password, consultare la *Guida di Desktop Management* sul CD *Documentazione e diagnostica*. Per le istruzioni relative a Computer Setup vedere la *Guida dell'utility Computer Setup (F10)* nel CD *Documentazione e diagnostica*.

**C**

# **Drive Protection System (DPS)**

<span id="page-84-0"></span>Il Drive Protection System (DPS) è uno strumento di diagnostica incorporato nei dischi fissi installati su alcuni computer, Il DPS è stato progettato per consentire la diagnosi di problemi che potrebbero provocare la sostituzione di dischi fissi non in garanzia.

Quando questi sistemi vengono prodotti, i dischi fissi installati vengono collaudati uno per uno tramite DPS ed in essi viene registrato un record permanente di dati chiave. Ogni volta che viene eseguito il DPS, gli esiti del test vengono scritti sul disco fisso. Il fornitore di servizi potrà servirsi di queste informazioni per diagnosticare le condizioni che hanno indotto l'utente ad eseguire il software DPS.

L'esecuzione di DPS non influisce in alcun modo su programmi o dati memorizzati sul disco fisso. Il test si trova nel firmware del disco fisso e può essere eseguito anche quando il computer non avvia un sistema operativo. Il tempo necessario per l'esecuzione del test dipende dalla casa produttrice e dalle dimensioni del disco fisso; nella maggior parte dei casi il test impiega all'incirca due minuti per gigabyte.

Utilizzare il sistema DPS quando si sospetta un problema al disco fisso. Se il computer indica un messaggio di rilevamento di guasto imminente al disco fisso SMART, non vi è alcun motivo di eseguire il sistema DPS; al contrario, fare un backup delle informazioni sul disco fisso e rivolgersi ad un centro assistenza per la sostituzione del disco stesso.

# **Accesso al DPS tramite Computer Setup**

Quando il computer non si accende in modo appropriato, è consigliabile fare uso della modalità Computer Setup per aver accesso al programma DPS. Per accedere al DPS, procedere come indicato qui di seguito:

- 1. Accendere o riavviare il computer.
- 2. Quando nell'angolo in basso a destra dello schermo appare il messaggio F10 Setup premere il tasto **F10**.

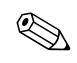

✎ Se alla visualizzazione del messaggio non viene premuto il tasto **F10**, per accedere all'utility è necessario spegnere e riaccendere il computer.

Nel menu Utility di Computer Setup è possibile scegliere tra cinque titoli: **File**, **Storage (Memorizzazione)**, **Security (Sicurezza)**, **Power (Alimentazione)** e **Advanced (Avanzate)**.

3. Selezionare **Storage > IDE DPS Self-Test (Autotest DPS IDE)**.

Il monitor visualizzerà la lista dei dischi fissi compatibili DPS installati sul computer.

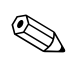

✎ Nel caso in cui non fosse installato nessun disco compatibile DPS, l'opzione **IDE DPS Self-Test** non comparirà sullo schermo.

4. Selezionare il disco fisso da sottoporre a test e seguire attentamente i prompt sullo schermo per completare il procedimento di verifica.

Una volta completato il test, verrà visualizzato uno dei tre messaggi:

- Test Succeeded (Test riuscito). Codice di completamento 0.
- Test Aborted (Test interrotto). Codice di completamento 1 o 2.
- Test Failed (Test non riuscito). Drive Replacement Recommended (Consigliata sostituzione dell'unità). Codice di completamento da 3 a 14.

In caso il test non riuscisse, sarebbe opportuno registrare il codice di completamento e riferirlo direttamente al fornitore di servizi per ricevere assistenza nella diagnosi del problema al computer.

# **Indice Analitico**

## **A**

assistenza clienti [2–2,](#page-13-0) [2–47](#page-58-0) avvio rapido [A–1](#page-59-0)

#### **B**

batteria RTC [A–4](#page-62-0) batteria, sostituzione [2–6](#page-17-0)

### **C**

**CMOS** backup [B–1](#page-79-0) cancellazione e reset [B–3](#page-81-0) pulsante [B–1](#page-79-1), [B–3](#page-81-1) codice segnali acustici [A–14](#page-72-0) codici acustici [A–14](#page-72-0) codici d'errore [A–1](#page-59-1) codici numerici [A–2](#page-60-0)

#### **D**

Drive Protection System (DPS) [C–1](#page-84-0)

#### **F**

Full Boot [A–1](#page-59-2) funzione WOL (Wake-on-LAN) [2–34](#page-45-0)

#### **I**

Insight Diagnostics [1–1](#page-4-0)

#### **L**

LED d'alimentazione lampeggiante [A–14](#page-72-1) lampeggianti, tastiera PS/2 [A–14](#page-72-2) LED lampeggianti [A–14](#page-72-3)

#### **M**

memoria codici d'errore [A–4](#page-62-1), [A–5](#page-63-0) risoluzione dei problemi [2–38](#page-49-0) monitor caratteri sfocati [2–22](#page-33-0) controllo connessioni [2–5](#page-16-0) schermo vuoto [2–19](#page-30-0) video sfocato [2–22](#page-33-1)

#### **O**

opzioni di avvio avvio rapido [A–1](#page-59-3) Full Boot [A–1](#page-59-4)

#### **P**

pannello di accesso, rimozione [2–7](#page-18-0) password accensione [B–1](#page-79-2) configurazione [B–1](#page-79-3) eliminazione [B–1](#page-79-4) funzioni [B–1](#page-79-5) reimpostazione ponticello [B–2](#page-80-0) password di accensione [B–1](#page-79-6) password di configurazione [B–1](#page-79-7) password di sicurezza [B–1](#page-79-8) **POST** abilitazione messaggi di errore [A–1](#page-59-5) messaggi di errore [A–1](#page-59-6)

*Guida alla soluzione dei problemi www.hp.com Indice Analitico–1*

problemi accesso ad Internet [2–44](#page-55-0) alimentatore [2–10](#page-21-0) Audio  $2-25$ CD-ROM e DVD [2–40](#page-51-0) di entità minore [2–4](#page-15-0) dischetto [2–12](#page-23-0) dischi ottici [2–40](#page-51-0) disco fisso [2–16](#page-27-0) display [2–19](#page-30-1) Drive Key [2–42](#page-53-0) generali [2–6](#page-17-1) installazione hardware [2–31](#page-42-0) memoria [2–38](#page-49-1) mouse  $2-30$ MultiBay [2–19](#page-30-2), [A–11](#page-69-0) pannello frontale [2–43](#page-54-0) processore [2–39](#page-50-0) rete [2–34](#page-45-1) software [2–46](#page-57-0) stampante [2–28](#page-39-0) tastiera [2–29](#page-40-0) problemi alimentatore [2–10](#page-21-0) problemi audio [2–25](#page-36-1) problemi CD-ROM o DVD [2–40](#page-51-1) problemi del pannello frontale [2–43](#page-54-0) problemi di accesso ad Internet [2–44](#page-55-0) problemi generali [2–6](#page-17-2) problemi relativi ai dischetti [2–12](#page-23-0) problemi relativi al disco fisso [2–16](#page-27-0) problemi relativi al Drive Key [2–42](#page-53-0) problemi relativi al monitor [2–19](#page-30-1) problemi relativi al mouse [2–29](#page-40-1)

problemi relativi al MultiBay [2–19](#page-30-2), [A–11](#page-69-0) problemi relativi al processore [2–39](#page-50-0) problemi relativi all'installazione hardware [2–31](#page-42-0) problemi relativi all'unità ottica [2–40](#page-51-1) problemi relativi alla rete [2–34](#page-45-2) problemi relativi alla stampante [2–28](#page-39-1)

### **R**

ripristino CMOS [B–1](#page-79-9) ponticello password [B–1](#page-79-10)

#### **S**

scheda di sistema, codici di errore [A–2](#page-60-1) schermo vuoto [2–19](#page-30-0) software problemi [2–46](#page-57-1) protezione [1–8](#page-11-0) ripristino [1–8](#page-11-1) suggerimenti utili [2–4](#page-15-1)

## **T**

tastiera codice di errore [A–6](#page-64-0) prova [2–4](#page-15-2) risoluzione dei problemi [2–29](#page-40-2)

#### **U**

utility diagnostica [1–1](#page-4-0)

#### **V**

visualizzazione data ed ora [2–6](#page-17-3)